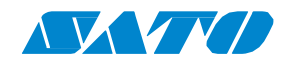

### WS4 DT SERIES Printer

### Technical Manual

WS408DT / WS412DT

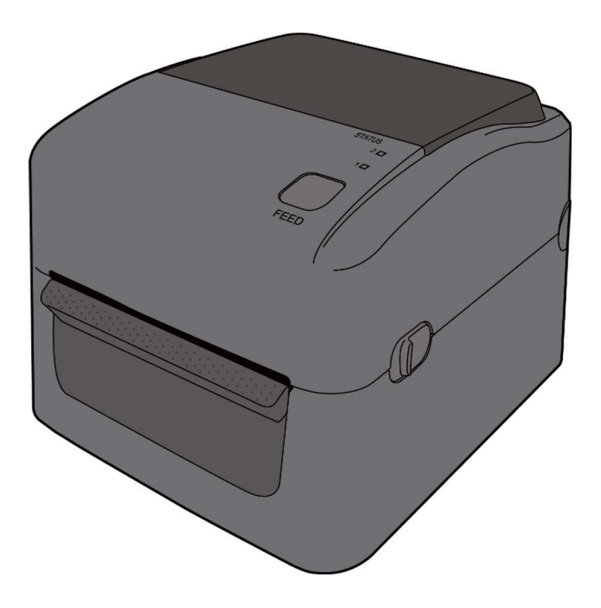

WS4-DT-r01-30-12-16TM@ 2016 SATO Corporation. All rights reserved.

### **Contents**

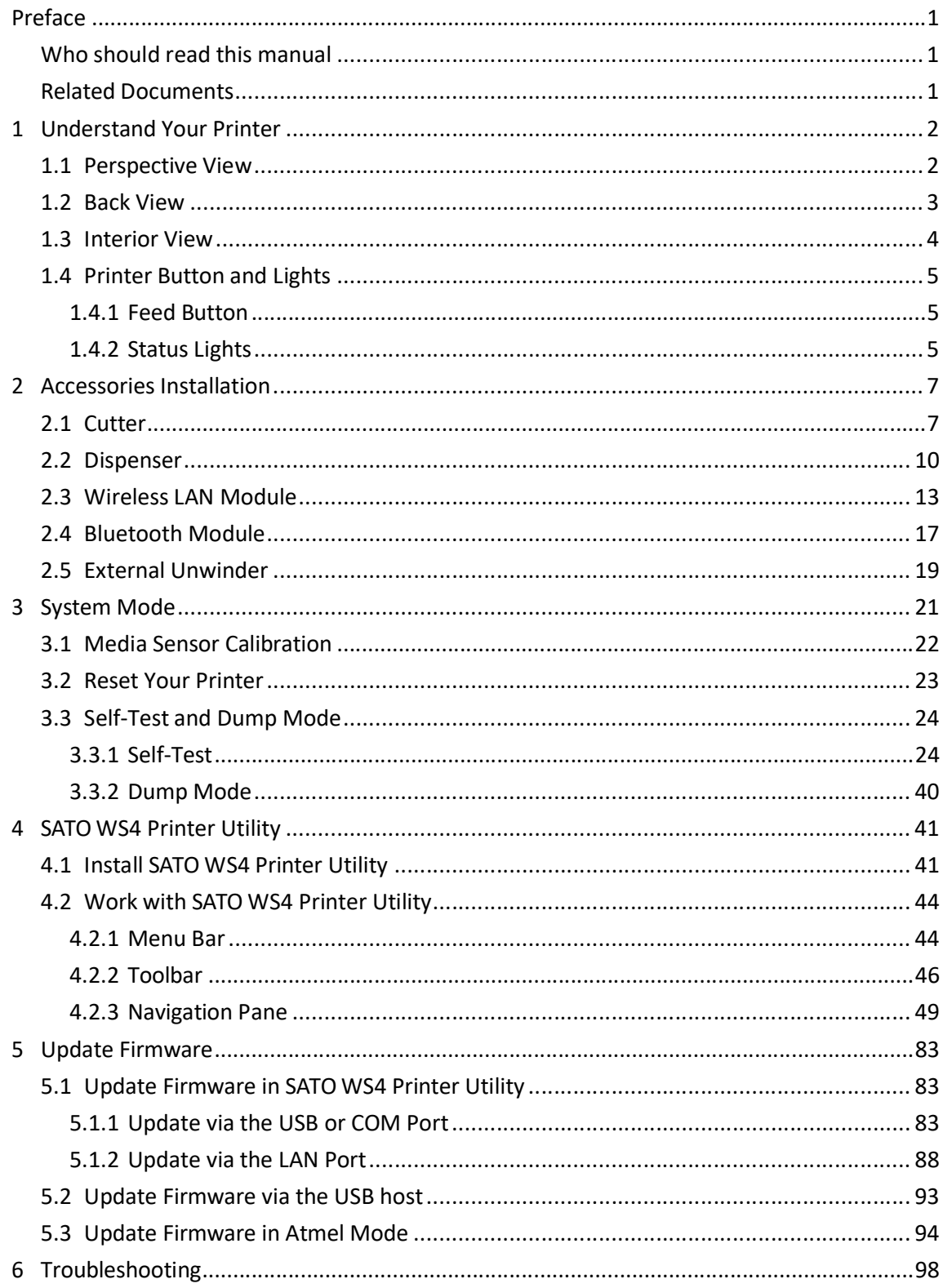

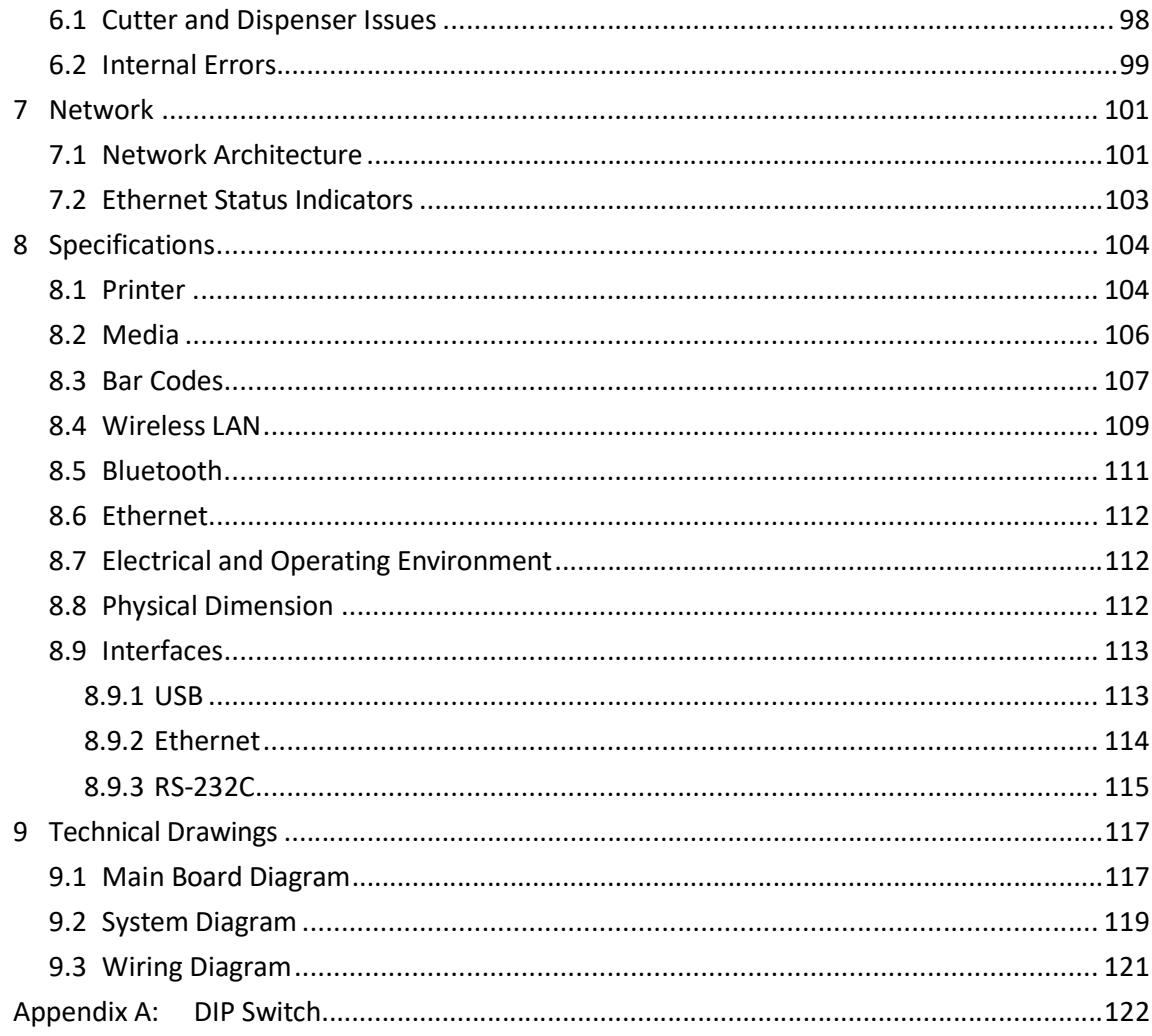

# Preface

This manual describes technical information about WS4 DT printers, including installation guides, operating guides, printer setting tool help, network architecture overview and technical drawings. It doesn't contain programming examples. For more information about printer programming, see related documents.

### Who should read this manual

This manual is intended for dealers, technicians and users who need to install and manage the hardware, firmware and network of WS4 DT printers.

## Related Documents

WS4 DT Series Owner's Manual

# 1 Understand Your Printer

This chapter provides an overview of your printer.

## 1.1 Perspective View

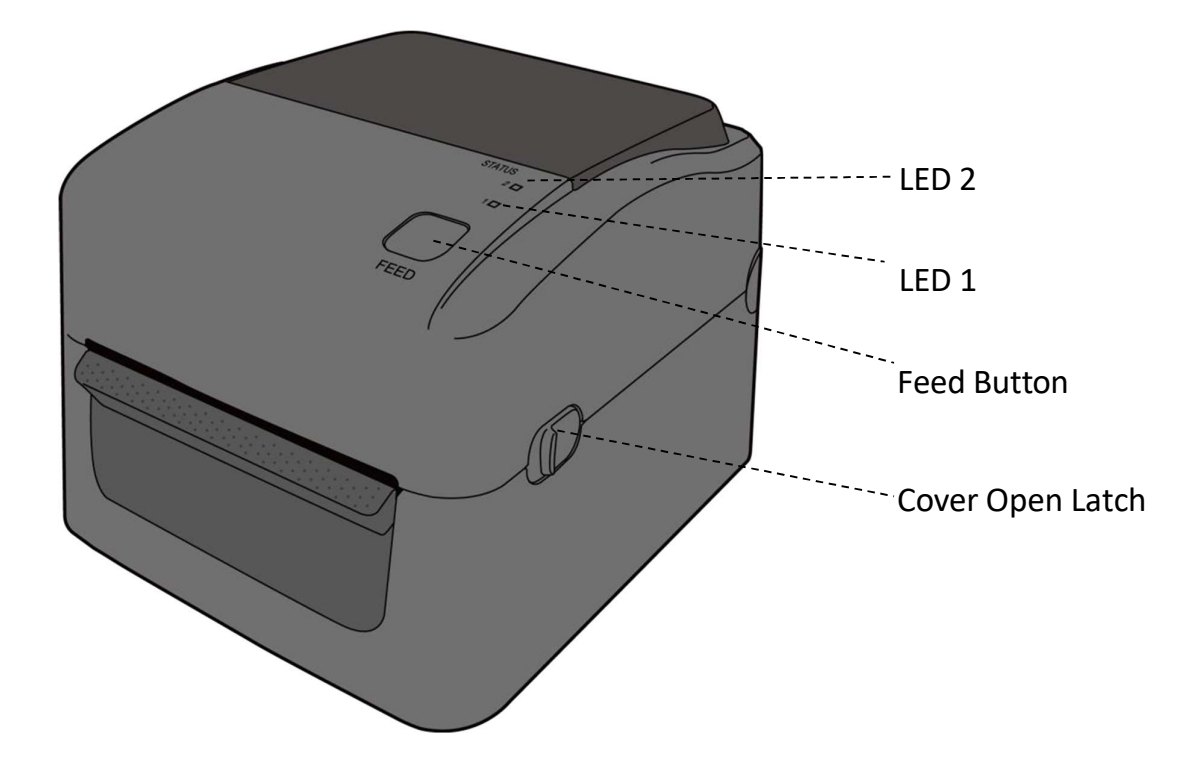

## 1.2 Back View

### Standard Model

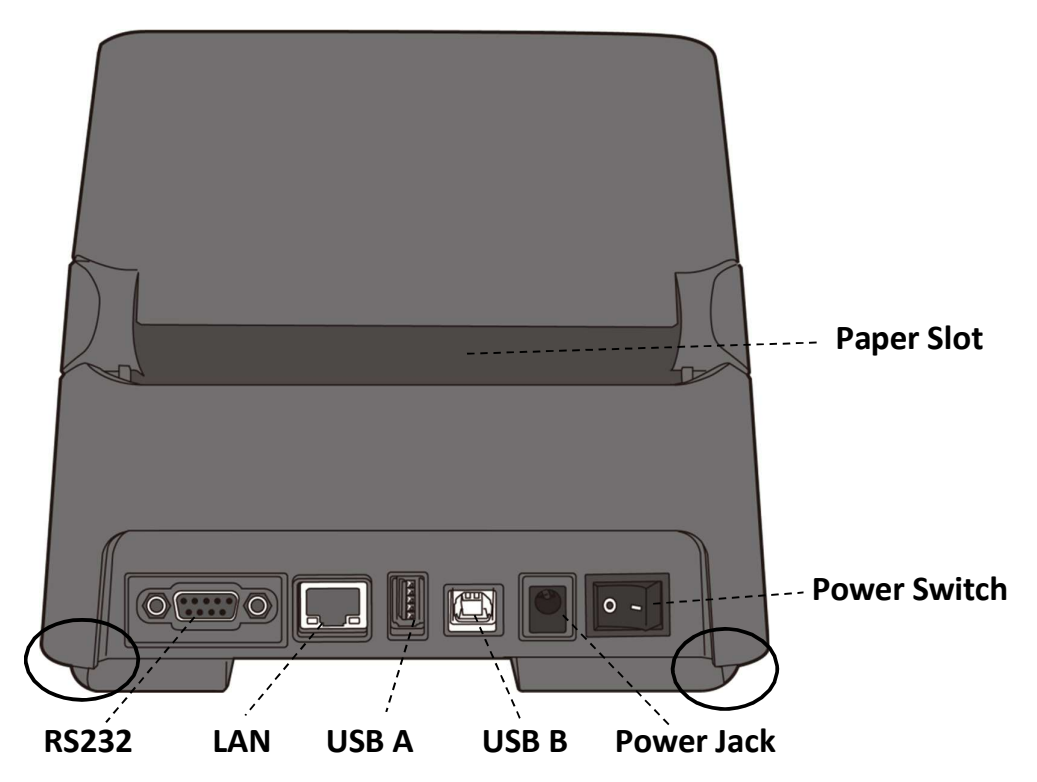

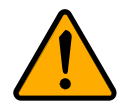

Caution The areas indicated by the ellipse have sharp edges. To avoid injury, be careful not to touch them when handling the printer.

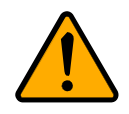

Caution To avoid injury, be careful not to trap your fingers in the paper slot while opening or closing the top cover.

### Optional Interfaces

LAN Model

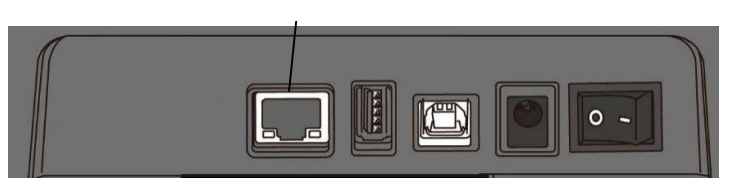

## 1.3 Interior View

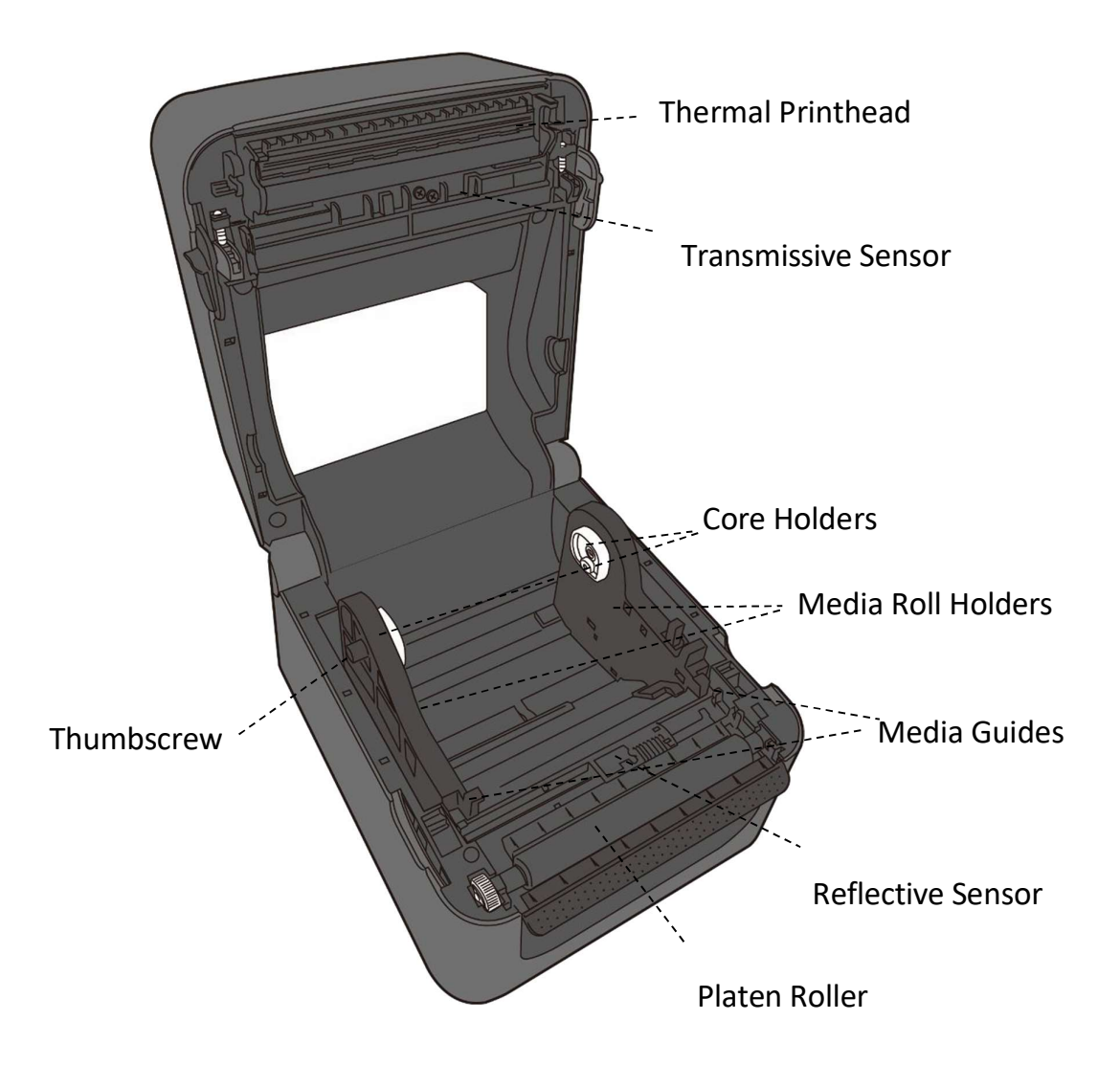

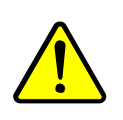

Warning The printhead becomes very hot during printing. Do not touch the printhead or touch around it directly after printing. By doing so you may get burnt.

## 1.4 Printer Button and Lights

This section describes the functions of your printer button and lights.

### 1.4.1 Feed Button

The FEED button is not simply for feeding label. It is able to act as a feed, pause, resume, restore and run button. The following table shows its functions.

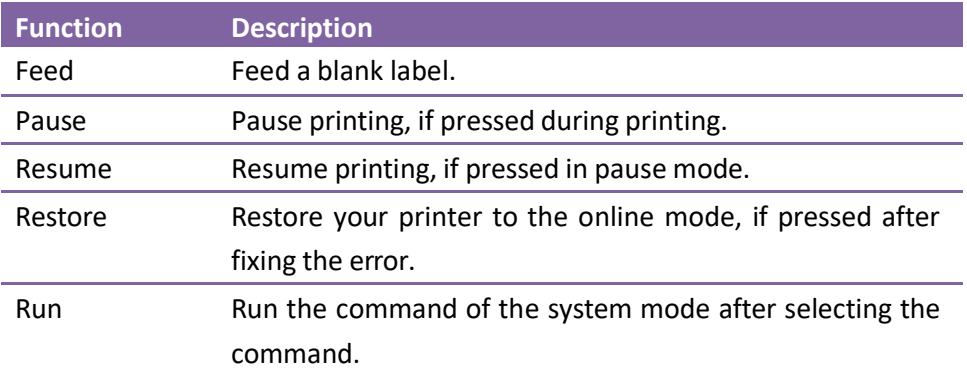

### 1.4.2 Status Lights

Your printer has two status lights: LED 1 and LED 2. They are helpful for checking printer's condition. Both lights have three colors: green, orange and red; they also have three blinking speed: fast, medium and slow. LED 1 glows green when your printer is working properly; it glows orange or red when your printer encounters issues. LED 2 indicates the issue your printer runs into. The following tables show the LEDs behavior and the condition they indicate.

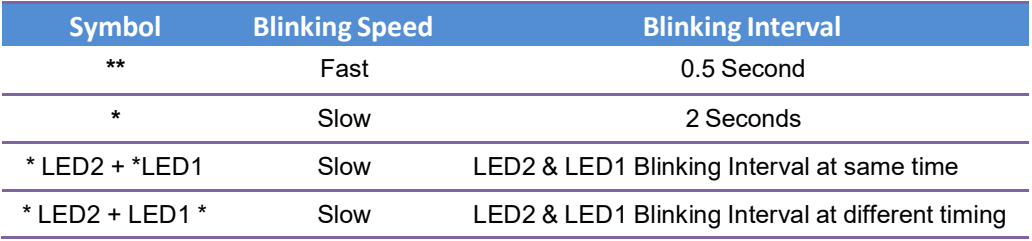

#### 1 Understand Your Printer **Printer Community** Printer Button and Lights

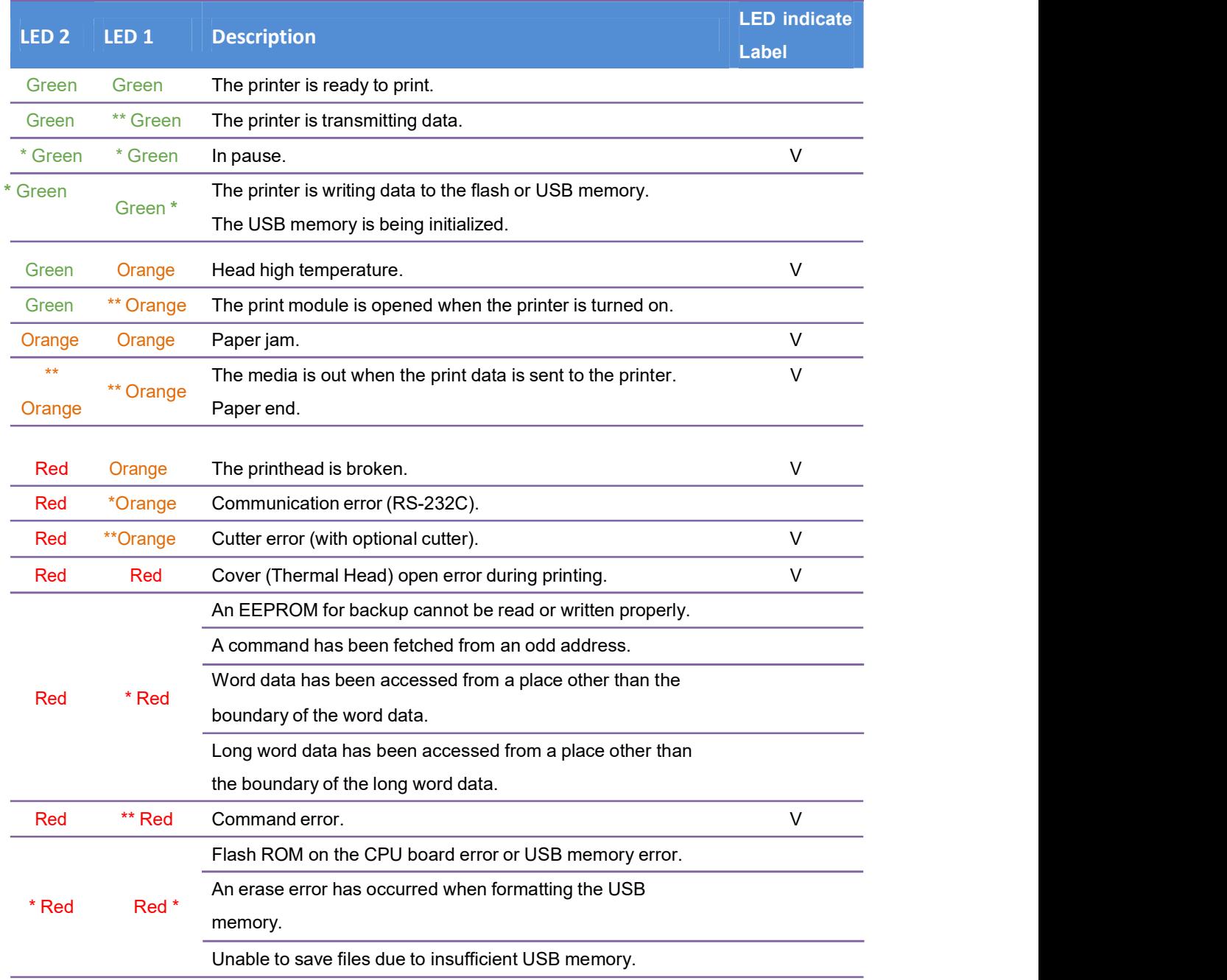

# 2 Accessories Installation

This chapter describes how to install accessories on your printer.

## 2.1 Cutter

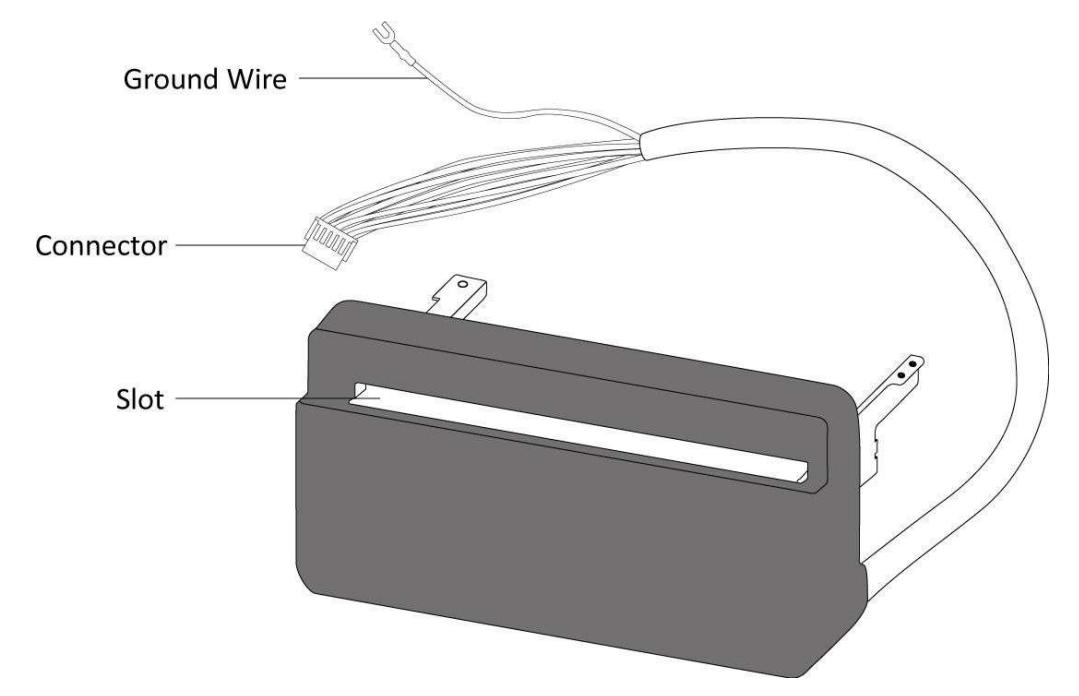

A cutter is used to cut the label after it is printed out. Full cutter cuts a label off from a media roll.

To install a full cutter:

#### Step 1. Remove the base and the middle frame

This part describes how to dismantle your printer.

- 1. Open the top cover.
- 2. Loosen and remove two screws on each side of the tear bar.
- 3. Remove the tear bar from your printer.
- 4. Turn over your printer.
- 5. Loosen and remove four screws from the base.
- 6. Lift the base and unplug all the cables.
- 7. Remove the base and the middle frame.

#### Step 2. Connect the cutter to the main board

This part describes how to thread the cutter cable and wire and connect them to the main board.

1. Thread the cutter cable and the ground wire (fork terminal) into two square holes beside the right side of the platen roller.

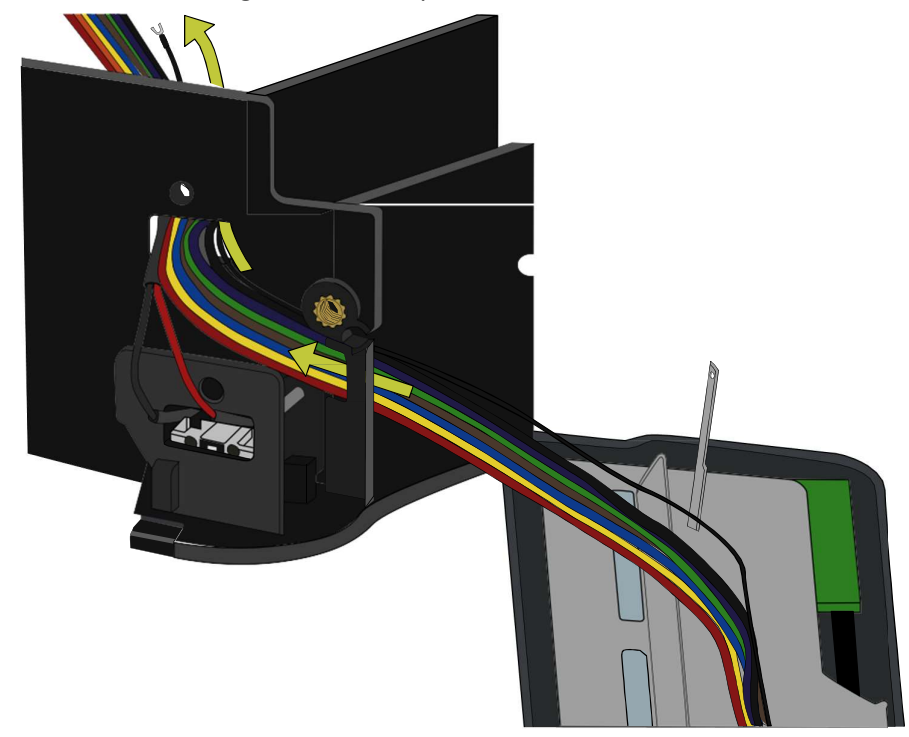

- 2. Reinstall the middle frame.
- 3. Plug the cutter connector to J8, which is the white port located to the right of the main board. Connect the ground wire to the screw beside J8 after loosening the screw a bit and then tighten the screw to secure the wire.
- 4. Plug all other cables back into the main board.
- 5. Reinstall the base and the secure it with four screws.
- 6. Turn over your printer and open the top cover.

#### Step 3. Secure the cutter to your printer

This part describes how to remove the platen roller and secure the cutter to your printer.

- 1. Locate two clasps on both sides of the platen roller. Slightly press them inward and rotate them 90 degrees, so the handles of the clasps point up.
- 2. Lift the platen roller.
- 3. Align the two screw holes of the cutter with the screw holes on both sides of the platen roller and fit the cutter dowel (at the bottom of the cutter) into the square hole on the middle frame.
- 4. Secure the cutter with two screws.
- 5. Reinstall the platen roller.

#### Step 4. Test the cutter

This part describes how to use the cutter to cut your label.

- 1. Press the holder lock on the Media Roll Holders to slide them outward, and place the media roll between the holders. Make sure the print side is up and the media roll is clamped tightly by the holders.
- 2. Pull the media until it reaches out of your printer. Thread the media under the media guides.
- 3. Thread the media into the slot of the cutter.
- 4. Close the top cover.
- 5. Send a print job or press the FEED button to test if the cutter works.

# 2.2 Dispenser

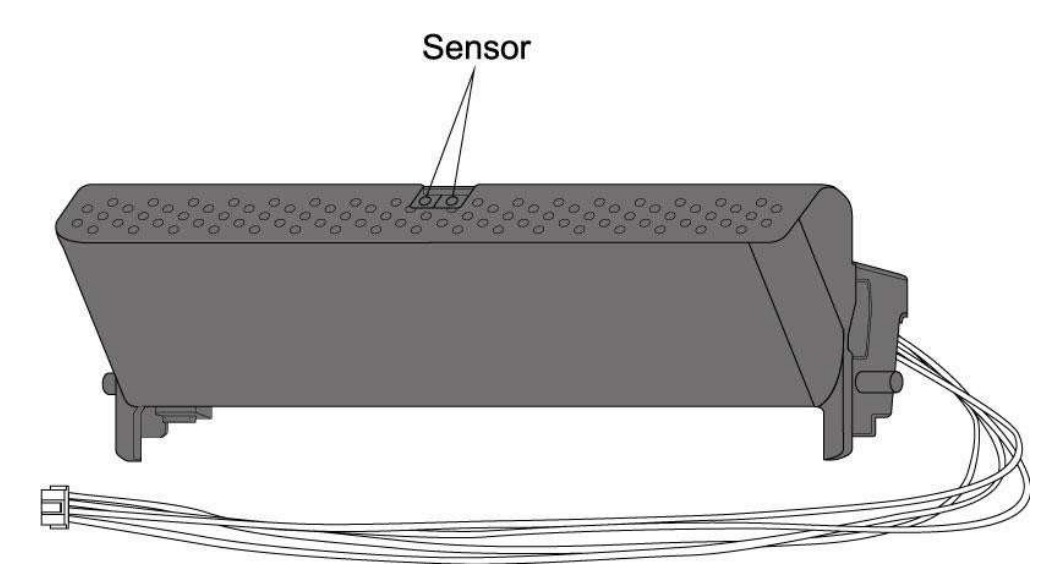

A dispenser automatically removes the liner from the printed label. The dispenser sensor detects if a peeled label is taken away.

To install a dispenser:

#### Step 1. Remove the base and the middle frame

This part describes how to dismantle your printer.

- 1. Open the top cover.
- 2. Loosen and remove two screws on each side of the tear bar.
- 3. Remove the tear bar from your printer.
- 4. Turn over your printer.
- 5. Loosen and remove four screws from the base.
- 6. Lift the base and unplug all the cables.
- 7. Remove the base and the middle frame.
- 8. Turn over your printer.

#### Step 2. Connect the dispenser to the main board

This part describes how to thread the dispenser cable and connect it to the main board.

1. Thread the dispenser cable into the square hole beside the right side of the platen roller and slightly push the right dowel into the hole.

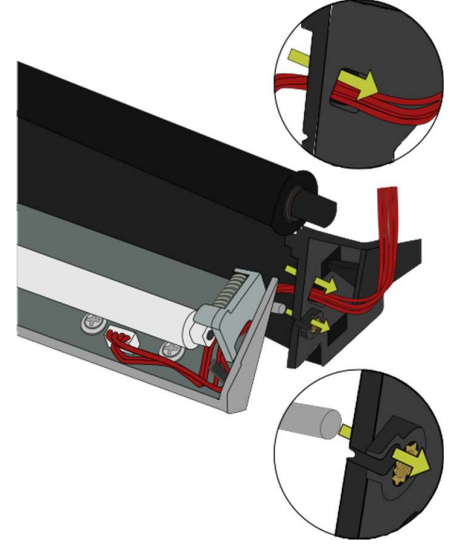

2. On the left side, gently press the dispenser to the right to give some space for the left dowel and slightly push the left dowel into the hole.

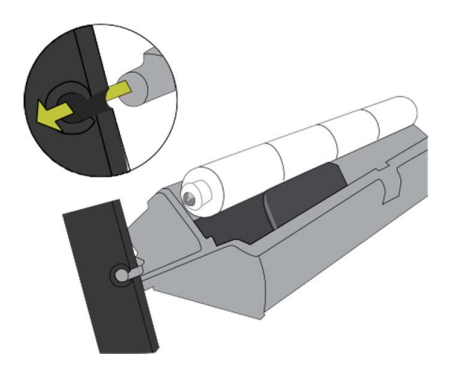

3. Use a coin to tighten the thumbscrew to the hole beside the right dowel.

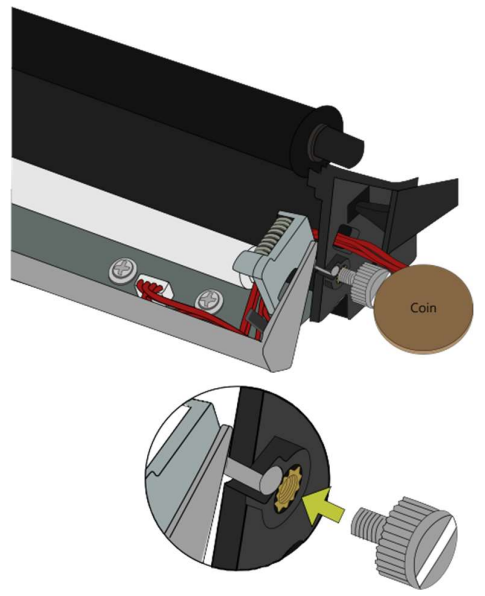

#### 2 Accessories Installation **Dispenser Dispenser Dispenser**

4. Close the dispenser and thread the cable into the lower square hole.

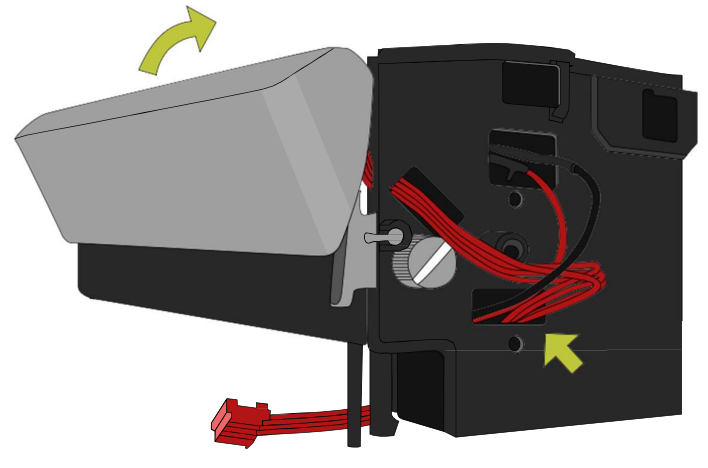

- 5. Turn over your printer.
- 6. Reinstall the middle frame.
- 7. Plug the dispenser connector to J14, which is the red port located to the right of the main board.
- 8. Plug all other cables back into the main board.
- 9. Reinstall the base and the secure it with four screws.
- 10. Turn over your printer.

#### Step 3. Test the dispenser

This part describes how to use the dispenser to peel the liner.

- 1. Open the dispenser.
- 2. Press the holder lock on the Media Roll Holders to slide them outward and place the media roll between the holders. Make sure the print side is up and the media roll is clamped tightly by the holders.
- 3. Pull the media until it reaches out of your printer. Thread the media under the media guides.
- 4. Remove 1-3 labels from the liner at the start of the media.
- 5. Thread the liner under the plate (beside the platen roller) and the dispenser, until the first label touches the platen roller.
- 6. Close the dispenser and close the top cover.
- 7. Send a print job or press the FEED button to test if the dispenser works.

### 2.3 Wireless LAN Module

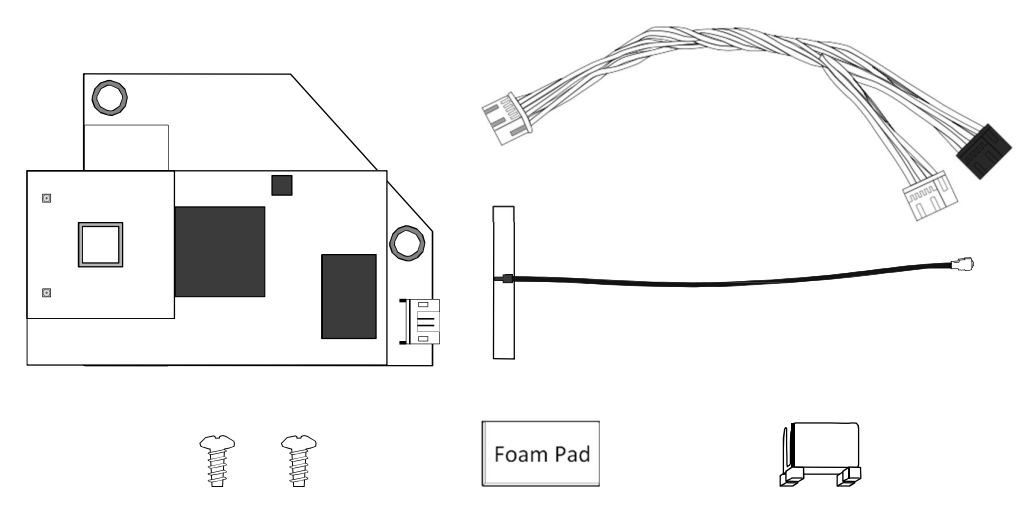

The Wireless LAN module provides Wireless LAN connectivity for your printer.

To install a Wireless LAN module:

#### Step 1. Remove the base and the middle frame

This part describes how to dismantle your printer.

- 1. Open the top cover.
- 2. Loosen and remove two screws on each side of the tear bar.
- 3. Remove the tear bar from your printer.
- 4. Turn over your printer.
- 5. Loosen and remove four screws from the base.
- 6. Lift the base and unplug all the cables.
- 7. Remove the base and the middle frame.

#### Step 2. Secure the Wireless LAN card and connect it to the main

#### board

This part describes how to thread the Wireless LAN card cable and connect it to the main board.

- 1. Pull out the reflective sensor cable from the hole.
- 2. Plug the reflective sensor cable to the Reflective Sensor port of the Wireless LAN card.

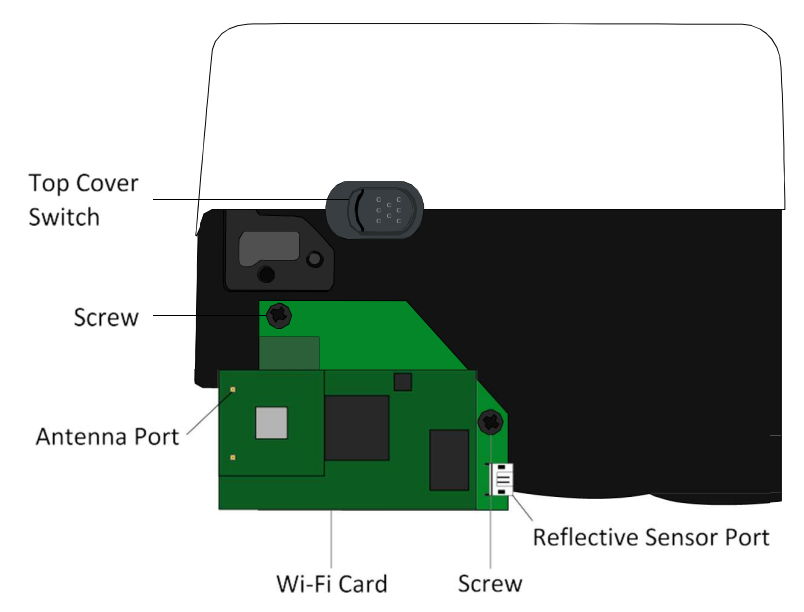

- 3. On the right side of your printer, find two screw holes under the top cover switch, align the two holes on the Wireless LAN card with them and secure the card with two screws.
- 4. Tear off the back tape of the Wireless LAN antenna card.
- 5. On the front side of your printer, stick the Wireless LAN antenna card between two ribs at the center. The Wireless LAN antenna must point to where the Wireless LAN card has been placed.

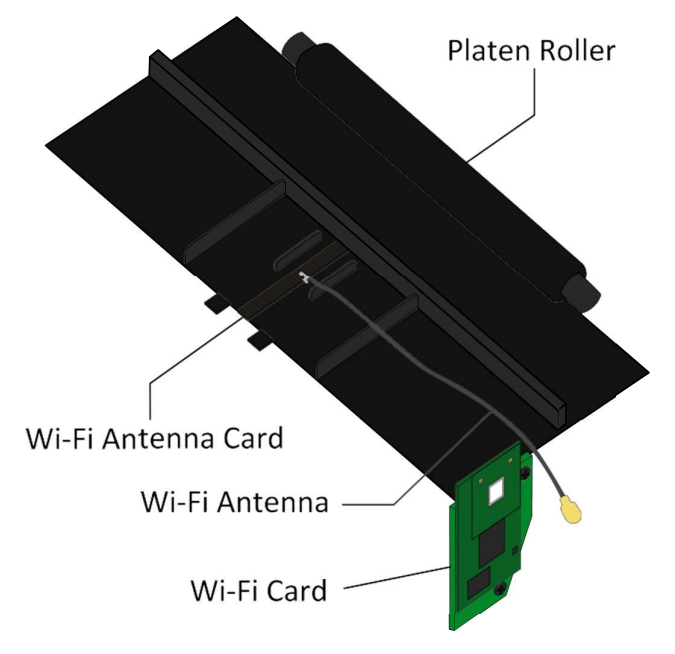

WS4-DT-r01-30-12-16TM

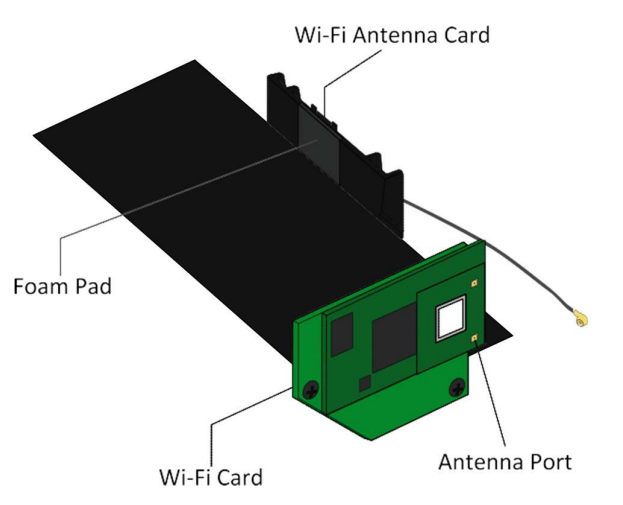

6. Paste the foam pad to the surface behind the Wireless LAN antenna card.

7. Use the clip to fasten the Wireless LAN antenna card and the foam pad.

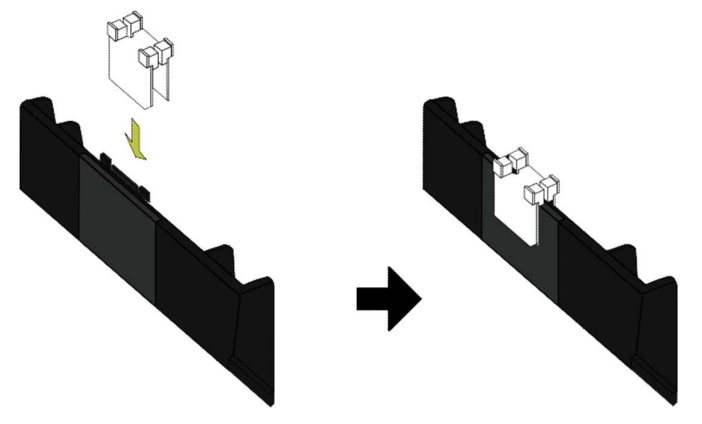

8. Attach the antenna to the Antenna port. The figures below show the correct (left) and incorrect (right) wiring.

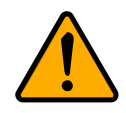

Caution Incorrect wiring may damage the antenna cable.

#### 2 Accessories Installation **2006** 2007 12:00 Niceless LAN Module

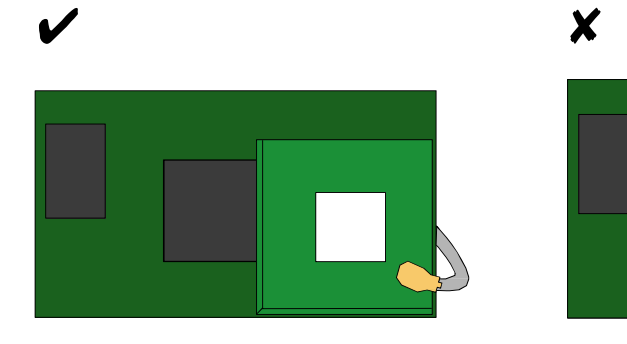

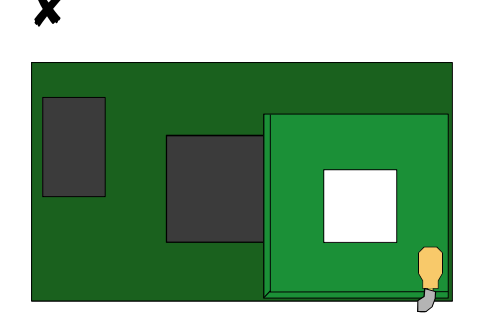

- 9. Reinstall the middle frame.
- 10. Plug the Wireless LAN cable 1 (white connector) to J13, which is the white port located to the lower-right of the main board.
- 11. Plug the Wireless LAN cable 2 (black connector) to J15, which is the black port located to the lower-right of the main board.

#### Step 3. Reinstall the base and the tear bar

This part describes how to reinstall the parts you took off.

- 1. Plug all other cables back into the main board.
- 2. Reinstall the base and the secure it with four screws.
- 3. Turn over your printer.
- 4. Reinstall the tear bar and secure it with two screws.
- 5. Close the top cover.

## 2.4 Bluetooth Module

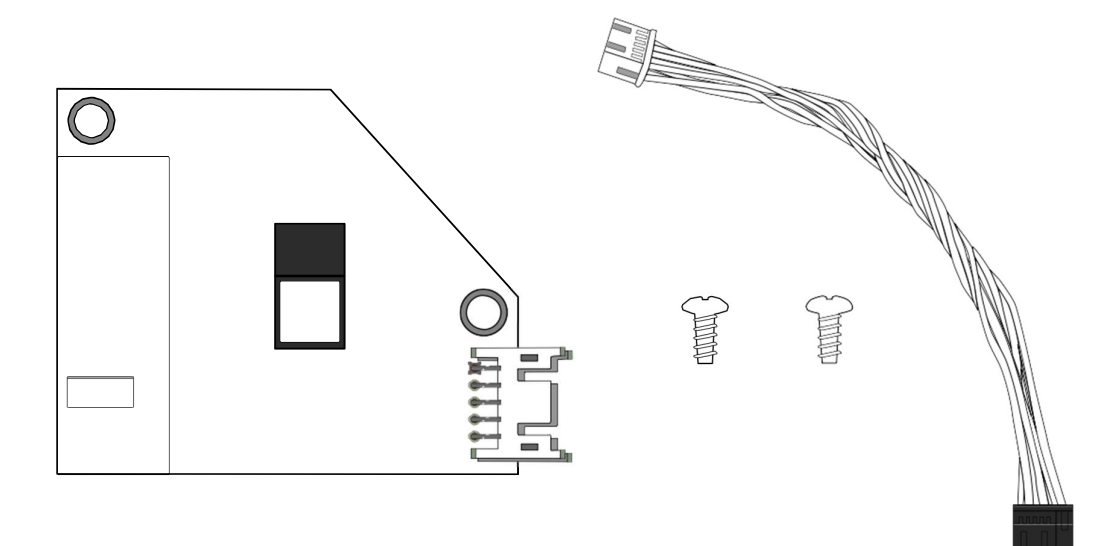

The Bluetooth module provides Bluetooth connectivity for your printer.

To install a Bluetooth module:

#### Step 1. Dismantle your printer

This part describes how to remove the base and the middle frame.

- 1. Open the top cover.
- 2. Loosen and remove two screws on each side of the tear bar.
- 3. Remove the tear bar from your printer.
- 4. Turn over your printer.
- 5. Loosen and remove four screws from the base.
- 6. Lift the base and unplug all the cables.
- 7. Remove the base and the middle frame.

#### Step 2. Secure the Bluetooth card and connect it to the main board

This part describes how to thread the Bluetooth card cable and connect it to the main board.

- 1. Plug the Bluetooth cable (white connector) to the port on the Bluetooth card.
- 2. On the right side of your printer, find two screw holes under the top cover switch, align the two holes on the Bluetooth card with them and secure the card with two screws.

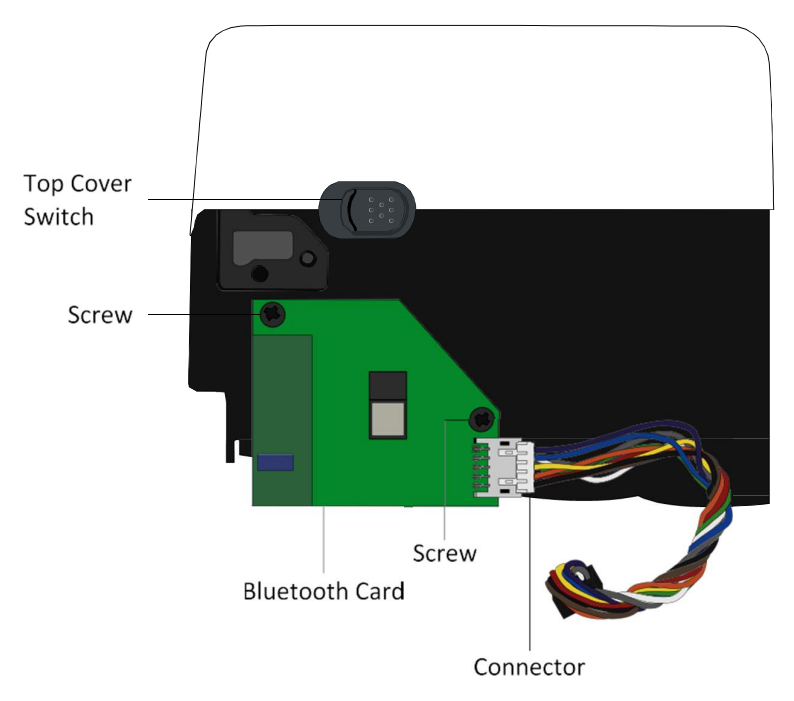

- 3. Reinstall the middle frame.
- 4. Plug the Bluetooth cable to J15, which is the black port located to the lower-right of the main board.

#### Step 3. Reinstall the base and the tear bar

This part describes how to reinstall the parts you took off.

- 1. Plug all other cables back into the main board.
- 2. Reinstall the base and the secure it with four screws.
- 3. Turn over your printer.
- 4. Reinstall the tear bar and secure it with two screws.
- 5. Close the top cover.

### 2.5 External Unwinder

An external unwinder can hold up to 8-inch outer diameter media roll. It allows you to print labels without frequently replacing media rolls.

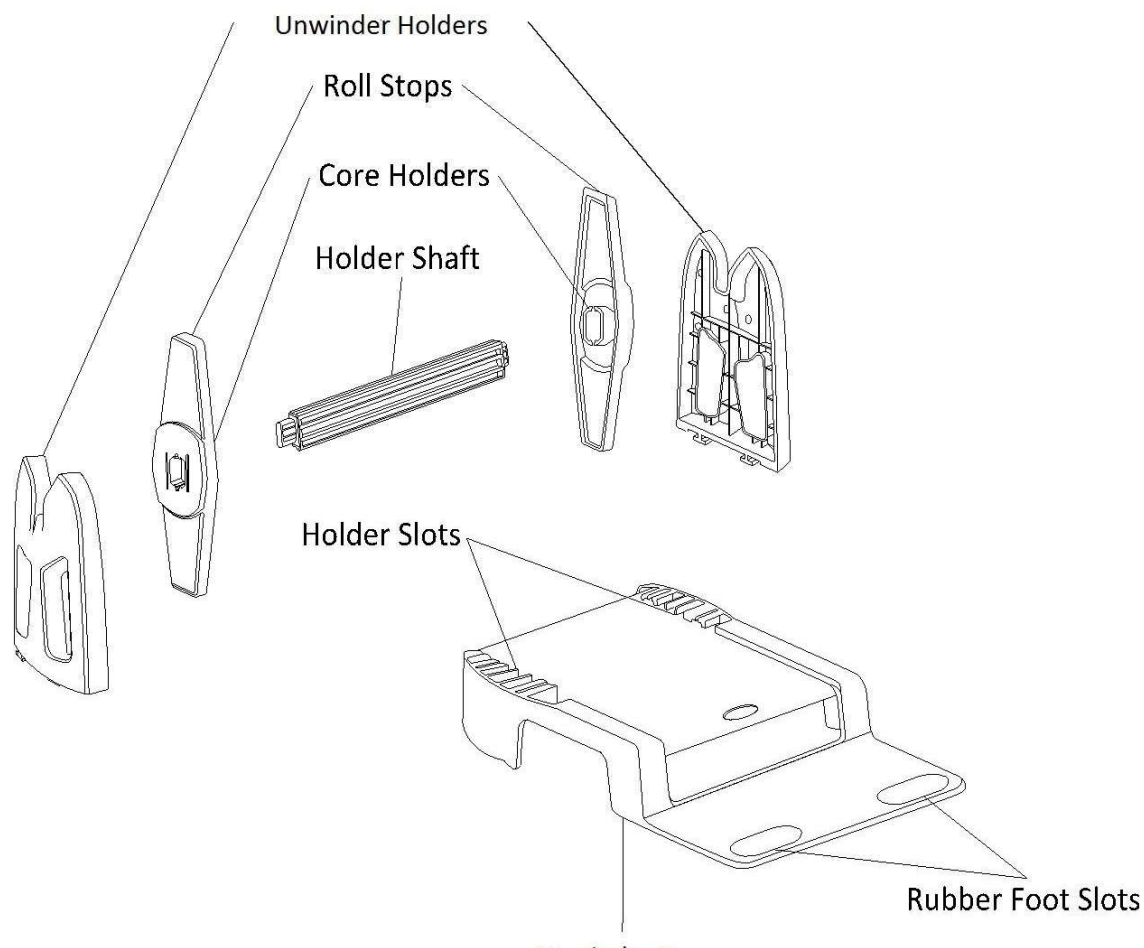

**Unwinder Base** 

To install an external Unwinder:

- 1. Slide the Unwinder Holders into the Holder Slots, until the holders snap into the place.
- 2. Thread the power cord and the connection cable into the bottom slot of Unwinder Base, until they reach out of the front slot.
- 3. Insert the Holder Shaft into your media roll.
- 4. Do one of the following to assemble the Holder Shaft and the Roll Stops:
- If the inside diameter of the media roll is 1-inch, make sure the Core Holders are facing inward, and then insert the Roll Stops into each end of the Holder Shaft.
- If the inside diameter of the media roll is 3-inch, make sure the Core Holders are facing outward, and then insert the Roll Stops into both ends of the Holder Shaft.
- 5. Place the Holder Shaft on the Unwinder Holders.
- 6. Place your printer on the Unwinder Base. Fit your printer's rear rubber feet into the Rubber Foot Slots.
- 7. Attach the power cord and the connection cable to your printer.
- 8. Pull out the media and thread it into the rear slot of your printer.

# 3 System Mode

The system mode consists of status light color combinations. It contains a list of commands for you to select and run.

To enter the system mode and run the command, do the following:

- 1. Turn off your printer.
- 2. Press and hold the FEED button and turn on your printer.
- 3. Both status lights glow solid orange for a few seconds. Next, they turn to green shortly and then turn to other colors.
- 4. When status lights show the color combination you need, release the FEED button immediately.
- 5. Press the FEED button to run the command.

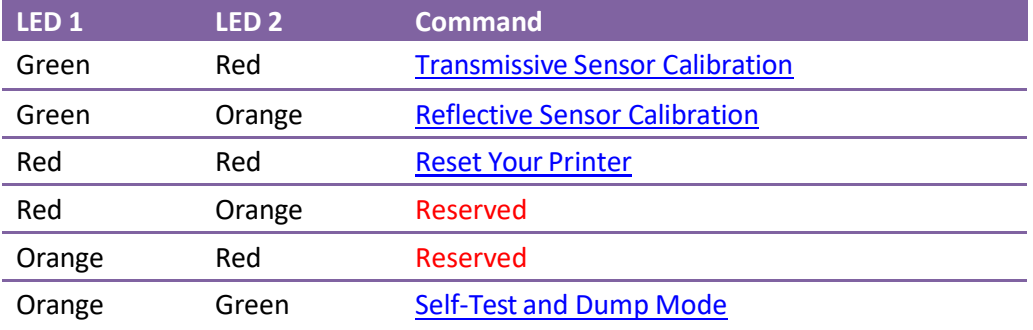

The following table is the command list of the system mode.

### 3.1 Media Sensor Calibration

Each type of media roll has its own label separators, such as gaps, holes, notches or black marks. Those separators need to be detected by media sensors, so the label can be printed in correct position. SATO WS4 DT printers provide transmissive and reflective sensor calibration for media detection. Do the following to use them.

- 1. Make sure the media is properly loaded, the print module is closed and your printer's power switch is set to the OFF position.
- 2. Press and hold the FEED button and turn on your printer.
- 3. Both status lights glow solid orange for a few seconds. Next, they turn to green shortly, and then turn to other colors. Do one of the following to select the sensor:
	- If you want to calibrate the transmissive sensor, when LED 1 turns to green and LED 2 turns to red, release the FEED button immediately.
	- $\Box$  If you want to calibrate the reflective sensor, when LED 1 turns to green and LED 2 turns to orange, release the FEED button immediately.
- 4. Press the FEED button. The media calibration is complete after your printer feeds 3-4 labels and stops.

### 3.2 Reset Your Printer

By resetting your printer, you can return your printer to the state it was in when you receive it. This can help you solve some problems caused by settings changed during the printing.

Do the following to reset your printer:

- 1. Turn off your printer.
- 2. Press and hold the FEED button, and turn on your printer.
- 3. Both status lights glow solid orange for a few seconds. Next, they turn to green shortly and then turn to other colors. When both lights turn to red, release the FEED button immediately.
- 4. Press and hold the FEED button for 3 seconds and release it. Both status lights blink red three times, and turn to solid orange for a few seconds. After your printer is reset, LED 2 goes out while LED 1 turns to solid green.

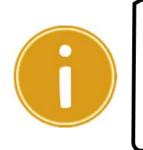

Important In step 4, if you do not hold the FEED button long enough, LED 2 will blink orange three times while LED 1 goes out. It means your printer is not reset.

### 3.3 Self-Test and Dump Mode

Your printer can run a self-test to print a configuration label, which helps you understand the current settings of your printer.

### 3.3.1 Self-Test

- 1. Turn off your printer.
- 2. Press and hold the FEED button and turn on your printer.
- 3. Both status lights glow solid orange for a few seconds. Next, they turn to green shortly, and then turn to other colors. When LED 1 turns to orange and LED 2 turns to green, release the FEED button.
- 4. Press the FEED button to print a configuration label.

Your printer has five (5) emulation languages: SZPL. The figure below shows its configuration label.

■ SBPL

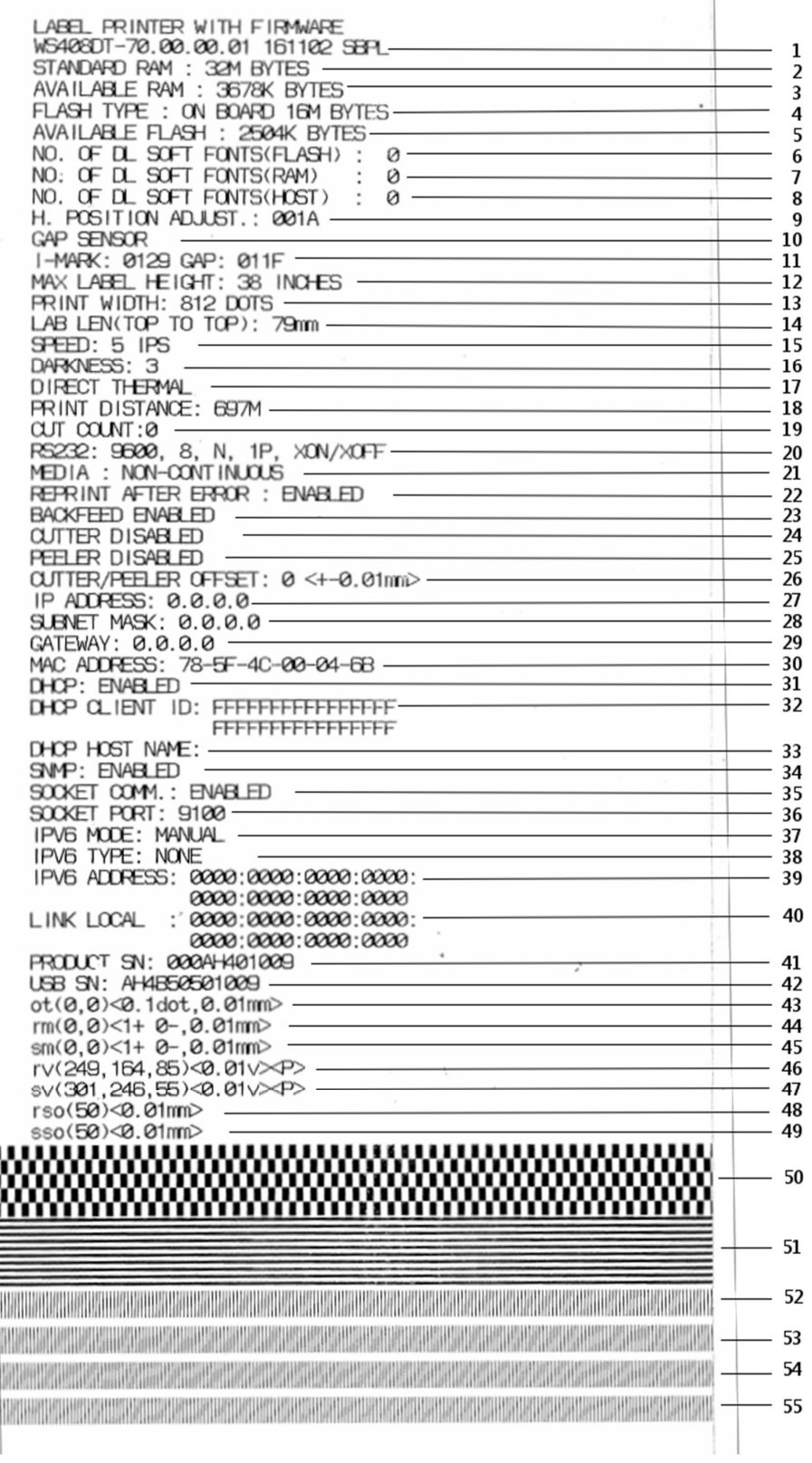

#### 1. Version Information

The firmware version and its build date.

#### 2. Standard RAM

Total SDRAM size.

#### 3. Available RAM

RAM is able to be used.

#### 4. Flash Type

The flash memory type and size.

#### 5. Available Flash

Flash is able to be used.

#### 6. No of DL soft fonts (FLASH)

The number of fonts is downloaded in Flash.

#### 7. No of DL soft fonts (RAM)

The number of fonts is downloaded in RAM.

#### 8. No of DL soft fonts (HOST)

The number of fonts is downloaded in USB HOST.

#### 9. H. Position Adjust

Move the print position horizontally.

#### 10. Sensor Type

The media sensor type. It is Gap(transmissive) or I-Mark(reflective) sensor.

#### 11. Label-less Calibration Value

Check if a label-less calibration has been performed on your printer. If not, the value is 0000.

#### 12. Max Label Height

The max label length you can print at a time. For 200 dpi models, it is 100 inches; for 300 dpi models, it is 50 inches.

#### 13. Print Width

The print width in dots.

#### 14. Lab Len (Top to Top)

For non-continues media, it is the length between the tops of two labels.

#### 15. Speed

The speed of printing. The unit is inch per second (ips).

#### 16. Darkness

The current darkness.

#### 17. Print Method

It is direct thermal printing.

#### 18. Print Length

The total print length.

#### 19. Cut Count

It counts the times the cutter cuts.

#### 20. RS232 Protocol

It lists RS-232C settings in the following order: baud rate, data length, parity check, stop bit and flow control.

#### 21. Media

The media type in use.

#### 22. Reprint After Error

When it is enabled, your printer reprints the label after the error fixed if it is printed incorrectly due to the error.

#### 23. Backfeed Enabled/Disabled

Enable or disable backfeed during the printing process. When it is enabled, your printer moves the paper forward in a predefined length 1 second after printing, and pulls the paper back in a predefined length once the printing begins again. When it is disabled, your printer won't move the paper at all.

#### 24. Cutter Enabled/Disabled

Enable or disable the cutter during the printing process.

#### 25. Dispenser Enabled/Disabled

Enable or disable the dispenser during the printing process.

#### 26. Cutter/Dispenser Offset

Move the cutting line or the peeling position forward or backward. The value in the angle brackets is the offset unit.

#### 27. IP Address

The static IP address of your printer. The default value is "192.168.1.1."

#### 28. Subnet Mask

The manually specified subnet mask of your printer. The default value is "255.255.255.0."

#### 29. Gateway

The manually specified gateway of your printer. The default value is "0.0.0.0."

#### 30. MAC Address

The unique address assigned to your printer that connects to the internet.

#### 31. DHCP

When DHCP is enabled, it assigns an IP address to your printer automatically.

#### 32. DHCP Client ID

It is an arbitrary value sent to the DHCP server to reserve an IP address for your printer.

#### 33. DHCP Host Name

The name of a DHCP client.

#### 34. SNMP

When it is enabled, the host gets or sets parameters registered as SNMP entities.

#### 35. Socket Communication

When it is enabled, the host communicates with your printer via the socket.

#### 36. Socket Port

The socket number of your printer.

#### 37. IPv6 Mode

It determines how you get the IPv6 address of your printer. There are three modes: MANUAL, DHCPv6 or AUTO.

#### 38. IPv6 Type

It is the IPv6 address type of your printer. There are four types: NONE, NORMAL,

EUI and ANY.

#### 39. IPv6 Address

The static IPv6 address of your printer.

#### 40. Link Local Address

The IPv6 address that used in a network segment. It is allocated automatically.

#### 41. Product SN

The serial number of product.

#### 42. USB SN

The Serial number of USB host.

#### 43. TPH and Cutter Offset

For developers to debug.

#### 44. Reflective Sensor Gap Calibration

For developers to debug.

#### 45. See-Through Sensor Gap Calibration

For developers to debug.

#### 46. Reflective Sensor Profile

For developers to debug.

#### 47. See-Through Sensor Profile

For developers to debug.

#### 48. Reflective Sensor Offset

For developers to debug.

#### 49. See-Through Sensor Offset

For developers to debug.

#### 50-55. TPH Test Pattern

You can use them to check broken pins on the printhead.

If your printer has a Wireless LAN module, your SBPL configuration label will contain the following entries:

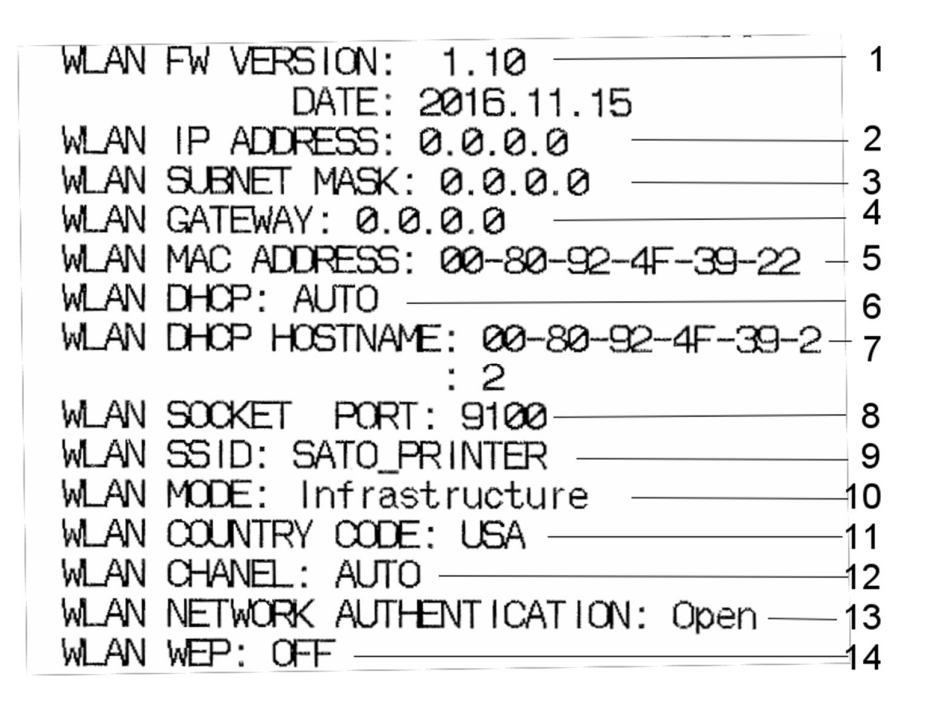

#### 1. FW Version and Date

Wireless LAN card firmware version and date.

#### 2. IP Address

The IP address of your printer. When DHCP is enabled, it shows the automatically assigned IP address; when DHCP is disabled, it shows the manually specified IP address.

#### 3. Subnet Mask

The manually specified IPv4 subnet mask of your printer.

#### 4. Gateway

The gateway of your printer. When DHCP is enabled, it shows the automatically assigned gateway; when DHCP is disabled, it shows the manually specified gateway.

#### 5. MAC Address

The unique address assigned to your printer that connects to the internet.

#### 6. DHCP

When DHCP is enabled, it assigns an IP address to your printer automatically.

#### 7. DHCP Hostname

It is the name of a DHCP client

#### 8. Socket Port

The socket number of your printer.

#### 9. SSID

Short for service set identifier. It is the name of a wireless local area network.

#### 10. Mode

It determines how you connect your printer to a network.

Infrastructure: If you connect through an access point, select this.

Ad hoc: if you connect through a device which has connected to a network, select this. In Ad hoc mode, you can only use Open authentication.

#### 11. Country Code

The country or region.

#### 12. Channel

The Wireless LAN channel.

#### 13. Network authentication

It allows any device to authenticate to an access point (AP) and gain access to a network.

#### 14. WEP

ON: Encrypt data to WEP encryption. OFF: WEP encryption off.

If your printer has a Bluetooth module, your SBPL configuration label will contain the following entries:

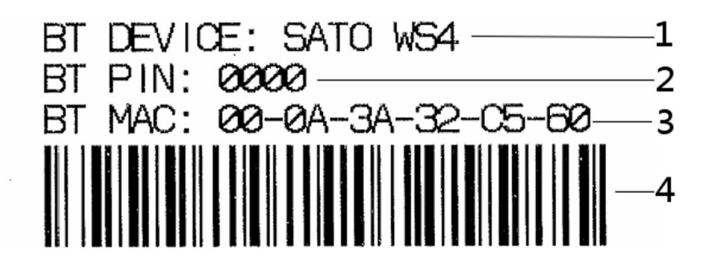

#### 1. BT Device

The Bluetooth device name of your printer.

#### 2. BT PIN

The Bluetooth passkey of your printer.

#### 3. BT MAC Address

The Bluetooth MAC address of your printer.

#### 4. BT MAC Address Barcode

The barcode of the Bluetooth MAC address of your printer.

■ SZPL

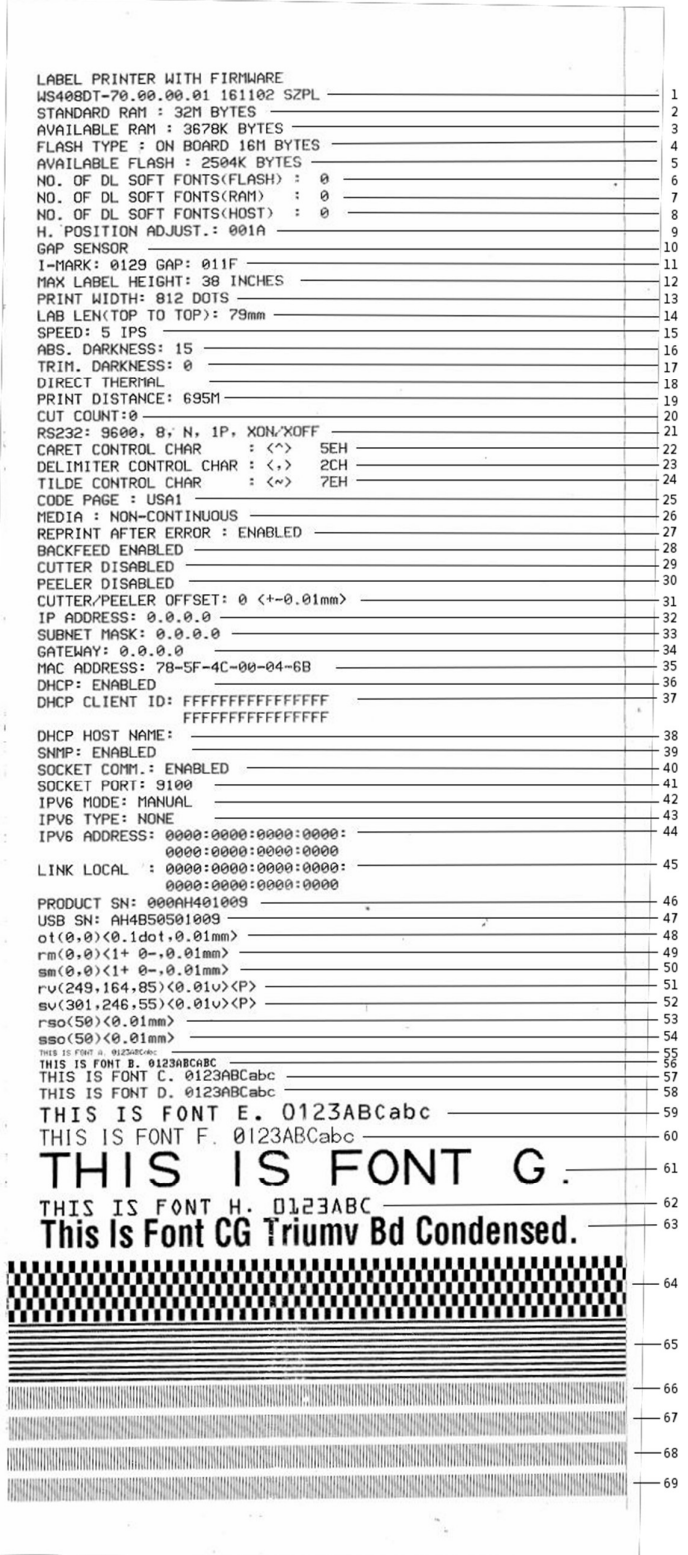

#### 1. Version Information

The firmware version and its build date.

#### 2. Standard RAM

Total SDRAM size.

#### 3. Available RAM

RAM is able to be used.

#### 4. Flash Type

The flash memory type and size.

#### 5. Available Flash

Flash is able to be used.

#### 6. No of DL soft fonts (FLASH)

The number of fonts is downloaded in Flash.

#### 7. No of DL soft fonts (RAM)

The number of fonts is downloaded in RAM.

#### 8. No of DL soft fonts (HOST)

The number of fonts is downloaded in USB HOST.

#### 9. H. Position Adjust

Move the print position horizontally.

#### 10. Sensor Type

The media sensor type. It is Gap(transmissive) or I-Mark(reflective) sensor.

#### 11. Label-less Calibration Value

Check if a label-less calibration has been performed on your printer. If not, the value is 0000.

#### 12. Max Label Height

The max label length you can print at a time. For 200 dpi models, it is 100 inches; for 300 dpi models, it is 50 inches.

#### 13. Print Width

The print width in dots.

#### 14. Lab Len (Top to Top)

For non-continues media, it is the length between the tops of two labels. You can also use the SZPL command  $^{\wedge}$ LL to define it. By default, it is 10 mm.

#### 15. Speed

The speed of printing. The unit is inch per second (ips).

#### 16. ABS. Darkness

The current darkness. You can use the SZPL command ~SD to define it.

#### 17. Trim. Darkness

The adjustment of the current darkness. You can use the SZPL command ^MD to define it.

#### 18. Print Method

It is direct thermal printing.

#### 19. Print Length

The total print length.

#### 20. Cut Count

It counts the times the cutter cuts.

#### 21. RS232 Protocol

It lists RS-232C settings in the following order: baud rate, data length, parity check, stop bit and flow control.

#### 22-24. Control Character

The control character your printer is using.

#### 25. Code Page

The character set table.

#### 26. Media

The media type in use.

#### 27. Reprint After Error

When it is enabled, your printer reprints the label after the error fixed if it is printed incorrectly due to the error.

#### 28. Backfeed Enabled/Disabled

Enable or disable backfeed during the printing process. When it is enabled, your printer moves the paper forward in a predefined length 1 second after printing, and pulls the paper back in a predefined length once the printing begins again. When it is disabled, your printer won't move the paper at all.

#### 29. Cutter Enabled/Disabled

Enable or disable the cutter during the printing process.

#### 30. Dispenser Enabled/Disabled

Enable or disable the dispenser during the printing process.

#### 31. Cutter/Dispenser Offset

Move the cutting line or the peeling position forward or backward. The value in the angle brackets is the offset unit.

#### 32. IP Address

The static IP address of your printer. The default value is "192.168.1.1."

#### 33. Subnet Mask

The manually specified subnet mask of your printer. The default value is "255.255.255.0."

#### 34. Gateway

The manually specified gateway of your printer. The default value is "0.0.0.0."

#### 35. MAC Address
The unique address assigned to your printer that connects to the internet.

## 36. DHCP

When DHCP is enabled, it assigns an IP address to your printer automatically.

## 37. DHCP Client ID

It is an arbitrary value sent to the DHCP server to reserve an IP address for your printer.

## 38. DHCP Host Name

The name of a DHCP client.

## 39. SNMP

When it is enabled, the host gets or sets parameters registered as SNMP entities.

## 40. Socket Communication

When it is enabled, the host communicates with your printer via the socket.

## 41. Socket Port

The socket number of your printer.

## 42. IPv6 Mode

It determines how you get the IPv6 address of your printer. There are three modes: MANUAL, DHCPv6 or AUTO.

## 43. IPv6 Type

It is the IPv6 address type of your printer. There are four types: NONE, NORMAL, EUI and ANY.

## 44. IPv6 Address

The static IPv6 address of your printer.

### 45. Link Local Address

The IPv6 address that used in a network segment. It is allocated automatically.

### 46. Product SN

The serial number of product.

### 47. USB SN

The Serial number of USB host.

### 48. TPH and Cutter Offset

For developers to debug.

## 49. Reflective Sensor Gap Calibration

For developers to debug.

### 50. See-Through Sensor Gap Calibration

For developers to debug.

### 51. Reflective Sensor Profile

For developers to debug.

### 52. See-Through Sensor Profile

For developers to debug.

## 53. Reflective Sensor Offset

For developers to debug.

## 54. See-Through Sensor Offset

For developers to debug.

## 55-63. Font Image

You can use them as the reference to check your label font.

#### 64-69. TPH Test Pattern

You can use them to check broken pins on the printhead.

If your printer has a Wireless LAN module, your SZPL configuration label will contain the following entries:

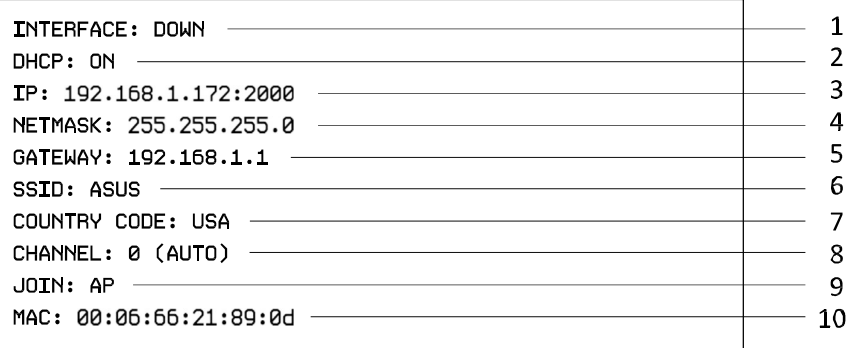

## 1. Interface

It detects if your printer connects to a network. When it's online, it shows "UP"; when it's offline, it shows "DOWN."

## 2. DHCP

When DHCP is enabled, it assigns an IP address to your printer automatically.

## 3. IP Address

The IP address of your printer. When DHCP is enabled, it shows the automatically assigned IP address; when DHCP is disabled, it shows the manually specified IP address.

### 4. Netmask

The netmask of your printer. When DHCP is enabled, it shows the automatically assigned netmask; when DHCP is disabled, it shows the manually specified netmask.

### 5. Gateway

The gateway of your printer. When DHCP is enabled, it shows the automatically assigned gateway; when DHCP is disabled, it shows the manually specified gateway.

6. SSID

Short for service set identifier. It is the name of a wireless local area network.

## 7. Country Code

The country or region.

## 8. Channel

The Wireless LAN channel.

## 9. Join

It determines how you connect your printer to a network. It's either AP (Access Point) or Ad hoc.

## 10. MAC Address

The unique address assigned to your printer that connects to the internet.

If your printer has a Bluetooth module, your SZPL configuration label will contain

## the following entries:

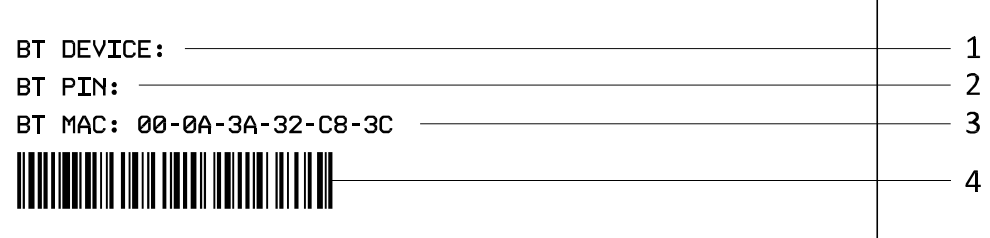

## 5. BT Device

The Bluetooth device name of your printer.

## 6. BT PIN

The Bluetooth passkey of your printer.

## 7. BT MAC Address

The Bluetooth MAC address of your printer.

## 8. BT MAC Address Barcode

The barcode of the Bluetooth MAC address of your printer.

■ SDPL

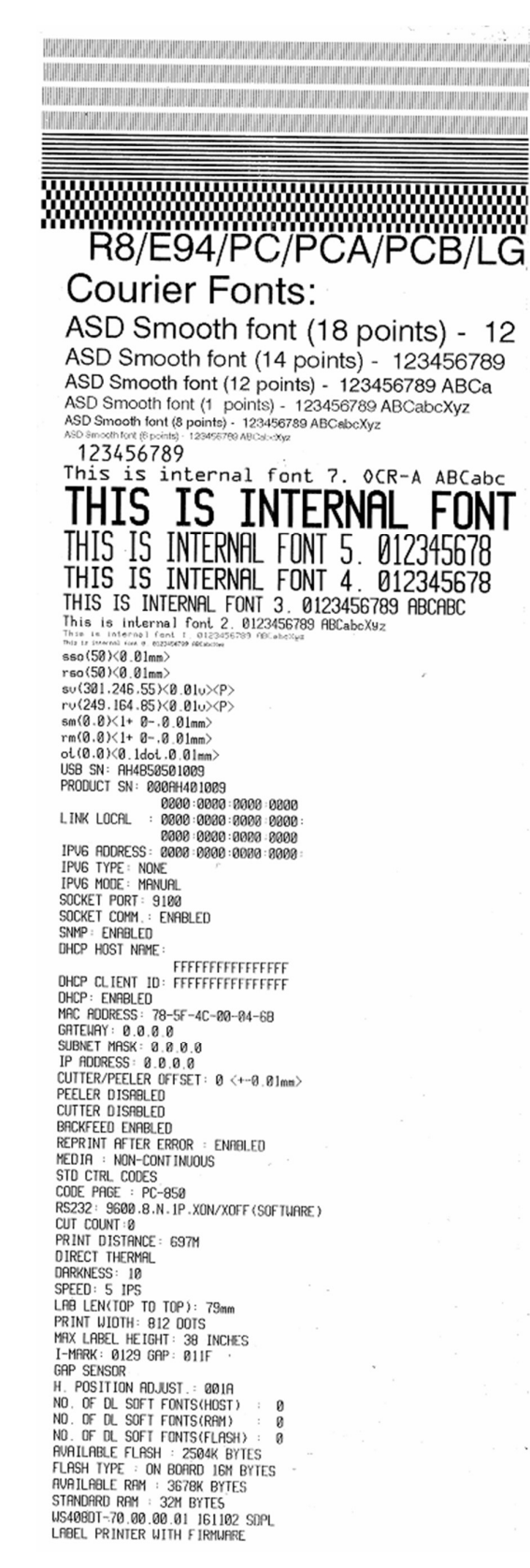

■ SEPL

LABEL PRINTER WITH FIRMWARE US408DT-70.00.00.01 161102 SEPL US408DT-70.00.00.01 161102 SEPL<br>STANDARD RAM : 32M BYTES<br>AVAILABLE RAM : 3678K BYTES<br>FLASH TYPE : ON BOARD 16M BYTES<br>FLASH TYPE : ON BOARD 16M BYTES<br>AVAILABLE FLASH : 2504K BYTES<br>NO. OF DL SOFT FONTS(RAM) : 0<br>NO. OF DL SOF Ø Ø  $\boldsymbol{\mathcal{O}}$ H. POSITION ADJUST.: 001A GAP SENSOR GAP SENSOR<br>T-MARK: 0129 GAP: 011F<br>MAX LABEL HEIGHT: 38 INCHES<br>PRINT WIDTH: 812 DOTS<br>LAB LEN(TOP TO TOP): 79mm<br>SPEED: 5 TPS<br>DARKNESS: 7<br>DIRECT THERMAL<br>PRINT DISTANCE: 696M<br>PIIT DISTANCE: 696M<br>PIIT DISTANCE: 696M CUT COUNT:0 COLOGNIIO<br>RS232: 9600, 8, N, 1P, XON/XOFF<br>CODE PAGE : English (437)<br>MEDIA : NON-CONTINUOUS<br>REPRINT AFTER ERROR : ENABLED BACKFEED ENABLED CUTTER DISABLED PEELER DISABLED<br>CUTTER/PEELER OFFSET: 0 <+-0.01mm><br>TR. ORDESLER OF 0.0.0 CUTER/PELLENT UP-SET: 0 <+-0.01mm<br>SUBNET MASK: 0.0.0.0<br>GATEWAY: 0.0.0.0<br>MAC ADDRESS: 78-5F-4C-00-04-6B<br>DHCP: ENABLED<br>DHCP: ENABLED<br>DHCP: ENABLED<br>DHCP CLIENT ID: FFFFFFFFFFFFFFFF FFFFFFFFFFFFFFFF DHCP HOST NAME: SNMP: ENABLED SOCKET COMM.: ENABLED<br>SOCKET PORT: 9100 THE MODE: MANUAL IPV6 ADDRESS: 0000:0000:0000:0000: 0000:0000:0000:0000 LINK LOCAL : 0000:0000:0000:0000: 0000:0000:0000:0000 PRODUCT SN: 000AH401009 USB SN: AH4B50501009  $ot(0, 0) < 0.1$ dot, 0.01mm>  $\begin{array}{l} \texttt{or}(\theta,\theta) < 1 + \theta - \theta, 0.01 \text{mm} > \\ \texttt{rm}(\theta,\theta) < 1 + \theta - \theta, 0.01 \text{mm} > \\ \texttt{sm}(\theta,\theta) < 1 + \theta - \theta, 0.1 \text{mm} > \\ \texttt{rv}(249,164,85) < 0.01 \text{m} > \\ \texttt{sv}(301,246,55) < 0.01 \text{m} > \\ \end{array}$  $rso(50) < 0.01$ mm> sso(50)<0.01mm> SSO(50)<0.01mm><br>This is internal font 2. 0123456789 ABCabcXyz<br>This is internal font 2. 0123456789 ABCabcXyz<br>This is internal font 3. 0123456789 ABCabcXyz<br>This is internal font 4. 0123456789 ABCXYZ **HIS** IS <u>MAMMAMAMAMA</u> The Party of the Company of the Company of the Company of the Company of the Company of the Company of the Company of the Company of the Company of the Company of the Company of the Company of the Company of the Company of ■ SIPL

LABEL PRINTER WITH FIRMMARE<br>WS408DT-70.00.00.001161102<br>STANDARD RAM : 32M BYTES<br>AVAILABLE RAM : 3678K BYTES<br>FLASH TYPE : ON BOARD 16M BYTES<br>NO. OF DL SOFT FONTS(FLASH) : 0<br>NO. OF DL SOFT FONTS(RAM) : 0<br>NO. OF DL SOFT FONTS DHCP CLIENT ID:<br>
SNMP: ENABLED<br>
SOCKET COMM.: ENABLED<br>
SOCKET PORT: 9100<br>
IPV6 MODE: MANUAL<br>
IPV6 MODE: MANUAL<br>
IPV6 TYPE: NONE<br>
IPV6 ADDRESS: 0000:0000:0000:0000:0000<br>
IPV6 ADDRESS: 0000:0000:0000:0000:0000<br>
IPV6 ADDRESS:  $\ddot{\mathbf{z}}$ ą <u>uning kalendari kalendari sebagai sebagai sebagai sebagai sebagai sebagai sebagai sebagai sebagai sebagai seb</u> and Candel band of a distribution of the distribution of the control of the second of the participant of the participant

# 3.3.2 Dump Mode

Your printer enters Dump mode after running a self-test. In this mode, characters are printed in hexadecimal codes, allowing users and engineers to debug the system.

To return to the online mode:

- Turn off your printer and turn it on again.
- In SATO WS4 Printer Utility, in the Navigation pane, click Tool. In the

Properties pane, click Reboot Printer and click Send.

This is applicable for SZPL, SDPL and SEPL.

# 4 SATO WS4 Printer Utility

SATO WS4 Printer Utility provides a user-friendly interface to configure your printer. You can define properties, update firmware and send commands in SATO WS4 Printer Utility.

# 4.1 Install SATO WS4 Printer Utility

- 1. Download the SATO WS4 Settings utility from your local SATO Resources website and start the installation process.
- 2. Locate the installation file on the CD and click it.
- 3. In the SATO WS4 Printer Utility dialog box, click Next.

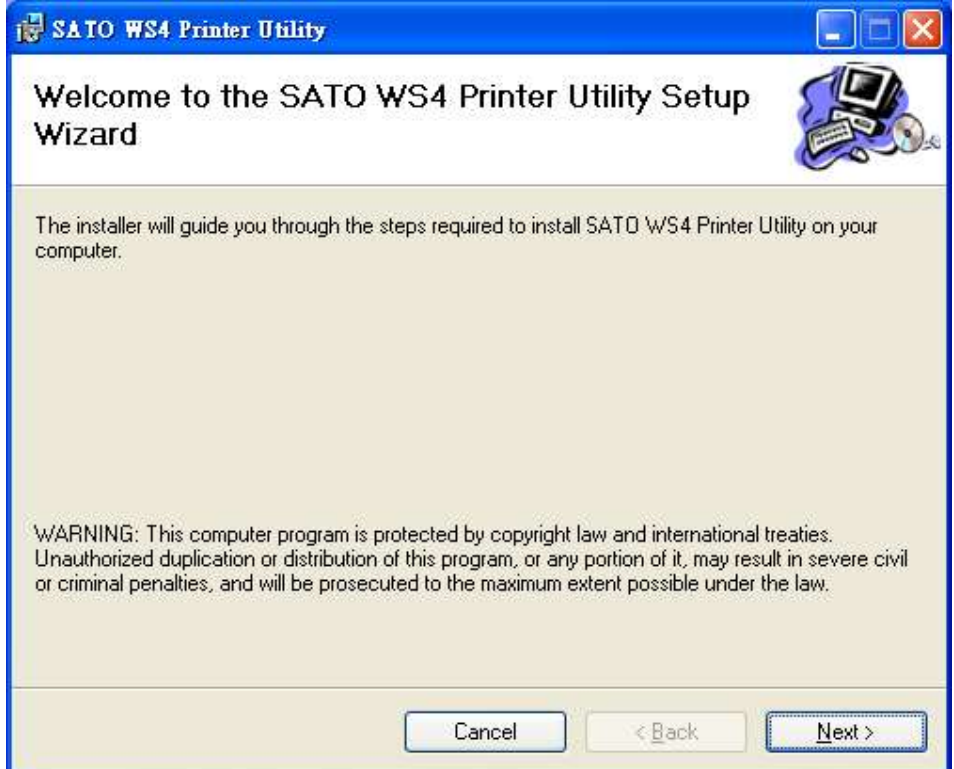

4. In this dialog box, follow the instructions to choose the installation path and then click Next.

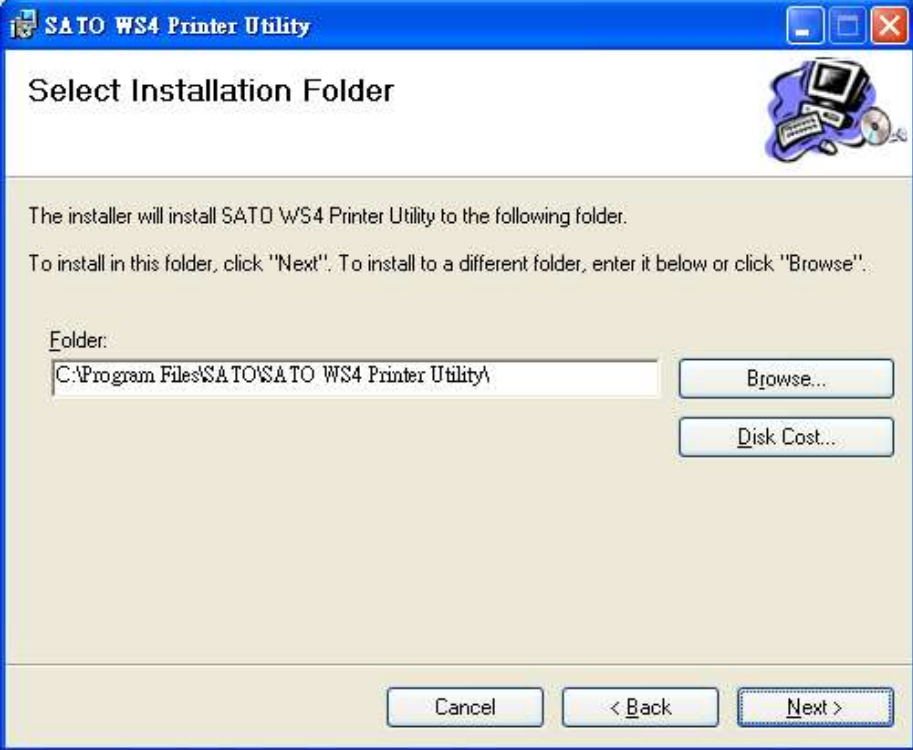

5. In this dialog box, click Next.

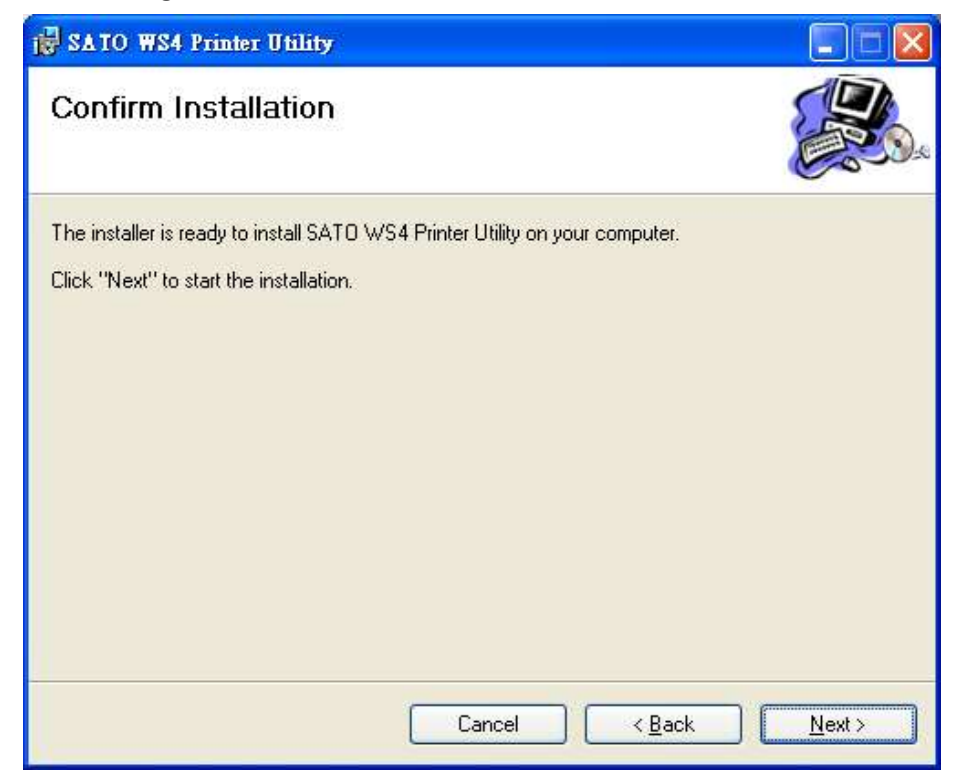

6. After the installation of SATO WS4 Printer Utility is complete, click Close.

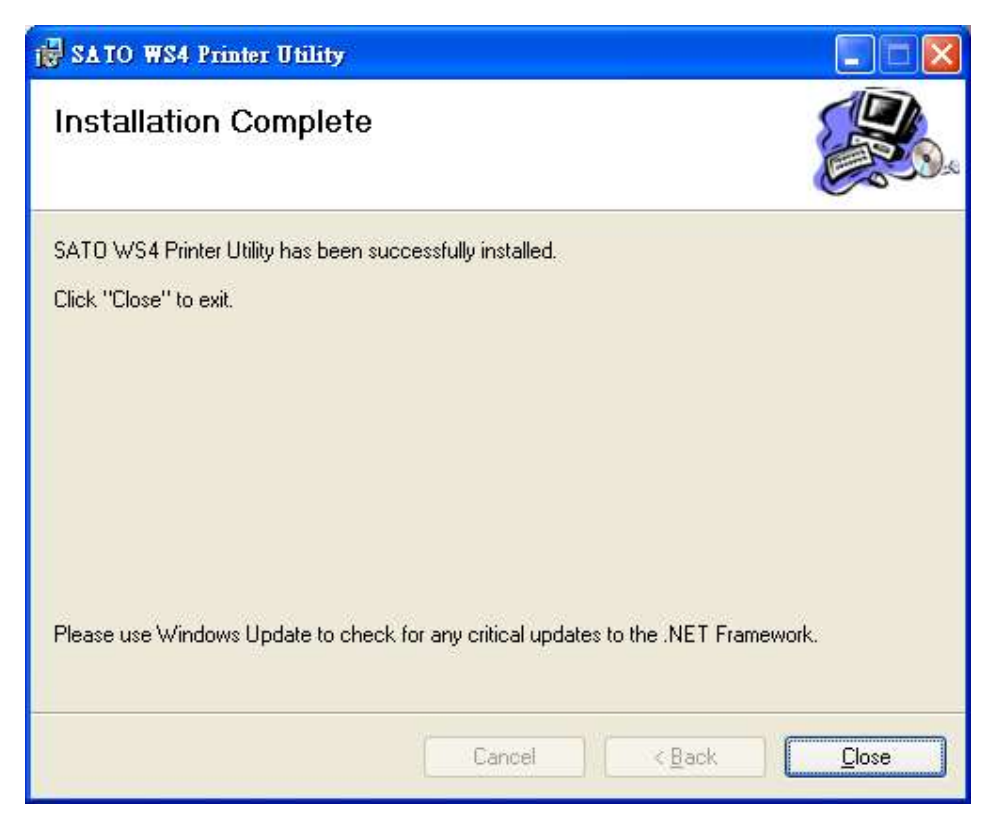

# 4.2 Work with SATO WS4 Printer Utility

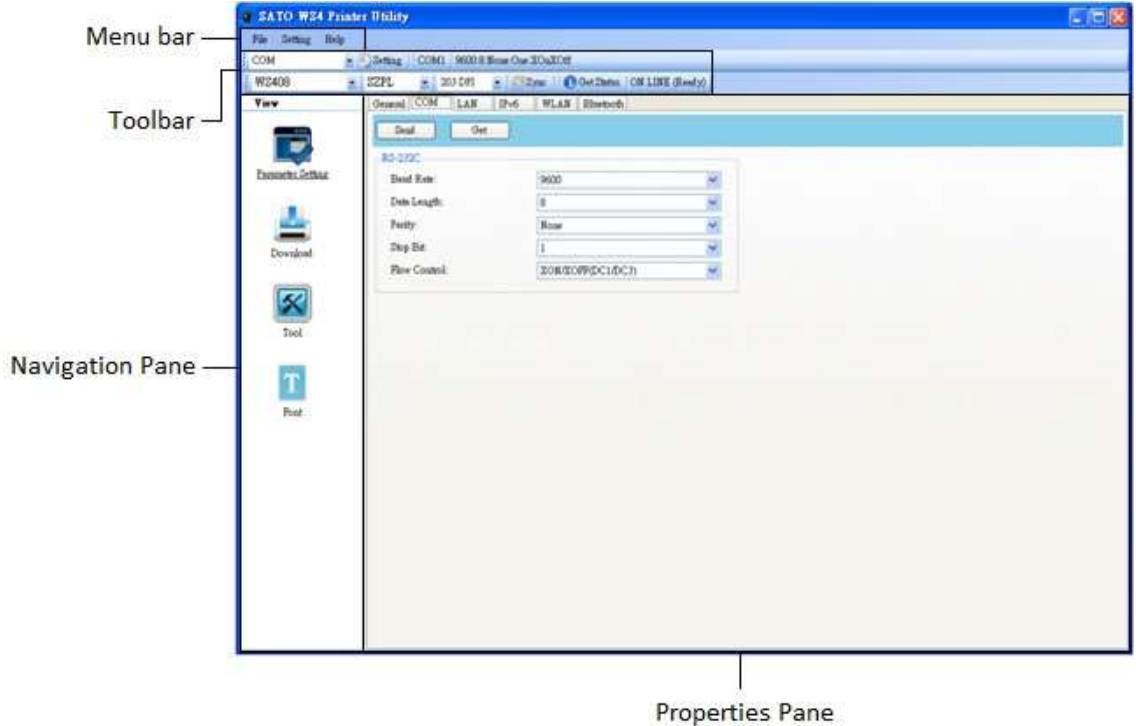

Start SATO WS4 Printer Utility. Its interface looks like this:

- Menu bar It includes SATO WS4 Printer Utility menus.
- Toolbar It provides ports, port settings, emulation languages, printer dpi and printer status.
- Navigation Pane You can switch between the listed items to view their tabs.
- Properties Pane You can view and manage printer properties or perform tasks.

## 4.2.1 Menu bar

File Setting Help

There are three menus in the menu bar: File, Setting and Help.

## File

- Export Export your printer settings to an XML file, including all parameters, port settings and firmware information.
- Import Import printer settings from an XML file.
- **Exit** Exit SATO WS4 Printer Utility.

## Setting

■ Auto Detect USB When you connect your printer to a computer with a USB cable, SATO WS4 Printer Utility automatically detects it and shows the USB information in the Port Name and Port Information. By default, it is enabled.

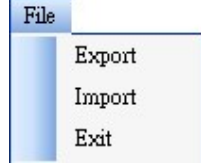

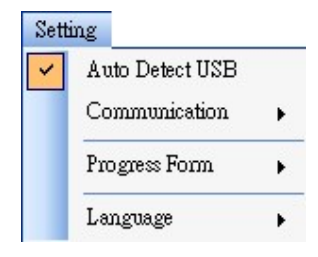

### **Communication**

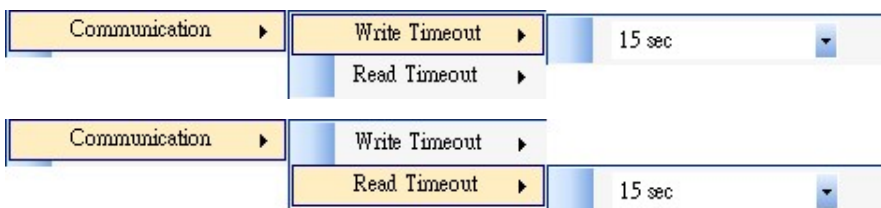

It includes Write Timeout and Read Timeout. They determine how long your computer (or other devices) waits printer's response when it attempts to write or read data to your printer. The default value is 15 seconds, meaning that the computer waits 15 seconds and displays an error message if it doesn't receive any response.

#### ■ Progress Form

Progress Form ▸∥ Add Date/Time information

When Add Date/Time information is enabled, the current date and time are added into the message in the Download Firmware dialog box.

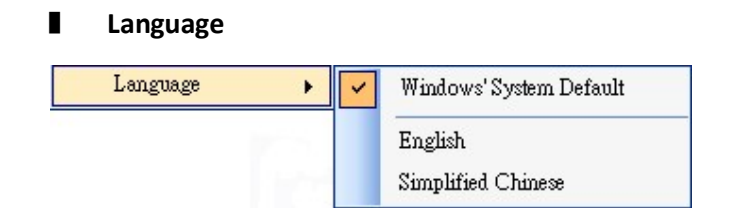

It is the language of SATO WS4 Printer Utility interface. You can select Windows's System Default, English or Simplified Chinese. By default, it uses your system default.

## Help

■ Contents The help content of SATO WS4 Printer Utility. You can press F1 to display it.

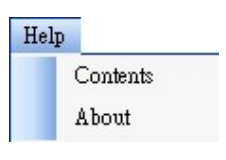

■ About The version and copyright information about SATO WS4 Printer Utility.

## 4.2.2 Toolbar

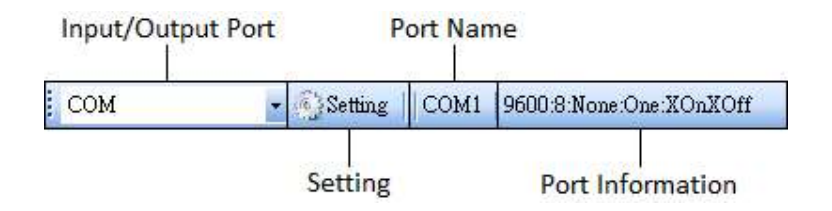

The toolbar has two rows. The first row includes three items.

- Input/Output Port The port you use for the data transmission between the computer and your printer.
- Setting You can click it to configure the port settings.
- Port Name It shows the port name.
- Port Information It shows the port information.

SATO WS4 Printer Utility provides three ports for data transmission.

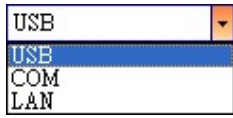

## ■ USB

It shows the USB information in the Port Name and Port Information as soon as the computer detects your printer. By default, the computer automatically detects the USB port. You can select the printer you want if your computer is connected to multiple printers

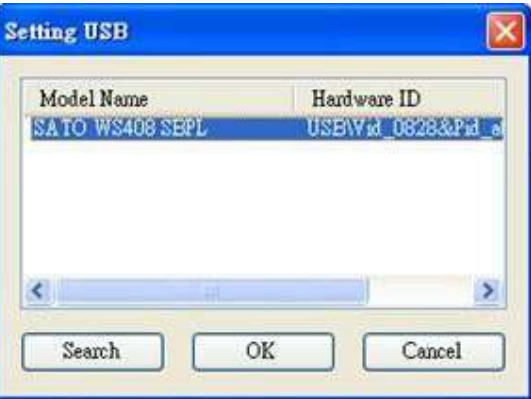

via USB. Click Search to search the hot-plugging USB printer.

## ■ COM

It is the serial port and related to the COM tab in Parameter Setting. The settings of the COM port need to be the same as those in the COM tab, except for Port Name, which lets you select the COM port you want if your computer is connected to multiple printers via COM. If you want to reset all of COM settings, click Default.

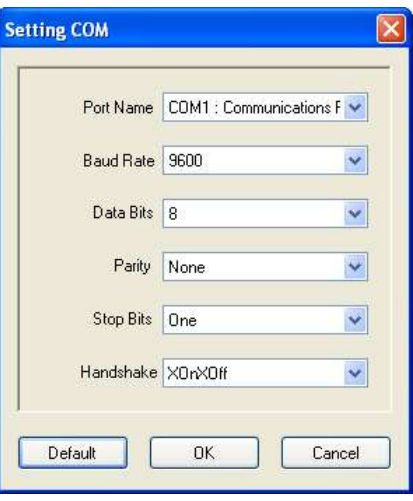

#### **LAN**

It is the Ethernet port and related to the LAN tab in Parameter Setting. It supports IPv4 and IPv6 addresses. For more information about Setting up a network connection, see Set up LAN connection, Set up IPv6

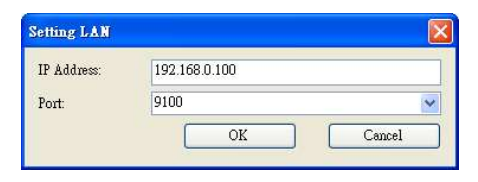

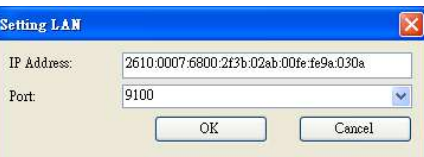

connection and Set up WLAN connection.

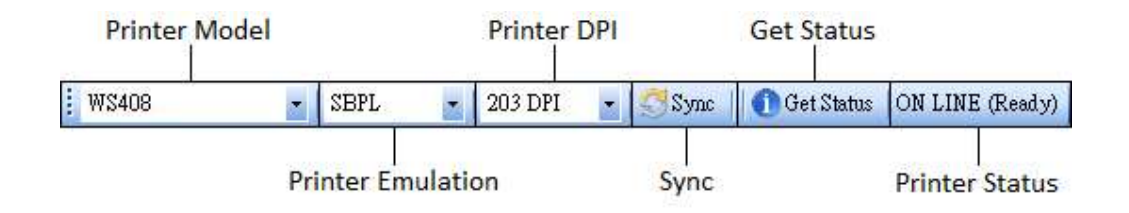

The second row of the toolbar includes six items.

- Printer Model Printer models.
- Printer Emulation The emulation language of your printer. The emulation you choose affects the tabs displayed in the Properties pane.
- Printer DPI The print resolution of your printer. It provides 203 dpi and 300 dpi.
- Sync Get the current settings of Printer Model, Printer Emulation and Printer DPI from your printer.
- Get Status Detect if your printer is ready for use.
- Printer Status It shows the result of Get Status.

## Printer Status

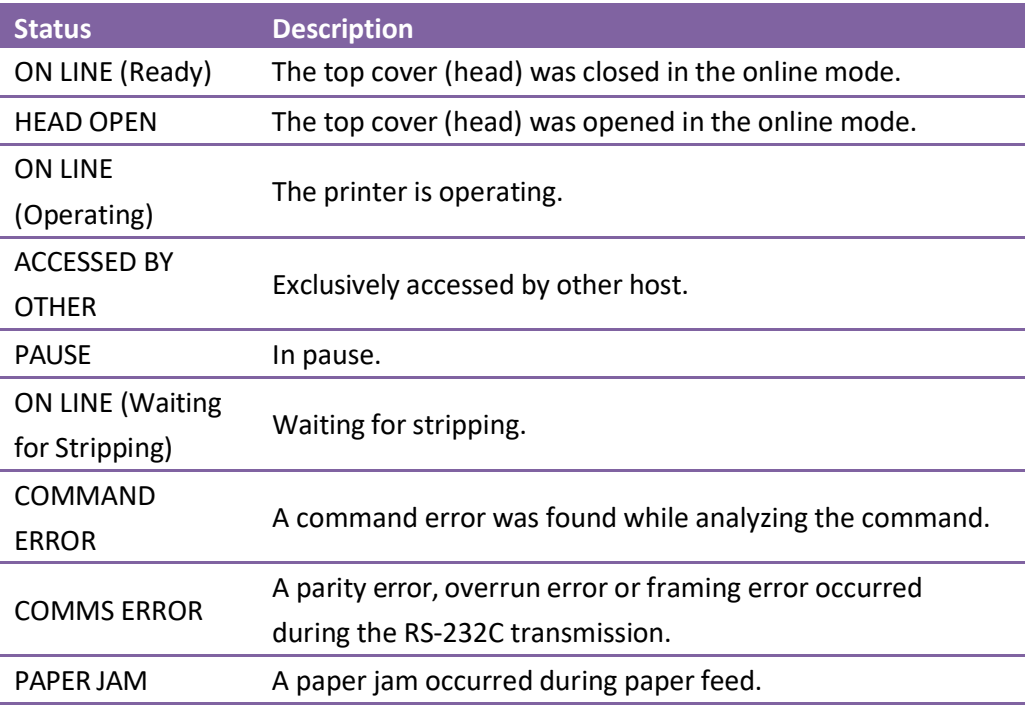

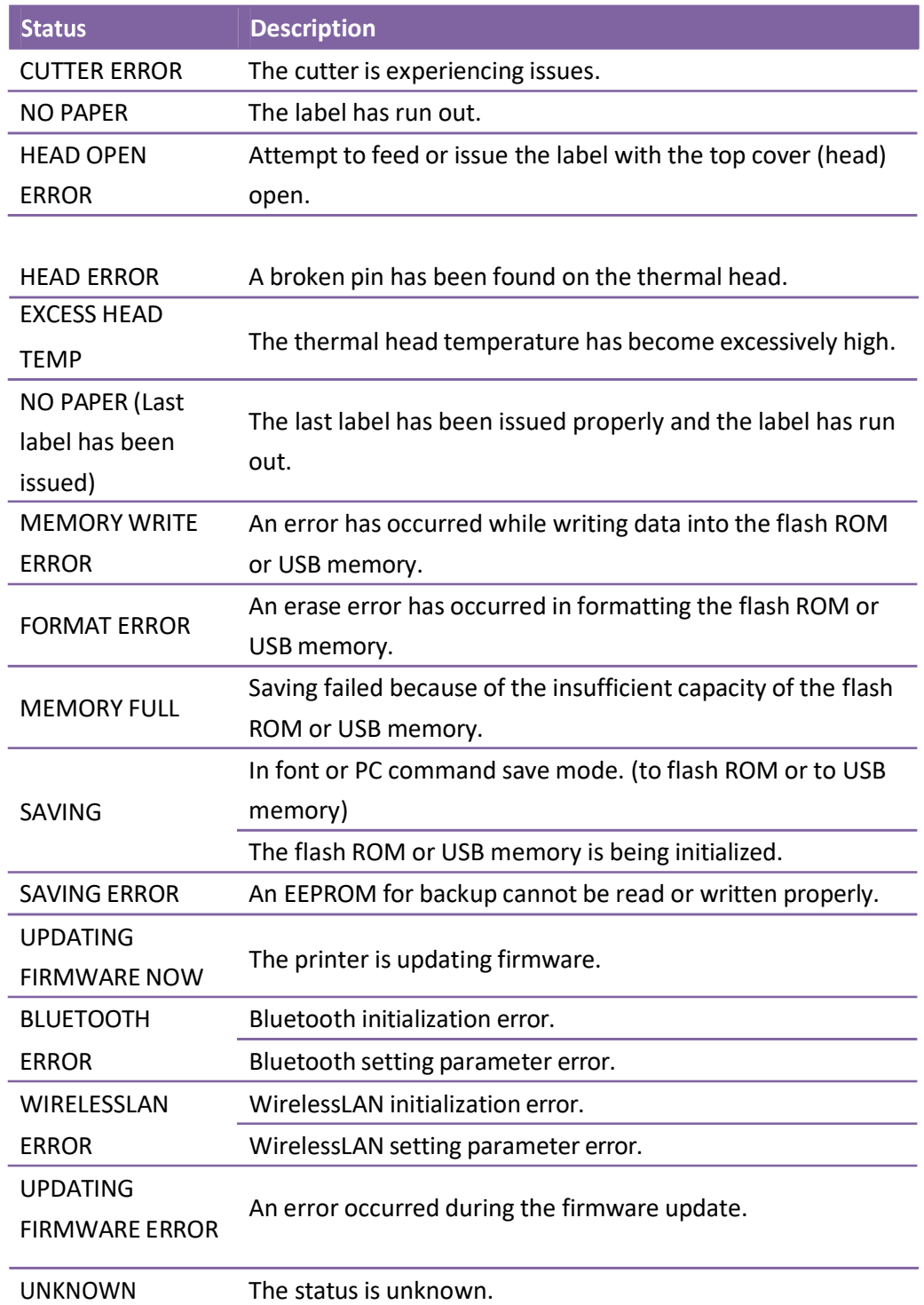

# 4.2.3 Navigation pane

The Navigation pane includes four items: Parameter Setting, Download, Tool and Font. Each item has its own tabs, and each tab has a Send, Get, Add or Delete

4 SATO WS4 BORE OF them only have Send). Send is to send WOHK SETTIA BO WORK WORK WE Utility printer; Get is to get the current settings of your printer; Add is to add file to the

list object; Delete is to delete file from the list object. You can also right-click in the Properties pane and select Send, Get, Add or Delete in the shortcut menu. Each time you click Send, your printer restarts to apply the change.

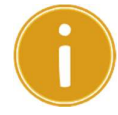

Important You can send data via all ports, but can only get data via the USB, COM and LAN ports.

## Parameter Setting

Parameter Setting is used to configure printer settings. It includes six tabs: General, COM, LAN, IPv6, WLAN and Bluetooth.

## General

The General tab provides general printer settings. It is related to the emulation language you choose. Each language provides its own properties.

■ SBPL

SBPL provides settings grouped in the Supply, Control, Action, Image, Label, Position Adjustment, Protocol and Nonstandard Protocol area.

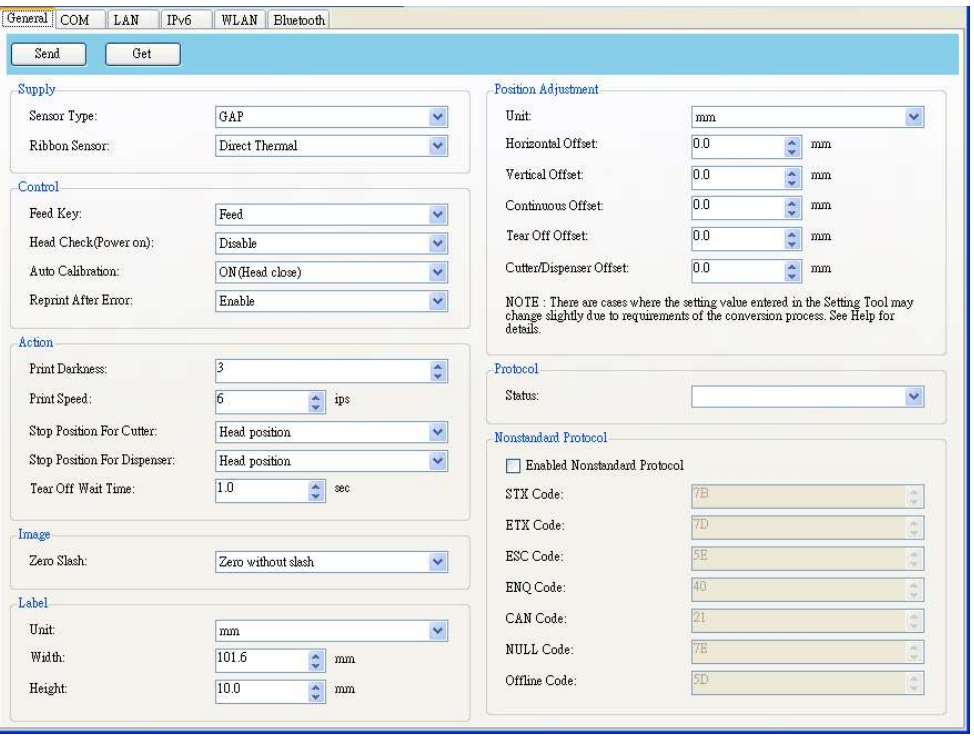

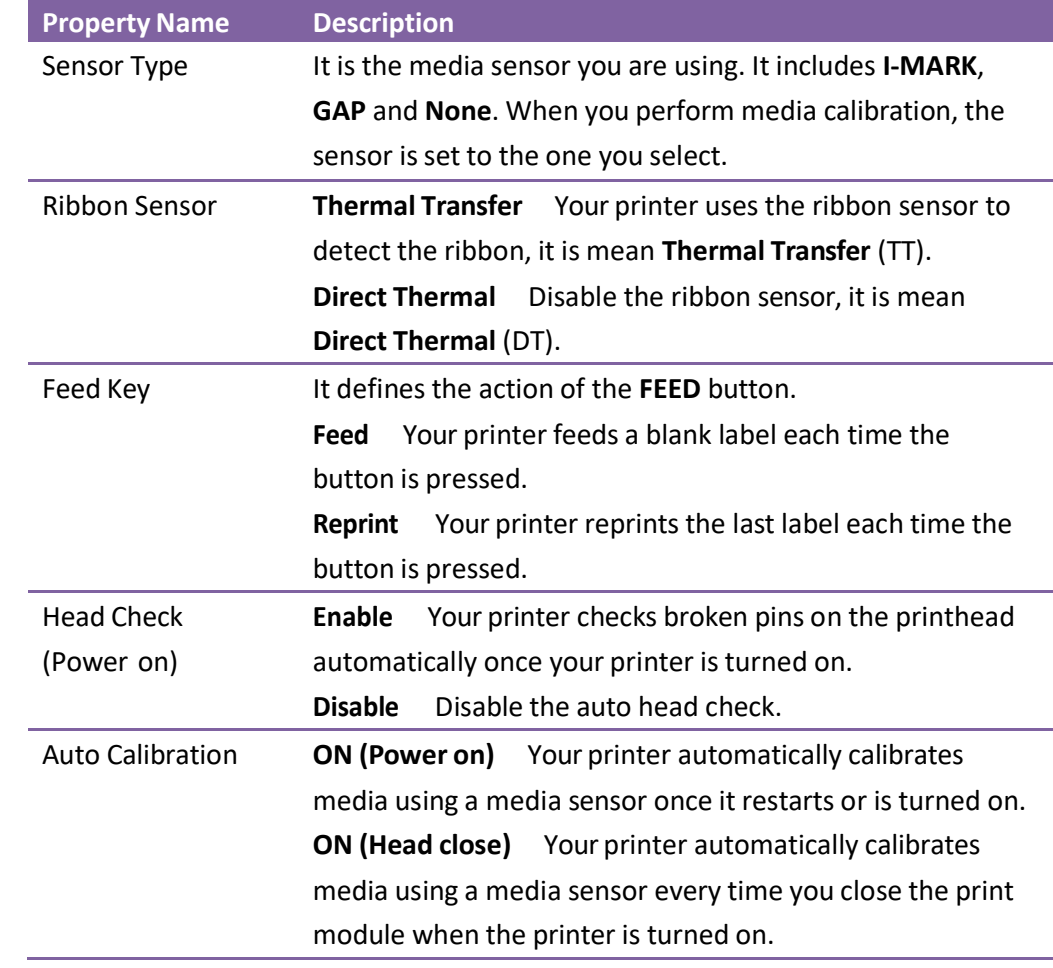

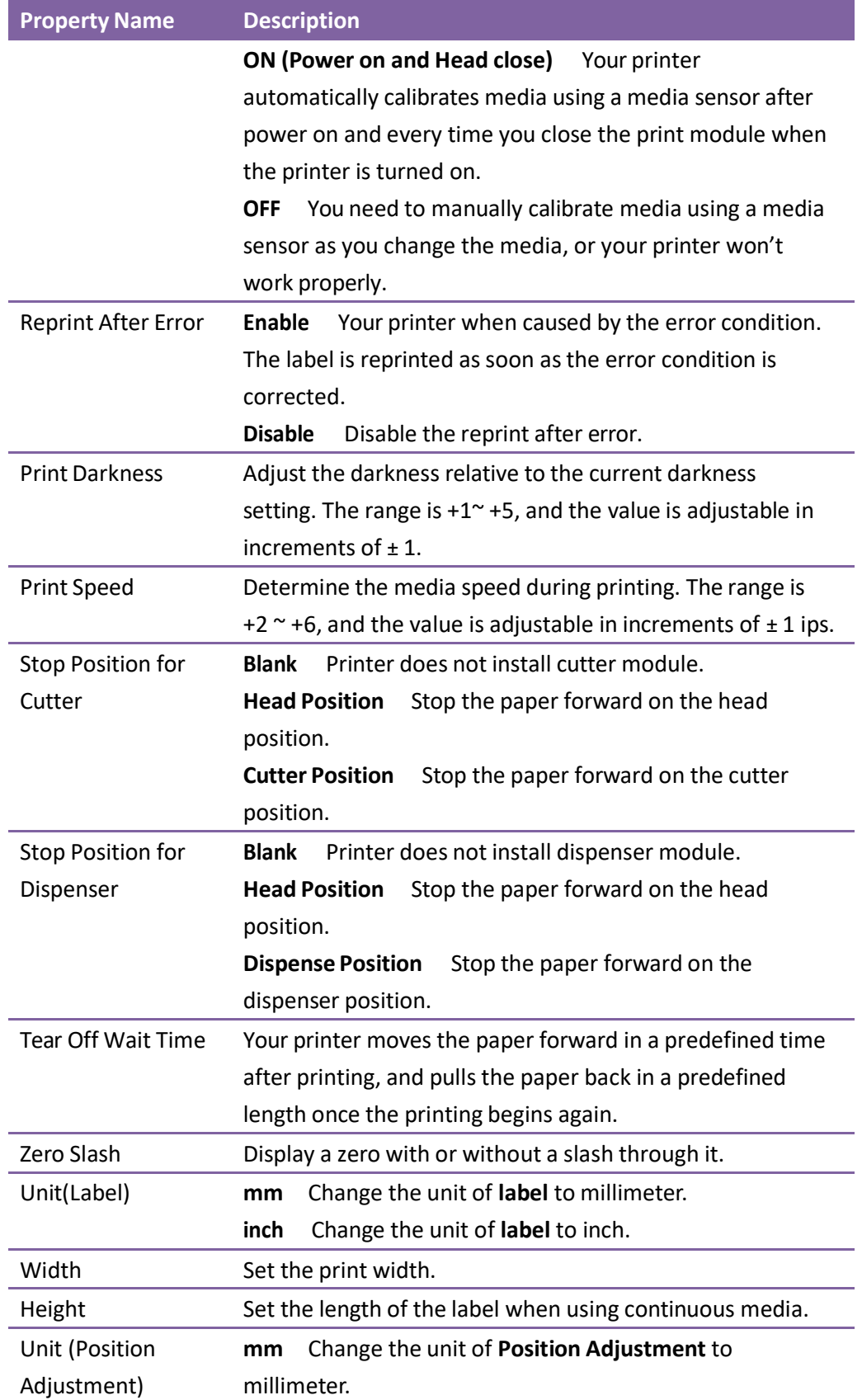

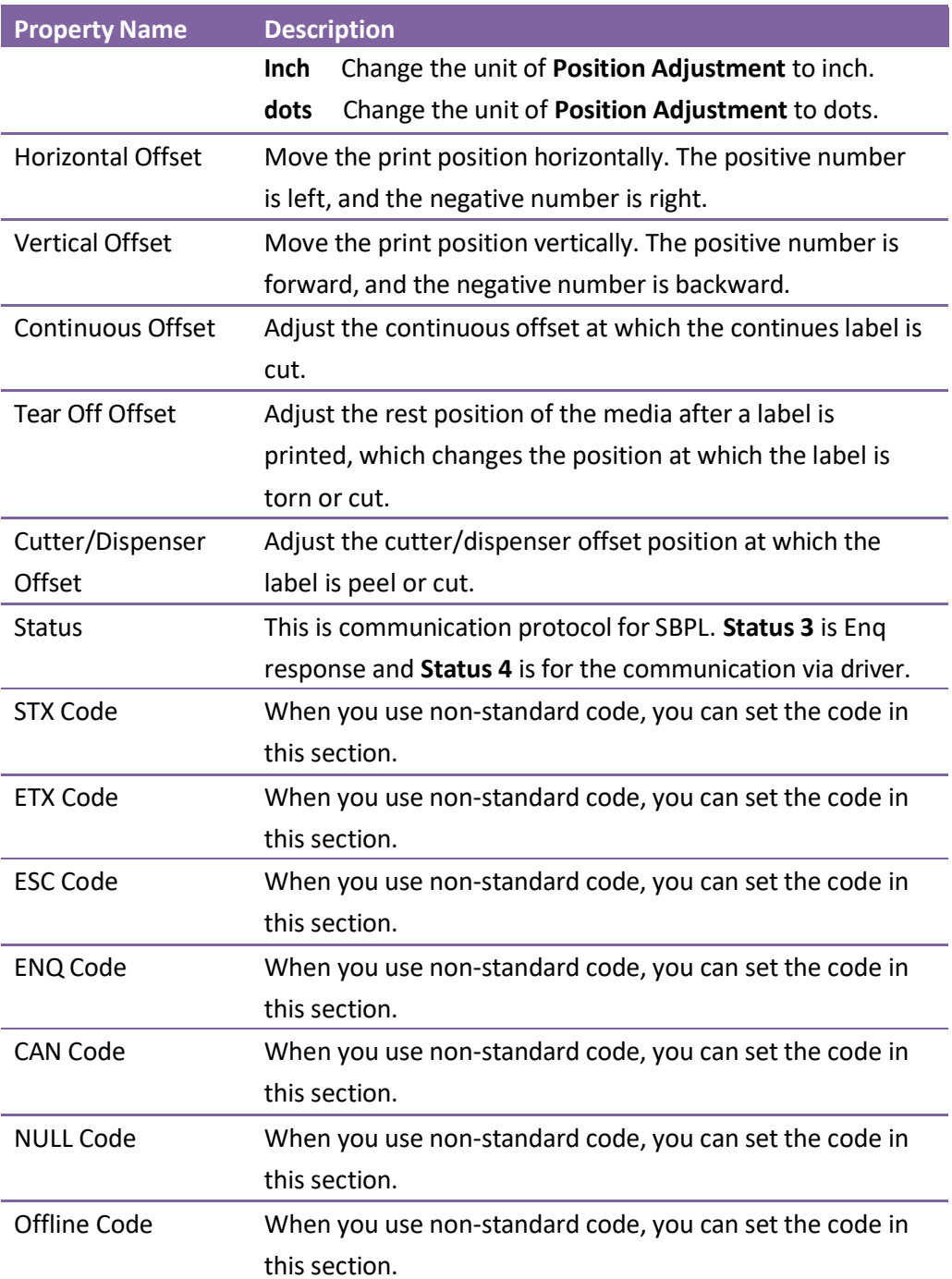

## ■ SDPL, SEPL, SIPL, SZPL and AUTO

## SDPL, SEPL, SIPL, SZPL and AUTO provides settings grouped in the Supply, Control,

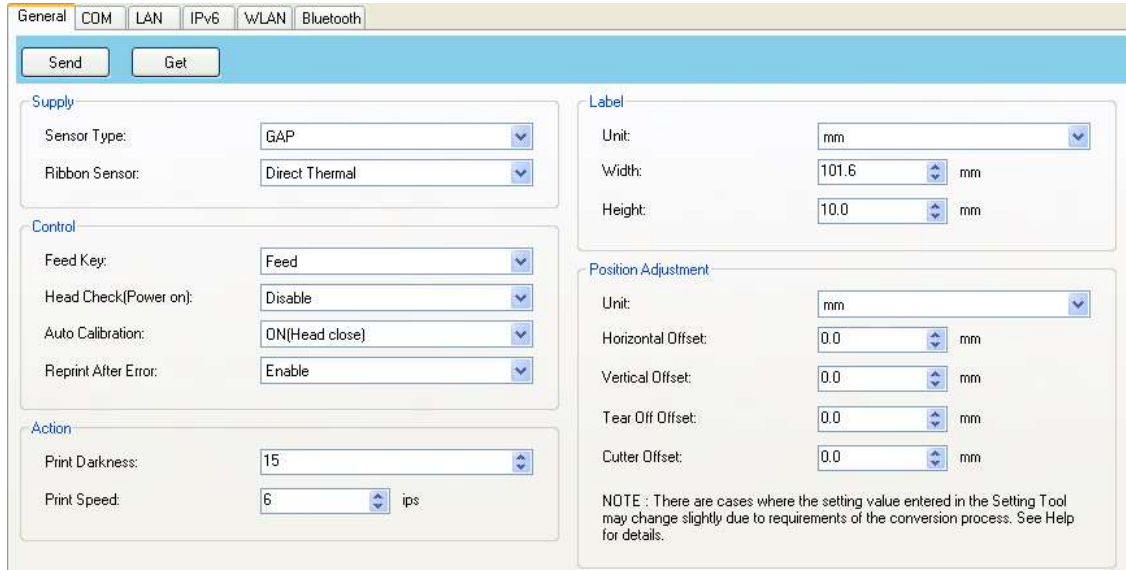

## Action, Label and Position Adjustment area.

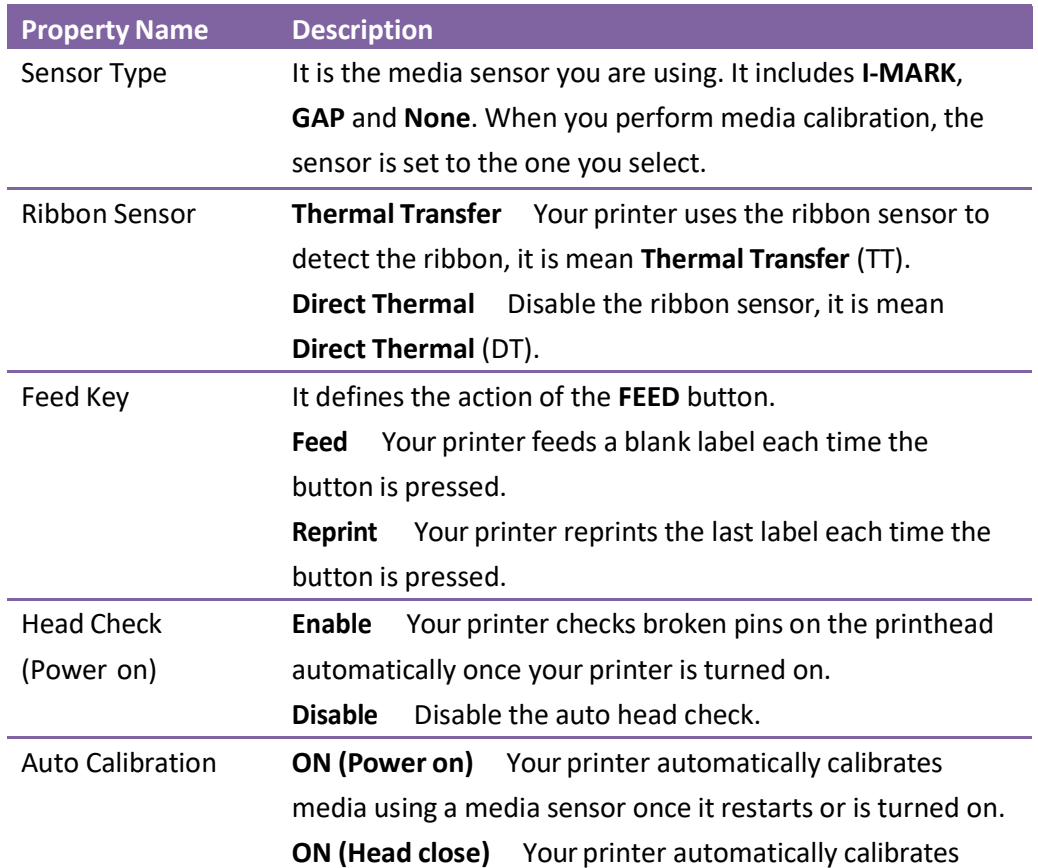

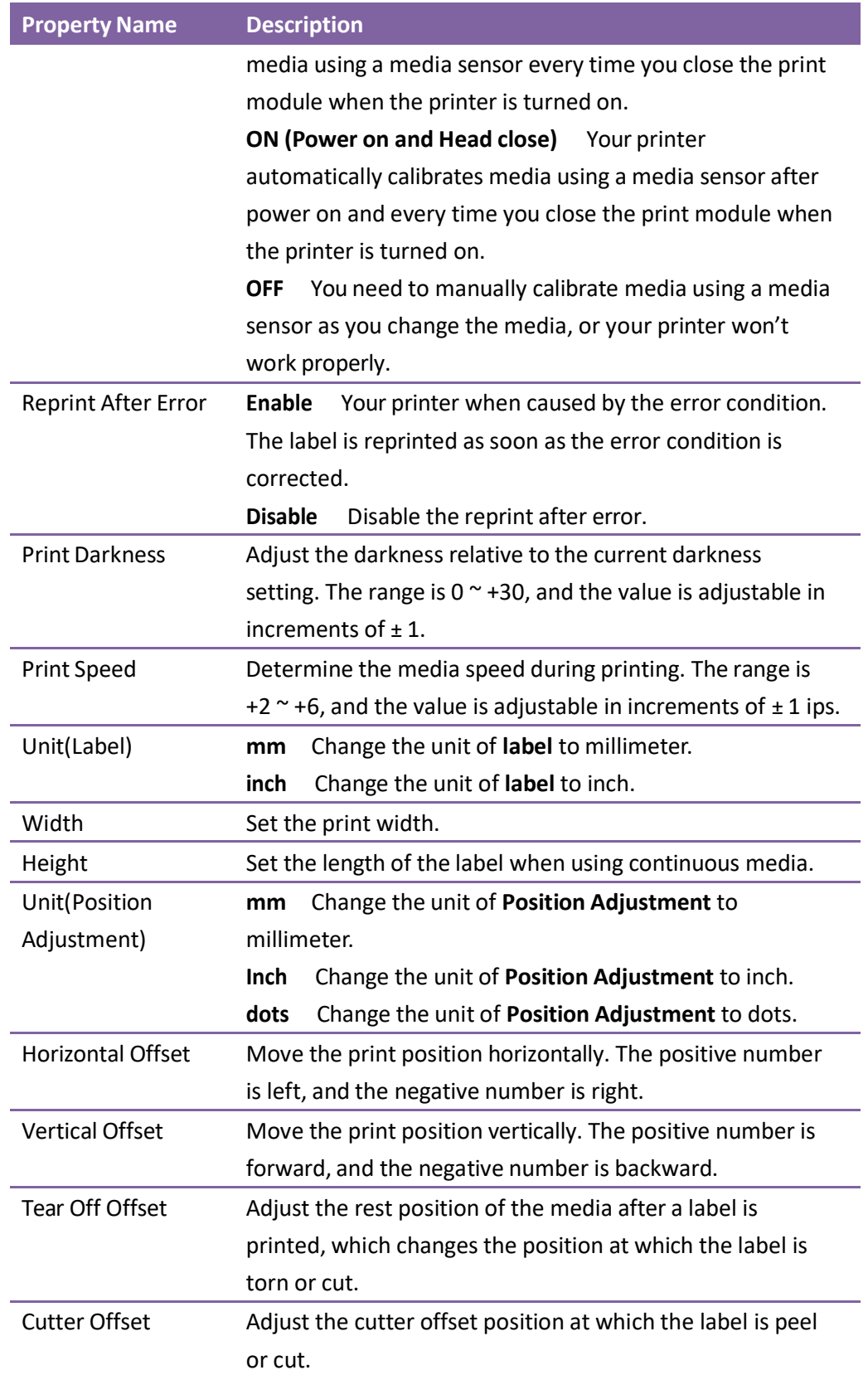

an integer place

## mm/inch/dot conversion process in Position Adjustment is as follows;

#### 1. Input to the form in Setting Tool

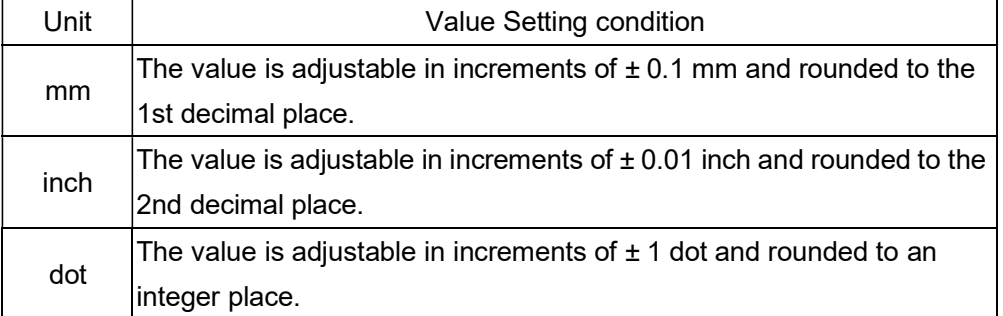

#### 2. Units Conversion process

Case 2 inch

1) When sending the value to the printer

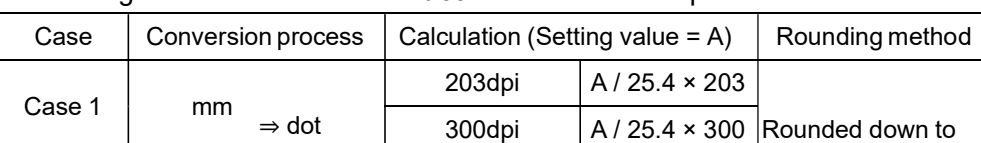

203dpi A × 203 300dpi A × 300

The setting value is transmitted as **dot** information to the printer.

2) When getting the value from the printer

⇒ dot

The setting value is transmitted as **dot** information from the printer.

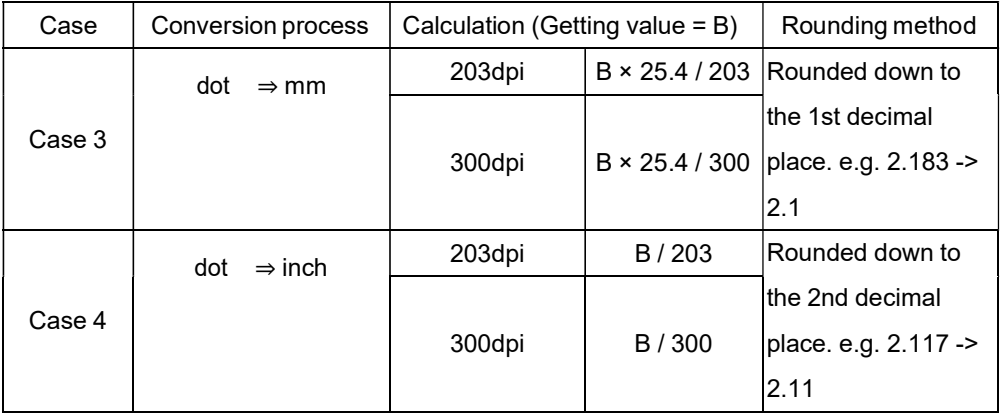

"mm/inch ⇔ dot" conversion always has a calculation difference in converting units. These are cases where the setting value entered in the Setting Tool may change slightly due to requirements of the conversion process.

e.g. In case of 3.2 mm setting:

3.2 / 25.4  $\times$  203 = 25.5  $\Rightarrow$  25 dot (Sending value to the printer) 25 × 25.4 / 203 = 3.12  $\Rightarrow$  3.1 mm (Getting value from the printer)

## COM

The COM tab provides the settings of the RS-232C port. When you use COM as your port, make sure the settings in the COM tab are the same as the port settings, or your printer won't work properly.

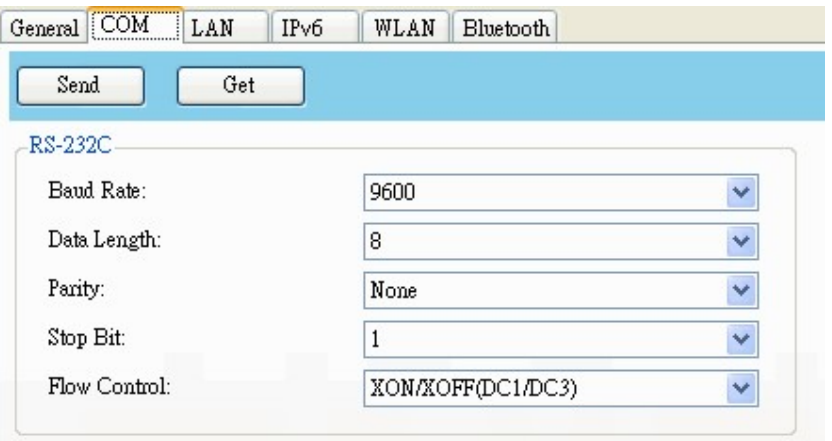

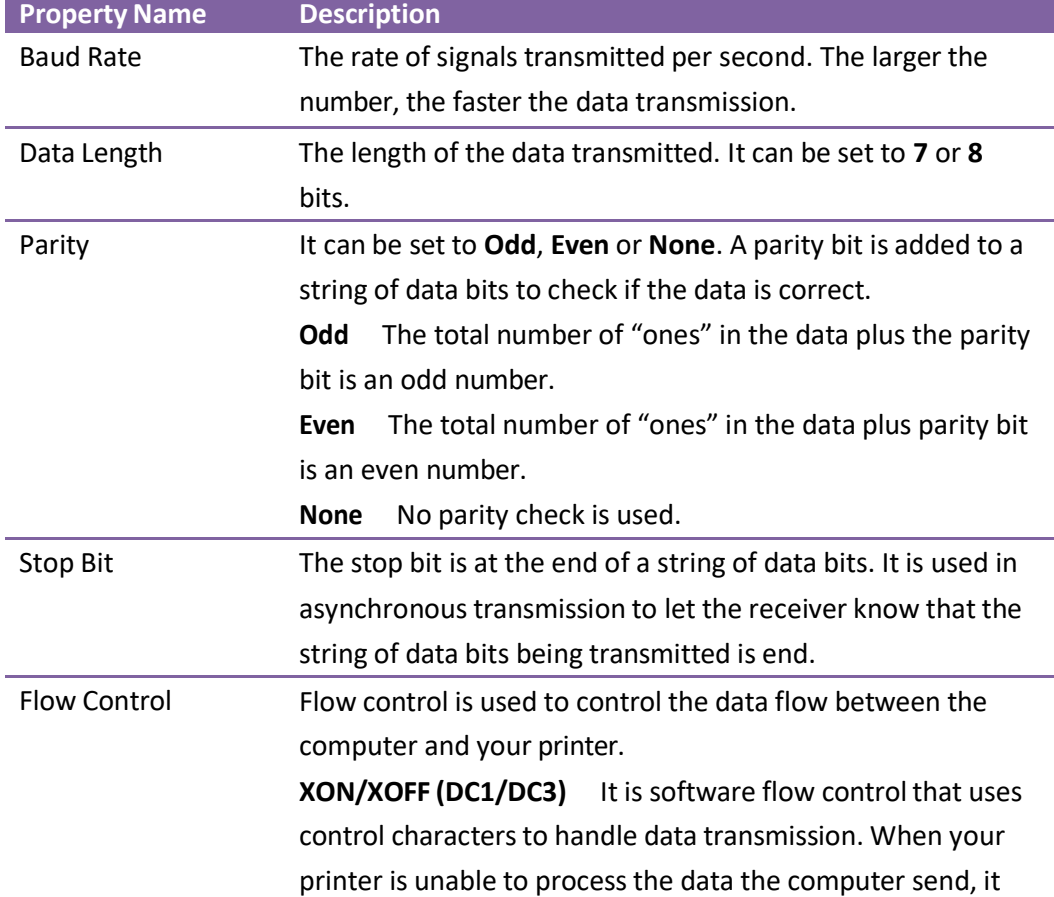

sends an XOFF signal to tell the computer to stop sending data; once your printer is able to accept data, it sends an XON signal to notify the computer to resume sending data. RTS It is hardware flow control that uses dedicated wires to handle data transmission. When the computer is ready to send data to your printer, it sends a Request to Send (RTS) signal to your printer. If your printer is able to accept the data, it sends a Clear to Send (CTS) signal to the computer. That is, the computer starts sending data when it sees CTS on; it stops sending when it sees CTS off. None No control is used for the handshake.

## LAN

The LAN tab provides network settings, including TCP/IP, Current TCP/IP, Protocol,

## Server and SNMP Trap.

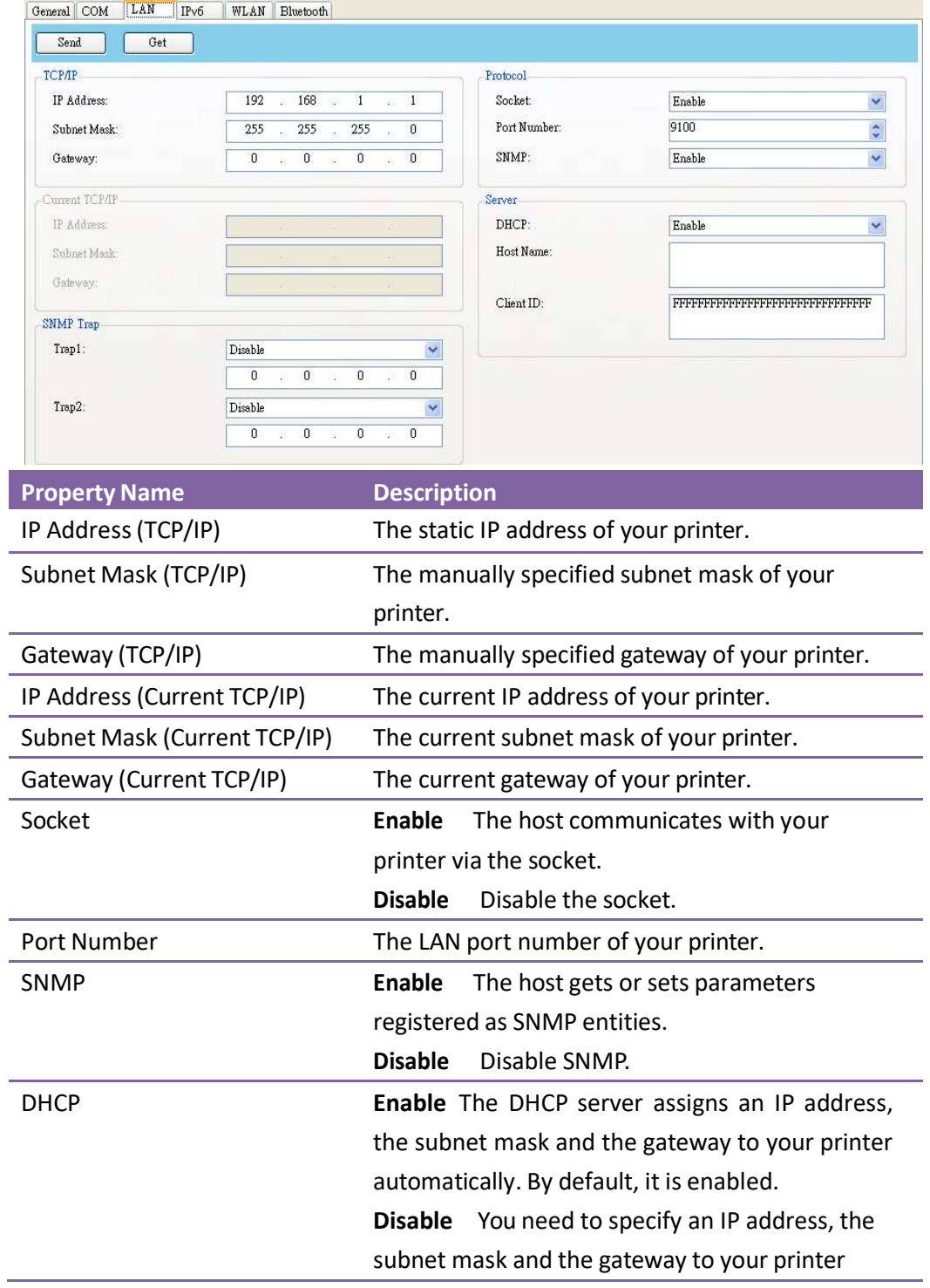

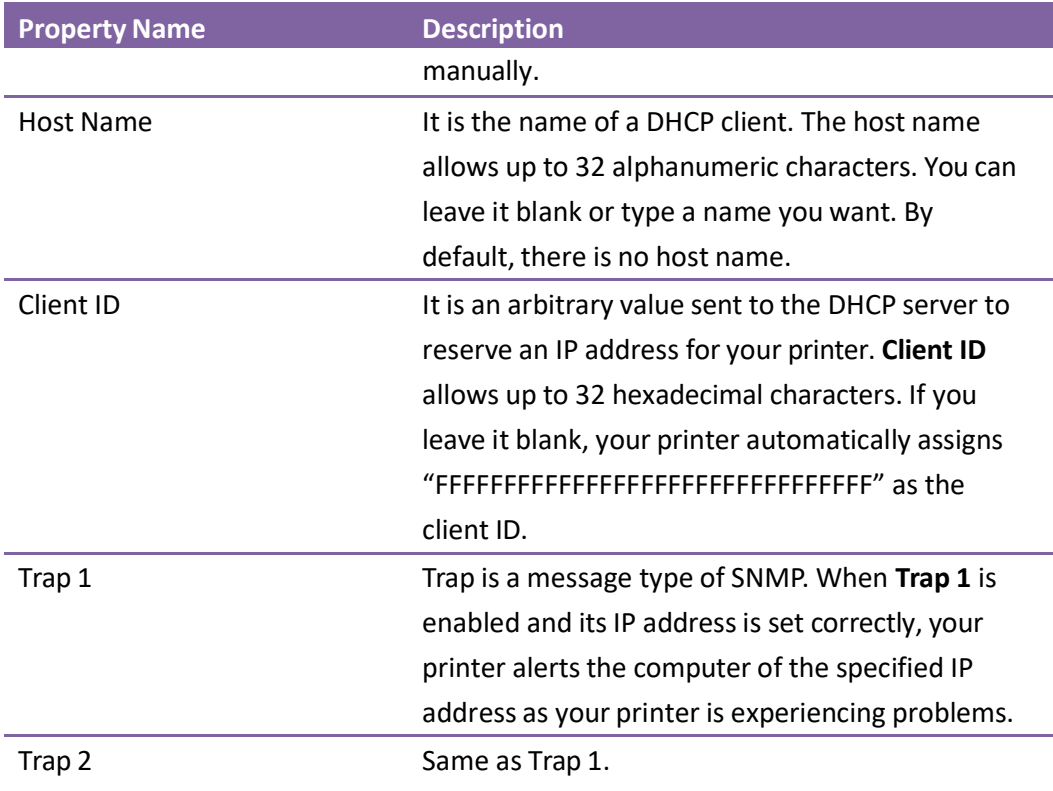

## Set up LAN connection

If you want to use the LAN port to transfer data, you need to set up the network connection in the LAN tab.

- 1. Connect your printer and computer to a network device (hub, switch or router) with Ethernet cables.
- 2. In the Input/Output Port list, click USB or COM.

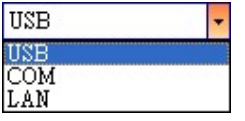

3. In the Navigation pane, click Parameter Setting, and click the LAN tab.

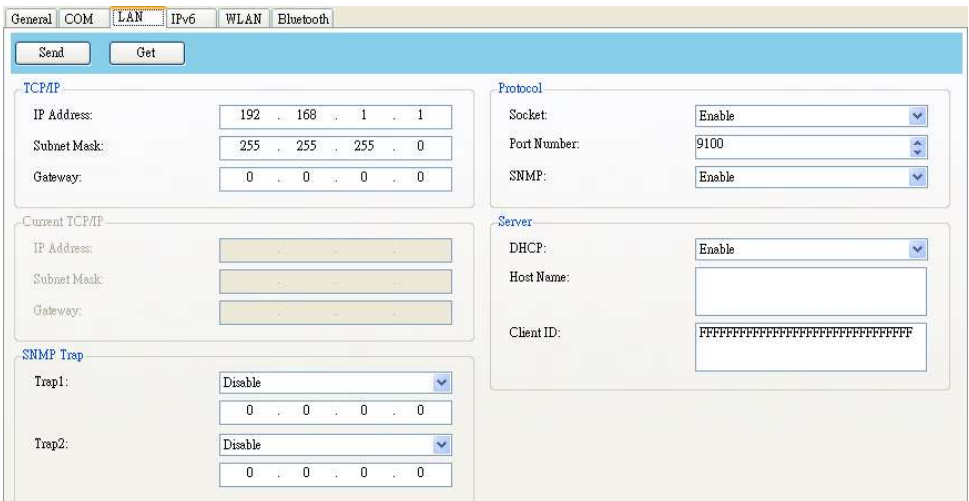

- 4. Do one of the following to configure your TCP/IP settings:
- If you have a static IP address, fill the IP Address, Subnet Mask and Gateway box under TCP/IP according to your network settings and click Send. ТСРЛР-

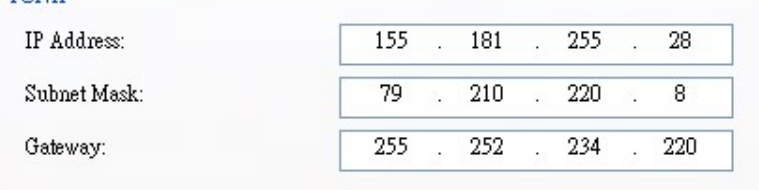

If you don't have a static IP address, make sure DHCP is enabled and click Send.

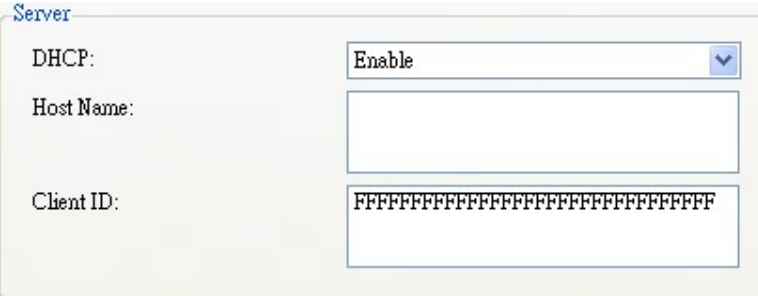

5. After your printer restarts, click Get to get the TCP/IP information of your printer. If you are using a static IP address, you'll get the same TCP/IP settings as it is in the previous step; if you are using DHCP, The DHCP server will automatically populate the IP Address, Subnet Mask and Gateway boxes under Current TCP/IP.

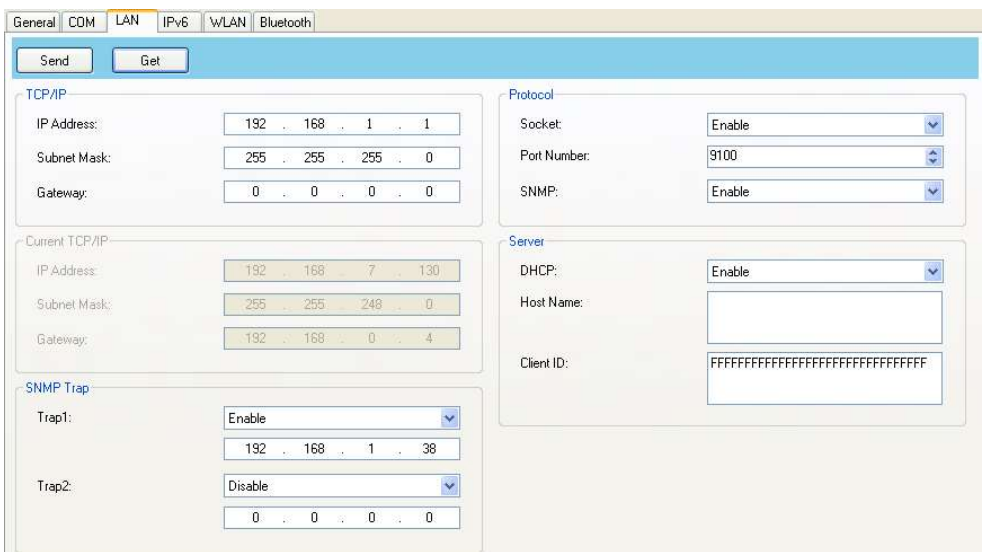

6. In the Input/Output Port list, click LAN, and click Setting.

 $\bullet$  Setting | LAN | 192.168.10.20.9100 **ELAN** 

- 7. In the Setting LAN dialog box, do one of the following to configure your IP address:
- If you are using a static IP address, in the IP Address box, enter the IP address under TCP/IP in the LAN tab, and then click OK.

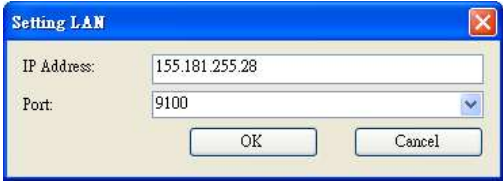

## 4 SATO WS4 Printer Utility SATO WS4 Printer Utility SATO WS4 Printer Utility

● If you are using a dynamic IP address provided by DHCP, in the IP Address box, enter the IP address under Current TCP/IP in the LAN tab, and then click OK.

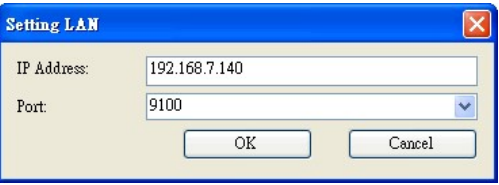

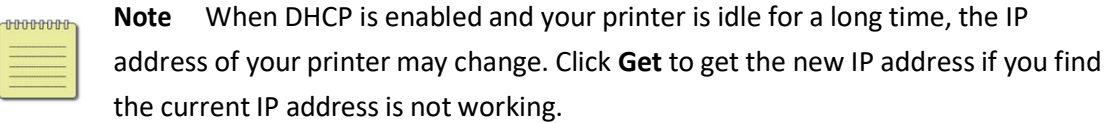

## IPv6

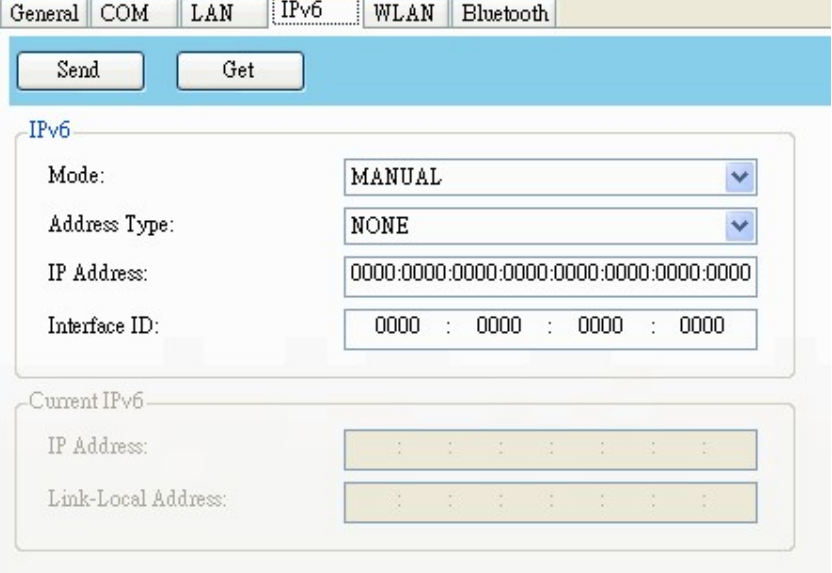

The IPv6 tab provides IPv6 settings, including IPv6 and Current IPv6.

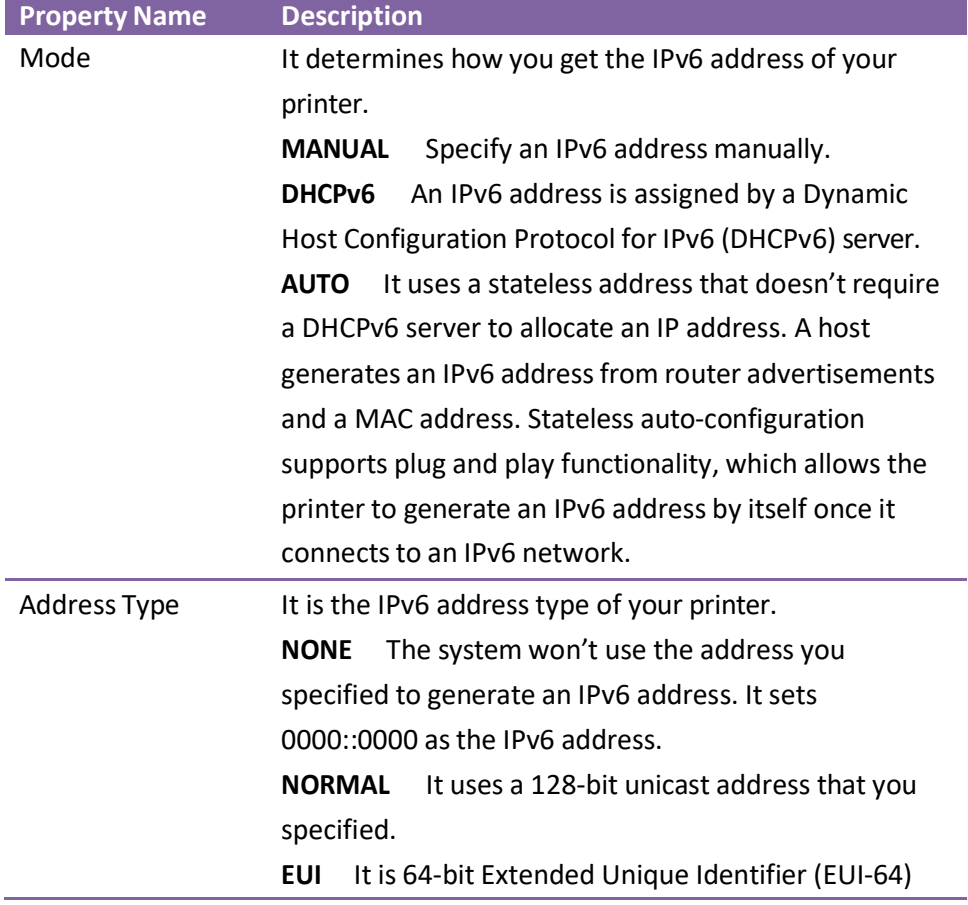

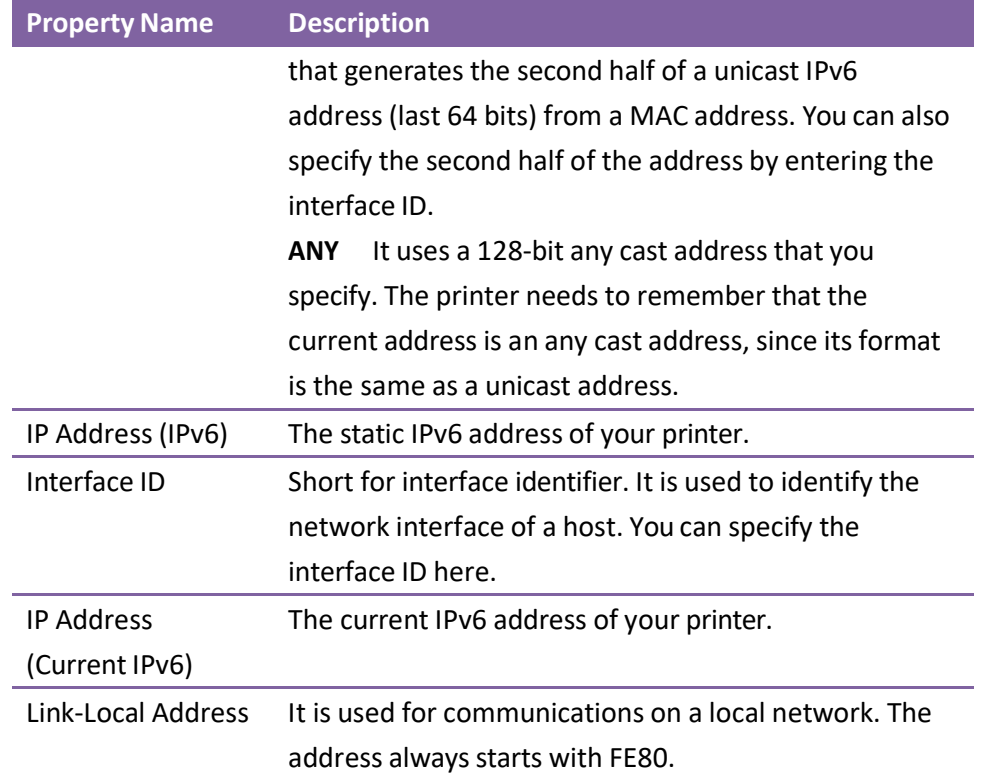

## Set up IPv6 connection

Before you set up IPv6, make sure you have IPv6 connectivity.

- 1. Do one of the following to configure your IPv6 settings:
- <sup>.</sup> If you have a static IPv6 address, in the Mode list, click MANUAL; in the IP Address box, enter your IPv6 address, and click Send.

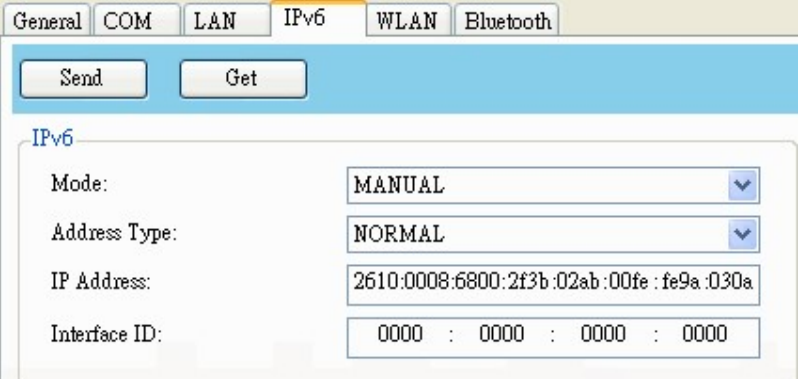

• If you don't have a static IPv6 address, in the Mode list, click DHCPv6; in the Address Type list, click Normal, and click Send.

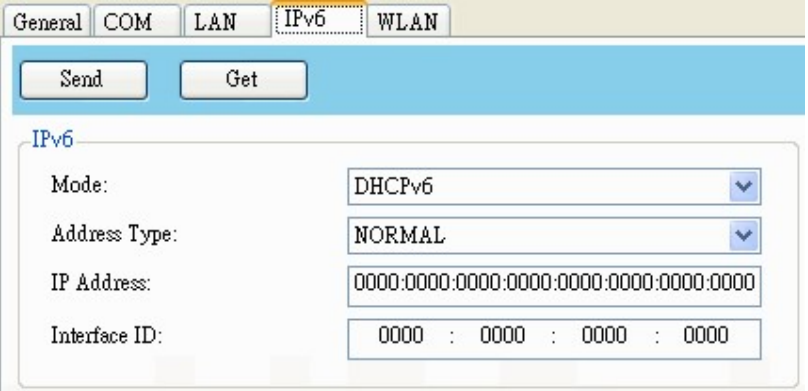

2. After your printer restarts, click Get to get its IPv6 information. If you are using a static IPv6 address, you'll get the same settings as it is in the previous step; if you are using DHCPv6, the DHCPv6 server will automatically populate the IP Address and Link-Local Address boxes under Current IPv6.

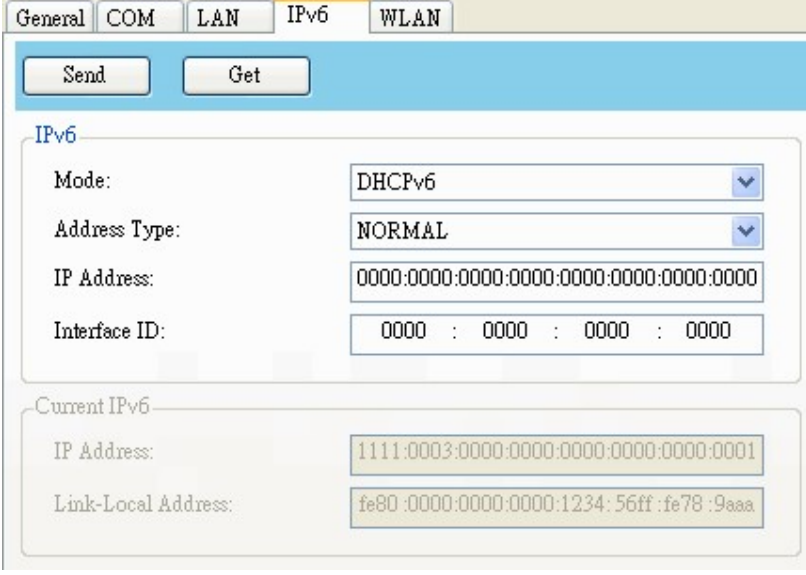

3. In the Input/Output Port list, click LAN, and click Setting.

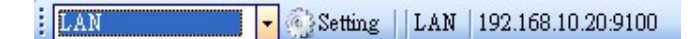

- 4. In the Setting LAN dialog box, do one of the following to configure your IP address:
- If you are using a static IP address, in the IP Address box, enter the IP address under IPv6 in the IPv6 tab and click OK.

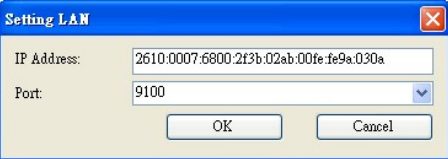

#### 4 SATO WS4 Printer Utility SATO WS4 Printer Utility SATO WS4 Printer Utility

 $\bullet$  If you are using a dynamic IP address provided by DHCPv6, in the IP Address box, enter the IP address under Current IPv6 in the IPv6 tab and click OK.

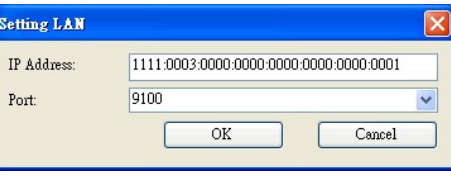

Note If your IPv6 address has consecutive zeros, you can use a double-colon to compress them. For example, if your address is 2607:f0d0:1002:0051:0000:0000:0000:0006, you can shorten it like this: 2607:f0d0:1002:0051::0006. Remember that the double-colon can appear only once in the address. The leading zeros in a section can also be removed, so the shortest version of your address can be written as 2607:f0d0:1002:51::6.

## WLAN

The WLAN tab provides wireless network settings, including IPv4, Current IPv4, Authentication, Information, WEP, WPA, Initialization, Protocol, Current Protocol,

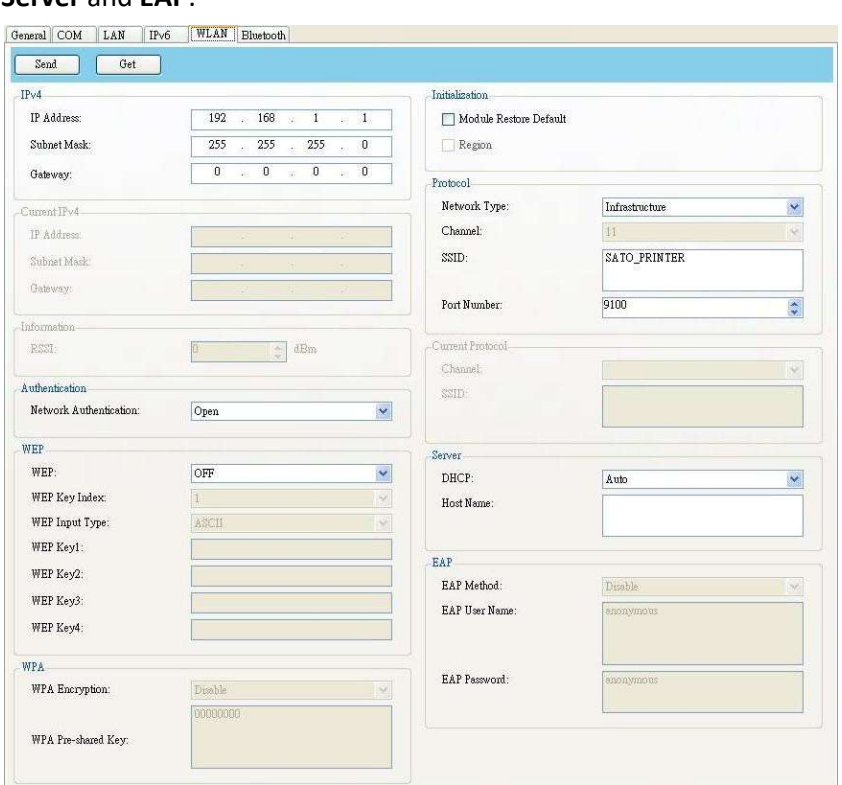

Server and FAP

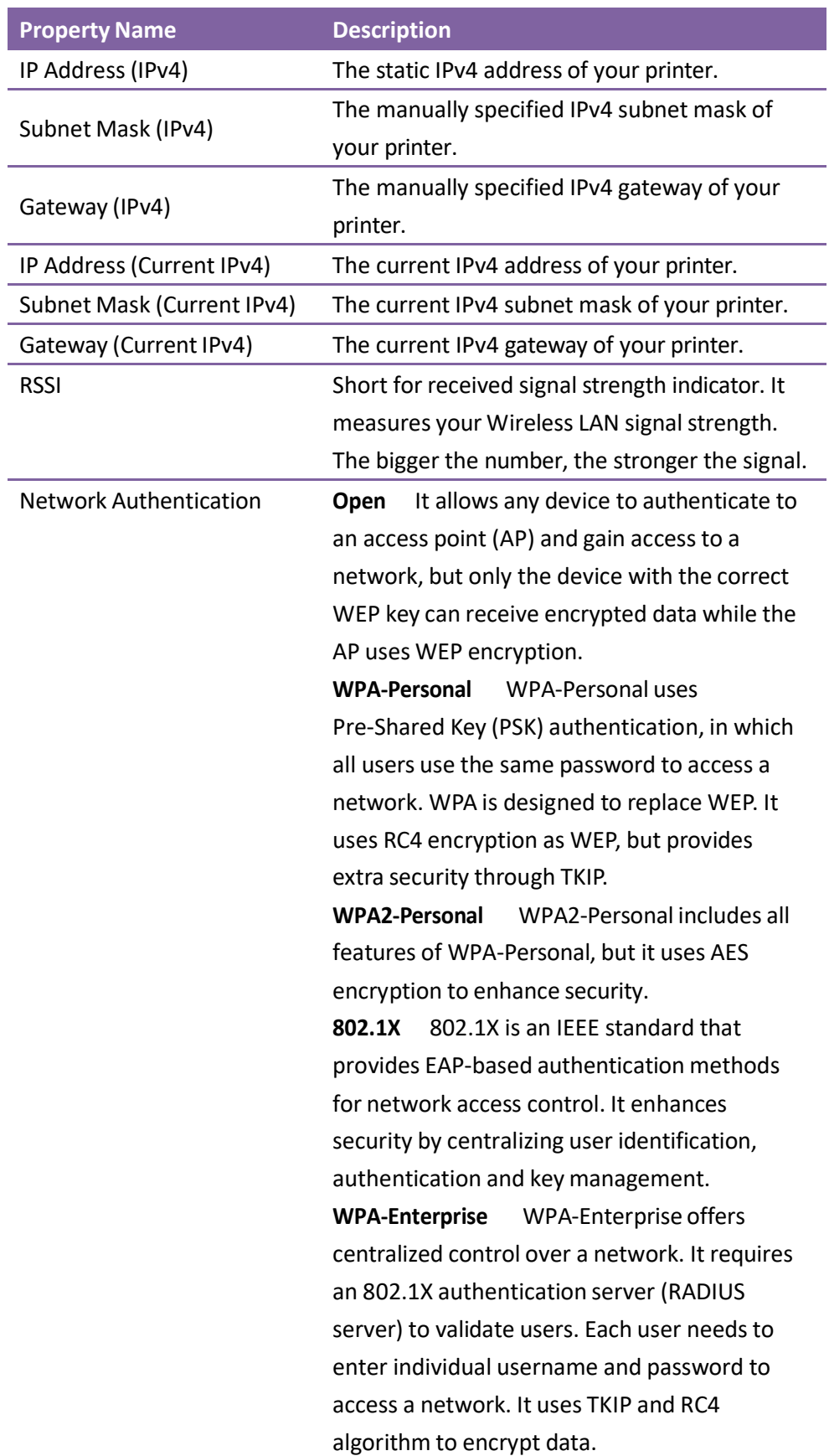
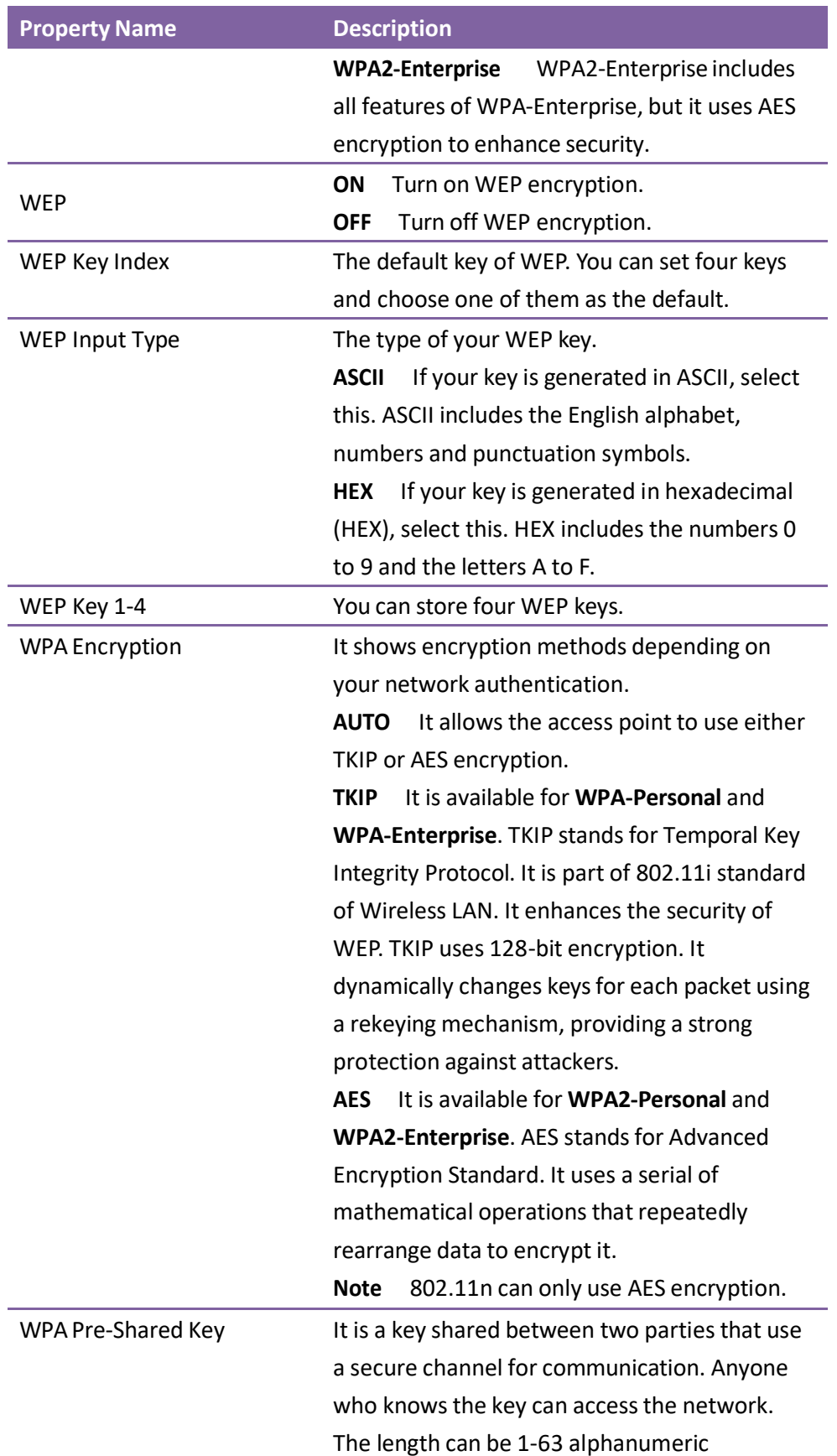

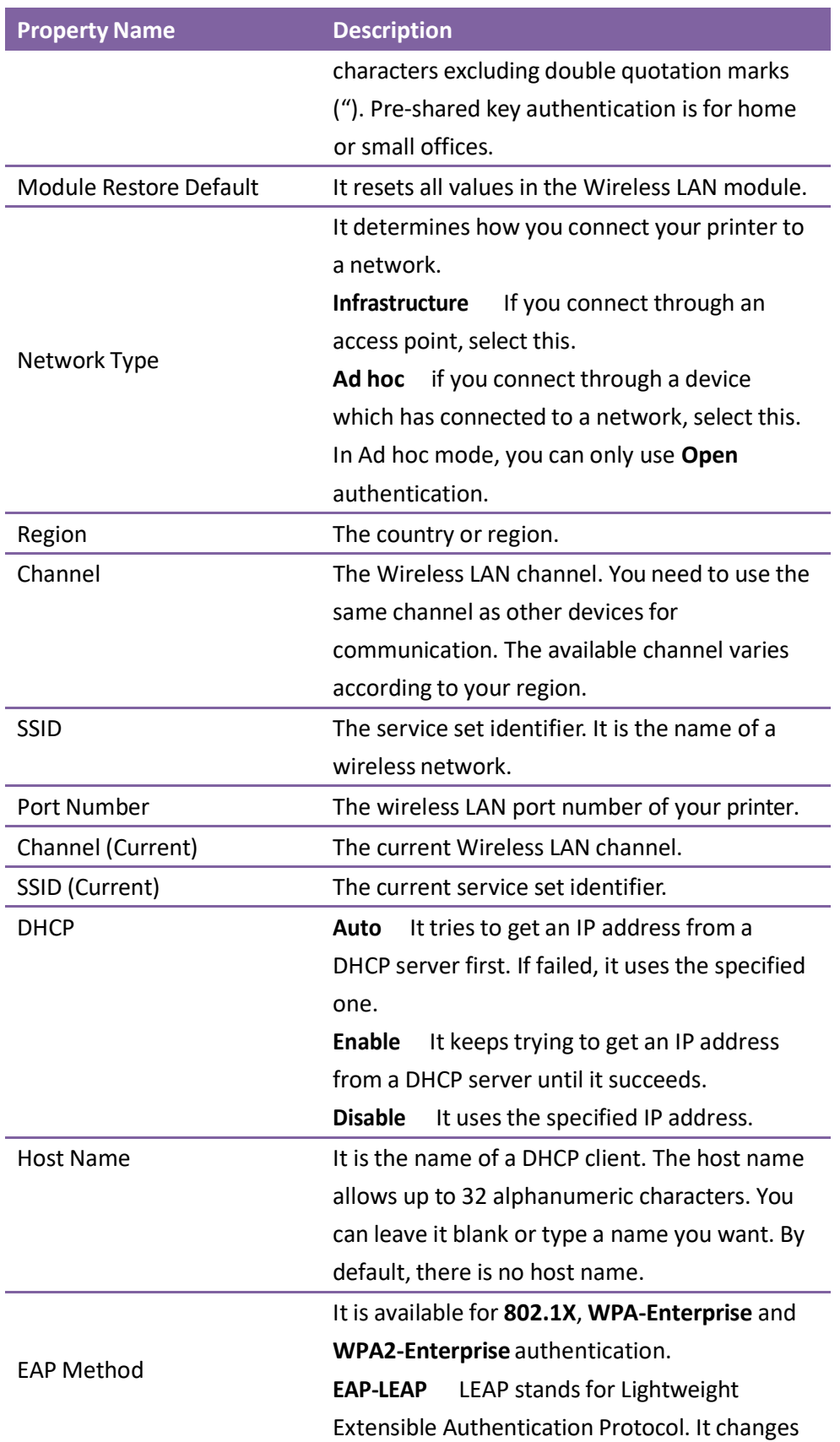

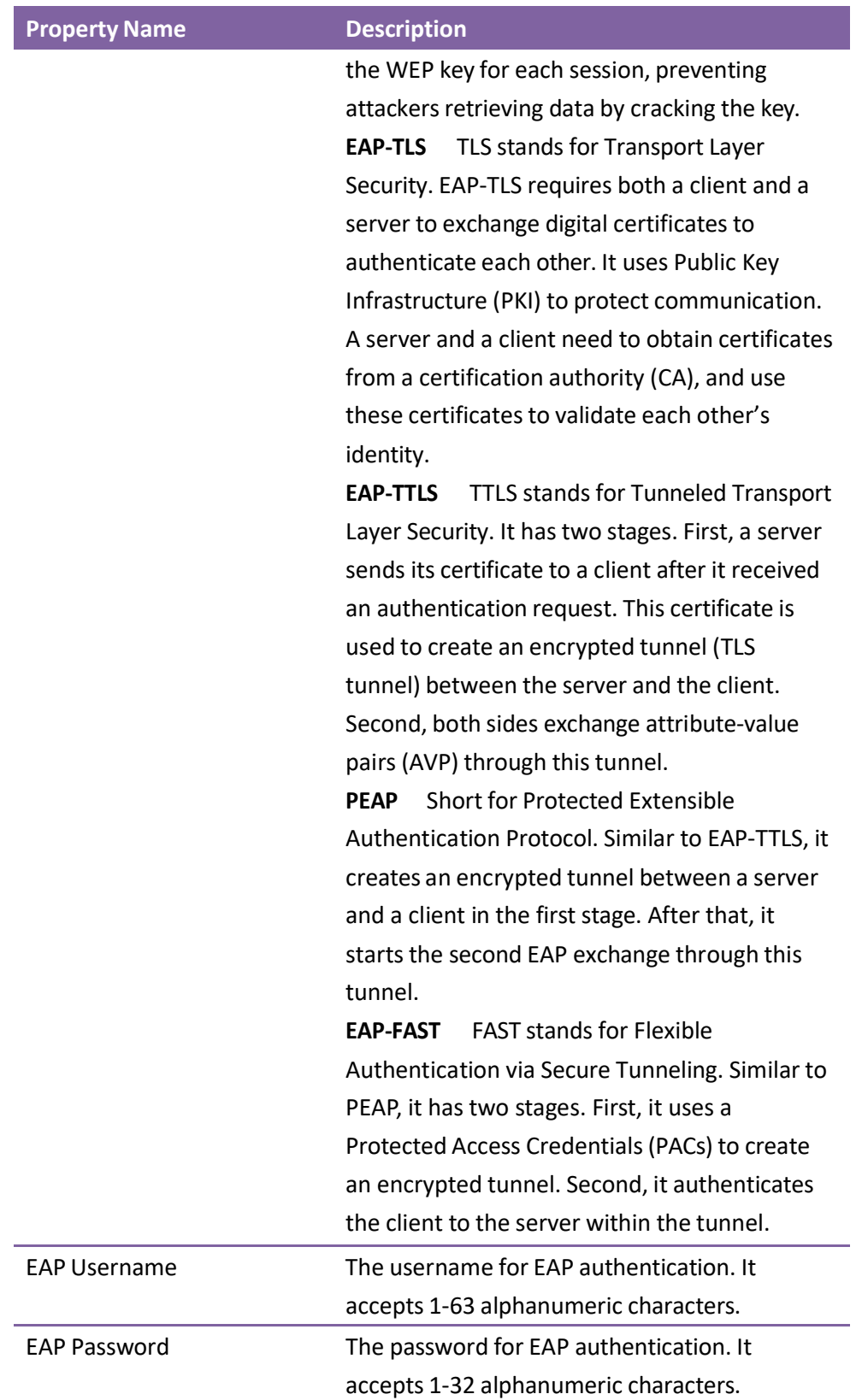

### Set Up WLAN Connection

Before you set up a wireless LAN connection, make sure your computer has connected to a wireless network.

1. In the Input/Output Port list, click USB or COM.

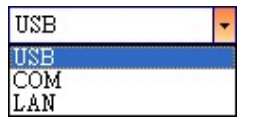

2. In the Navigation pane, click Parameter Setting and click the WLAN tab.

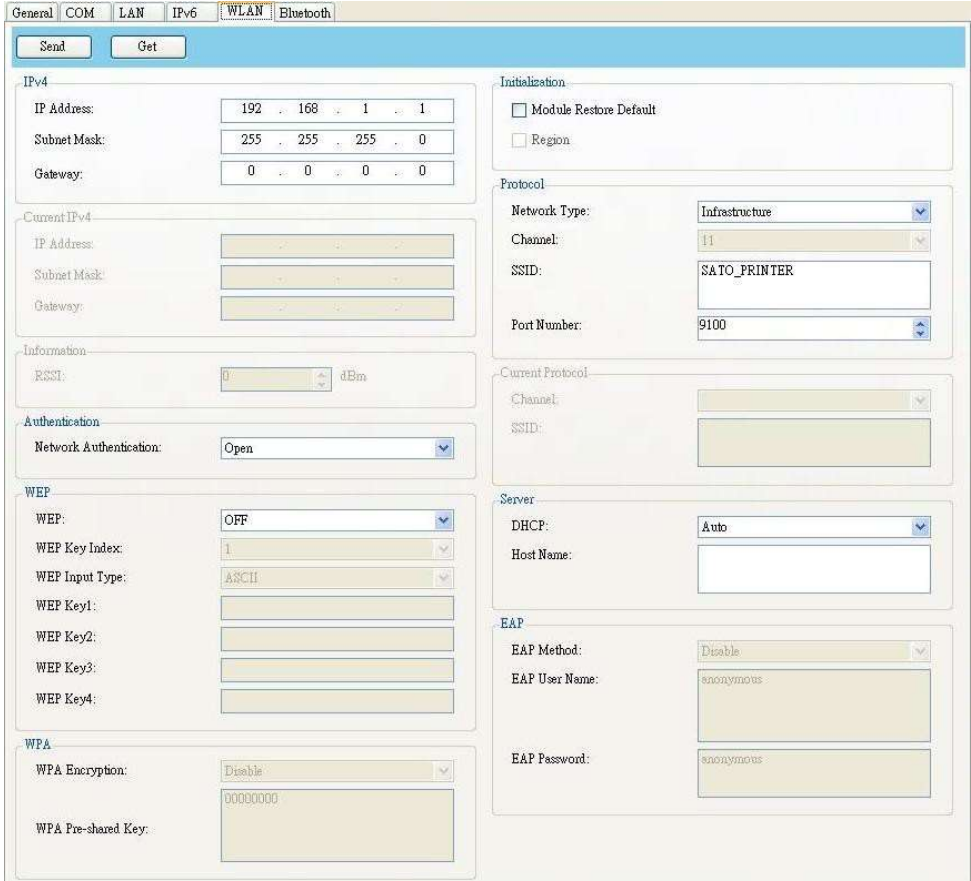

3. In the SSID box, enter the network name you've connected and do one of the following to enter your password:

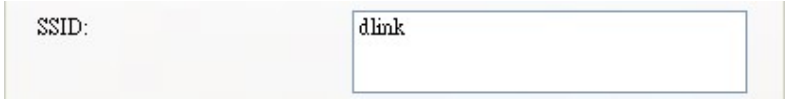

If you're using Open and WEP is on, choose your WEP password type in the WEP Input Type list. Next, enter your WEP password in one of the WEP Key box, and select the key you want to use from the WEP Key Index list.

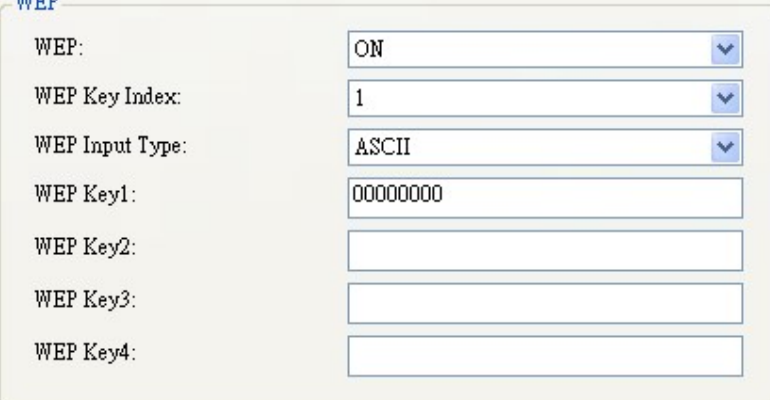

If you're using WPA-Personal or WPA2 Personal, enter your password in the WPA Pre-Shared Key box. MP 6

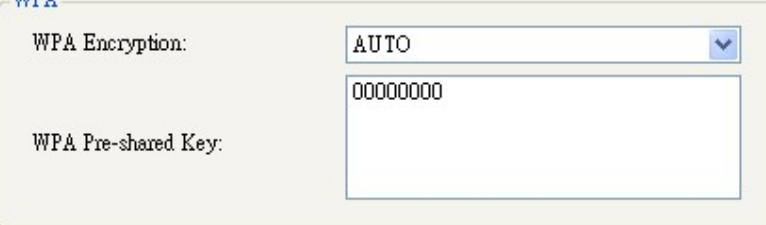

● If you're using 802.1X, WPA-Enterprise or WPA2 Enterprise, choose your EAP authentication method in the EAP Method list, and enter your username and password in EAP User Name and EAP Password boxes respectively. If you're using TTLS mode, you can choose the TTLS encryption method from the TTLS Method list.

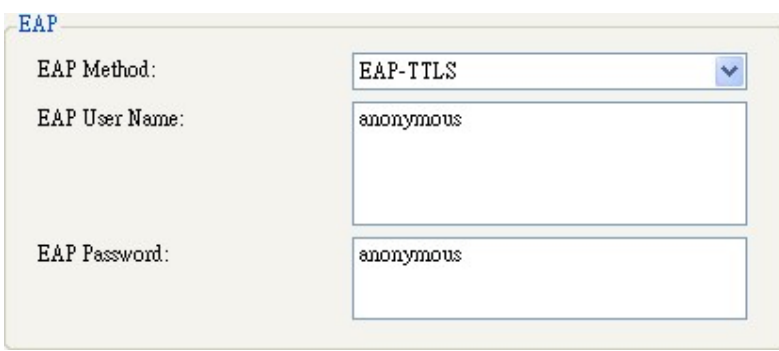

- 4. Do one of the following to configure your IPv4 settings:
- If you have a static IP address, fill the IP Address, Subnet Mask and Gateway box under IPv4 according to your network settings, make sure DHCP is disabled and click **Send**.

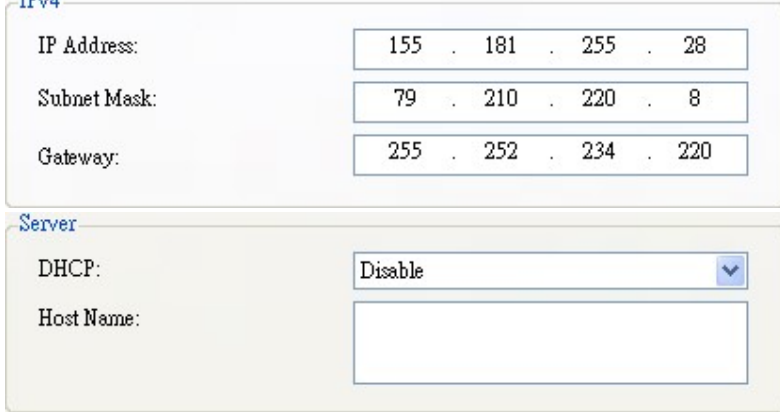

If you don't have a static IP address, make sure DHCP is enabled and click Send.

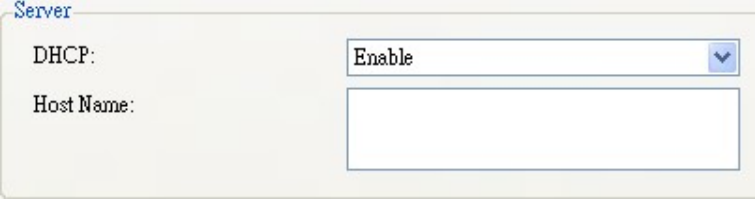

5. After your printer restarts, click Get to get the IPv4 information of your printer. If you are using a static IP address, you'll get the same settings as it is in the previous step; if you are using DHCP, the DHCP server will automatically populate the IP Address, Subnet Mask and Gateway boxes under Current IPv4.

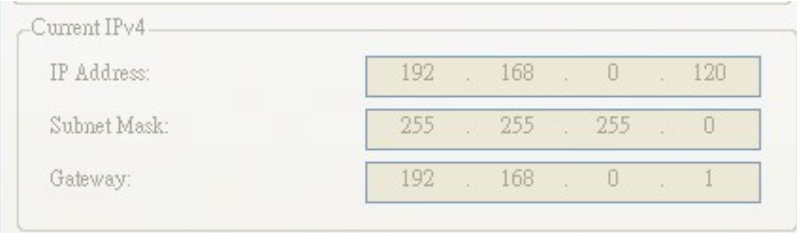

6. In the Input/Output Port list, click LAN, and click Setting.

LAN  $\sqrt{\frac{1}{2}}$  Setting | LAN | 192.168.10.20:9100

- 7. In the Setting LAN dialog box, do one of the following to configure your IP address:
- If you are using a static IP address, in the IP Address box, enter the IP address under IPv4 in the WLAN tab and click OK.

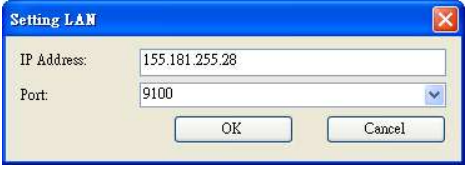

● If you are using a dynamic IP address provided by DHCP, in the IP Address box, enter the IP address under Current IPv4 in the WLAN tab and click OK.

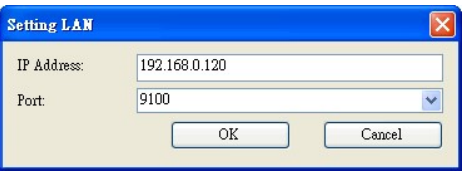

### Bluetooth

### The Bluetooth tab provides Bluetooth settings.

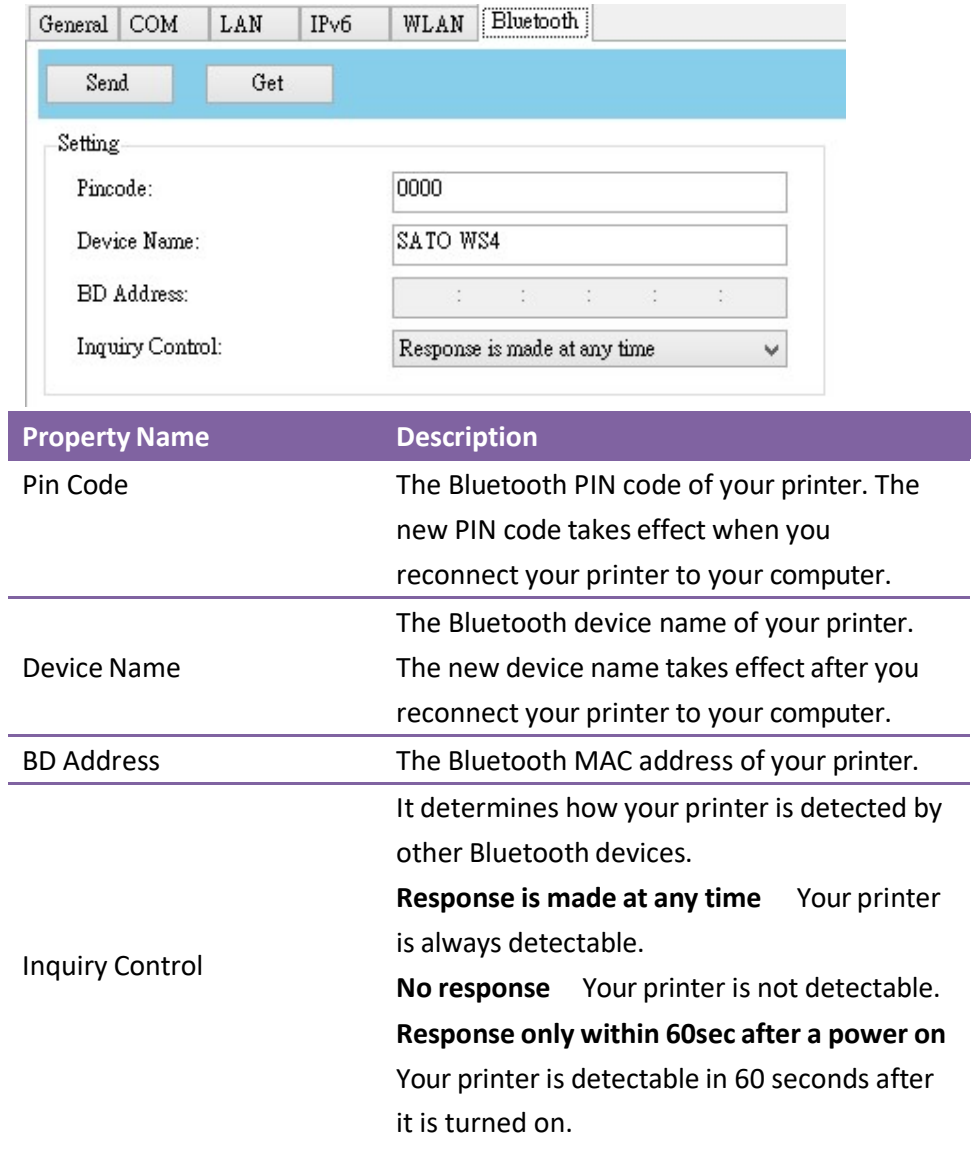

### Reset Parameter Setting

If you want to reset Parameter Setting, do this:

1. In Parameter Setting, right-click in the blank area in any tab.

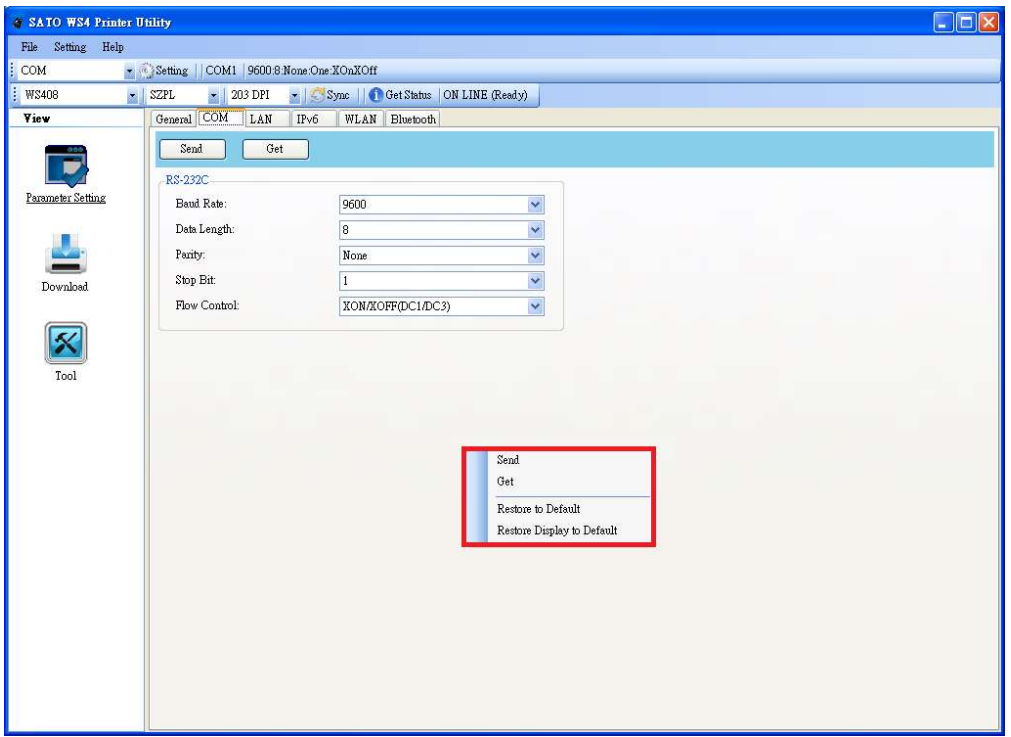

- 2. In the shortcut menu, do one of the following to reset Parameter Setting:
- If you want to restore all of the settings to their default values, click Restore to Default.
- If you want to restore the settings of the current tab to their default values, click Restore Display to Default.

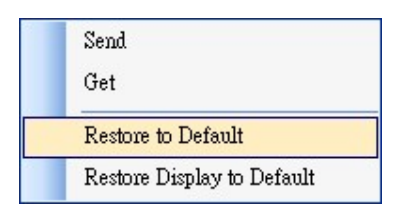

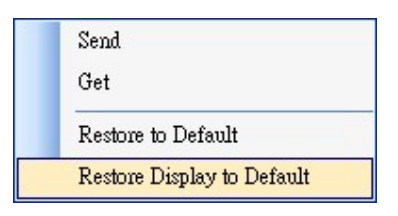

### Download

Download is used to download files to your printer. Tabs in Download are related to the emulation language you choose. Remember that you need to set up a network connection before you use the LAN port for the data transfer. For further details, see Set up LAN connection, Set up IPv6 connection and Set up WLAN connection.

#### Firmware

The Firmware tab displays in all emulation modes. It is used to update firmware. For information about update firmware in SATO WS4 Printer Utility, see Update firmware in SATO WS4 Printer Utility.

### General

The General tab displays in all emulation modes. It is used to send command files to your printer and perform tasks. Command files only run in their corresponding emulations. For example, SZPL command files only run in SZPL emulation.

To run commands on your printer:

- 1. Type your commands in any text editor, such as Notepad or WordPad.
- 2. Save your commands as text files (.txt).
- 3. In the Input/Output Port list, click the port you want to use.

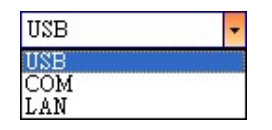

4. Click Download in the Navigation pane.

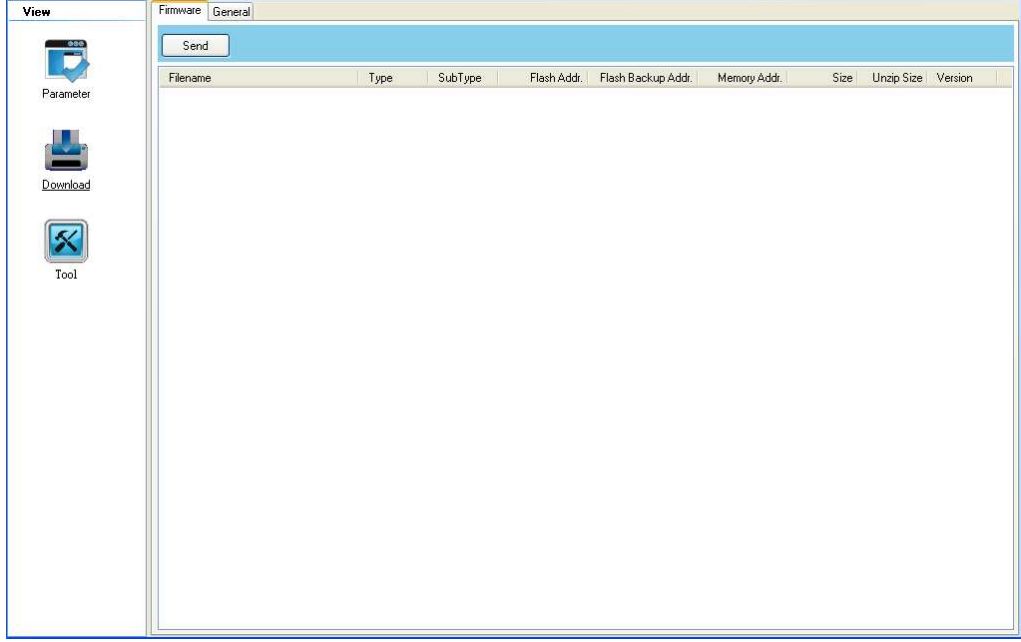

5. Under the General tab, right-click in the blank area and click Add.

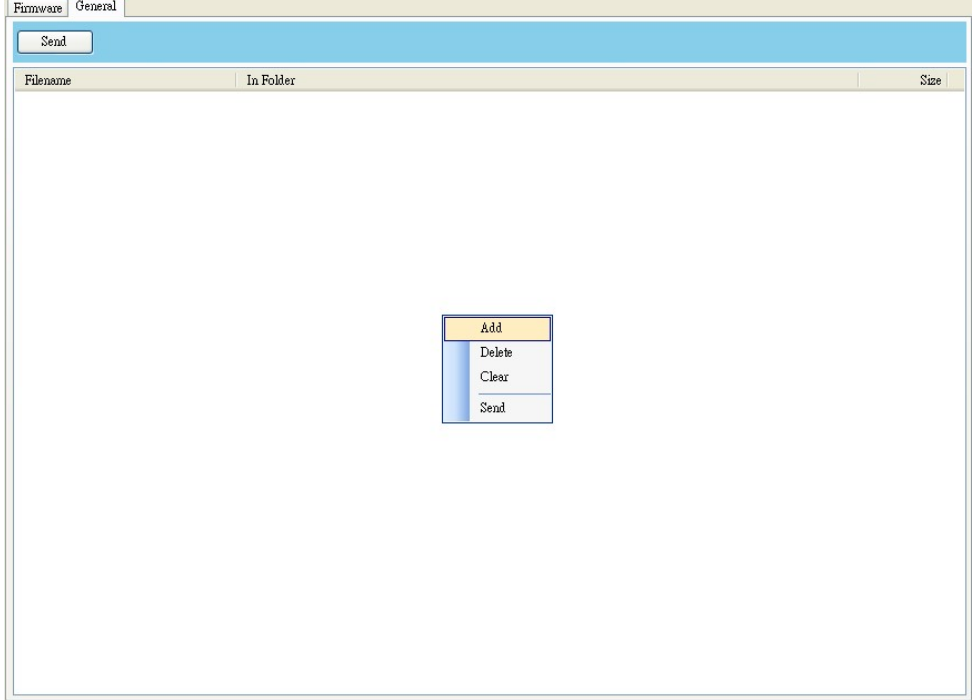

6. In the Open dialog box, browse to the folder that contains command files, select them and click Open. The command files you select must correspond to the emulation language you use.

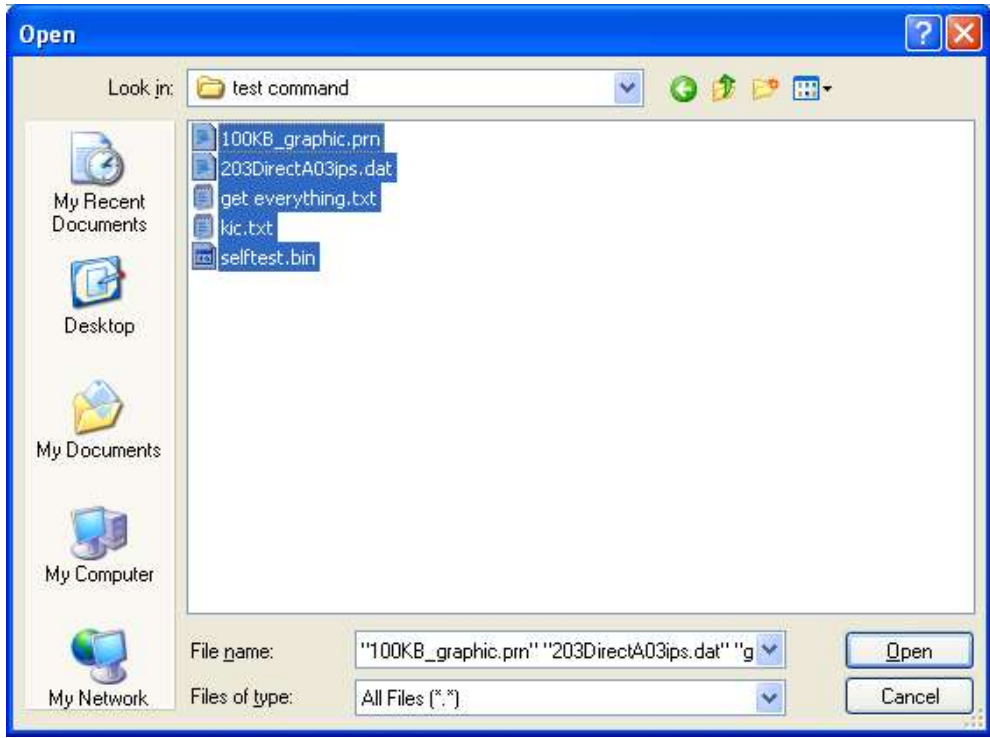

7. In the list, select the file you want to use. You can only select one file at a time.

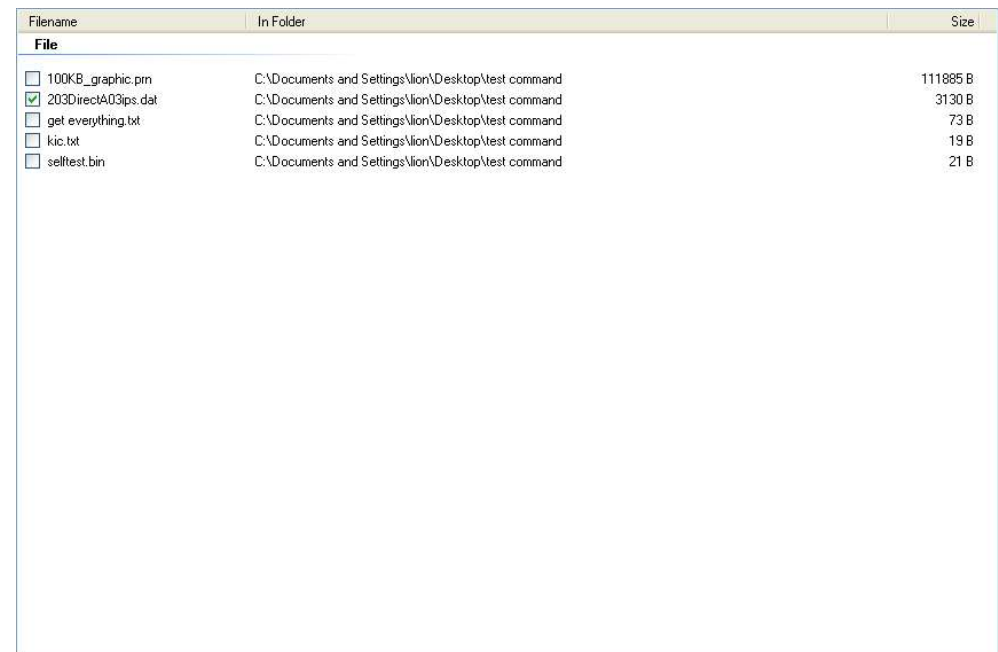

8. Click Send to run the command on your printer.

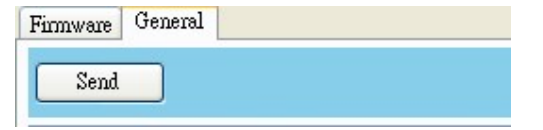

Note If you send a command file and your printer doesn't respond, it is possible that the emulation language is not set correctly. Click Sync to get the current setting of Printer Emulation.

### Tool

0000000

Tool is used to send specific commands to your printer. It has the Single Command tab, which provides three commands

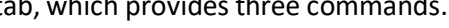

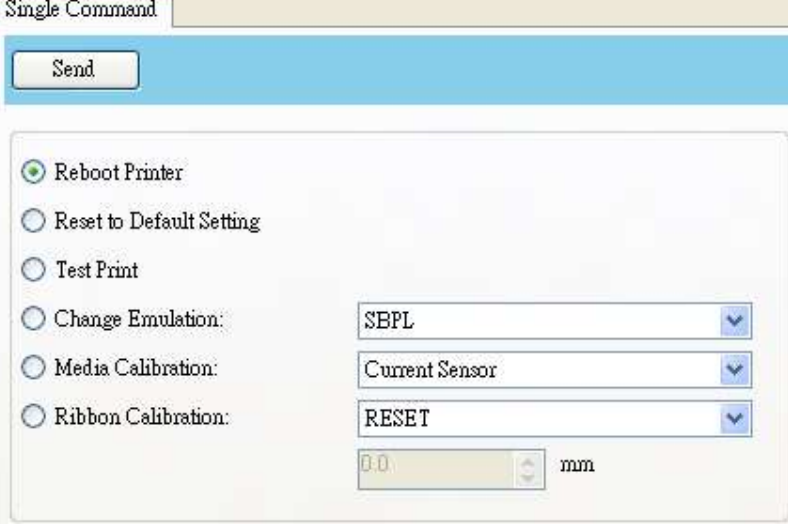

- Reboot Printer Restart your printer.
- Reset to Default Setting Reload factory settings.
- Test Print Run a self-test to print a configuration label.
- Change Emulation Change the emulation language for your printer.
- Media Calibration Change the media sensor for your printer.
- Ribbon Calibration It calibrates the ribbon so that your print start position will be more accurate.
	- RESET Turn off Ribbon Calibration.

• ON Turn on Ribbon Calibration. Enter the height of your label in the scale box. For example, if the height of your label is 100 mm, enter 100 in the box.

# 5 Update Firmware

Firmware is the code stored permanently in hardware. It instructs your printer to do its tasks. Benefits of updating firmware include new features, enhanced functionality and improved performance.

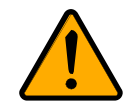

Caution Do not open the print module, disconnect your printer from the computer or cut your printer power during the firmware update.

## 5.1 Update Firmware in SATO WS4 Printer

## **Utility**

This section describes how to update printer firmware in SATO WS4 Printer Utility.

## 5.1.1 Update via the USB or COM Port

1. Connect your printer and the computer with a USB or a serial cable.

- 2. Make sure the print module is closed.
- 3. Turn on your printer, and start SATO WS4 Printer Utility.
- 4. In the Input/Output Port list, click USB or COM, and do one of the following:
- If you are using the USB port, the Port Name and Port Information automatically shows the USB information. You don't need to do anything.  $|$   $USB$ - Setting || SATO WS412 PPLZ | WAusb#vid\_0828&pid\_a003#50299950001#{a5dcbf10-6530-11d2-901f-00c04fb951ed}
- If you are using the COM port, click Setting, and change the settings as you want. For example, you can change **Baud Rate** to a higher value to speed up the data transmission. Make sure the port settings are the same as those in the COM tab in Parameter Setting, or your printer won't work properly.

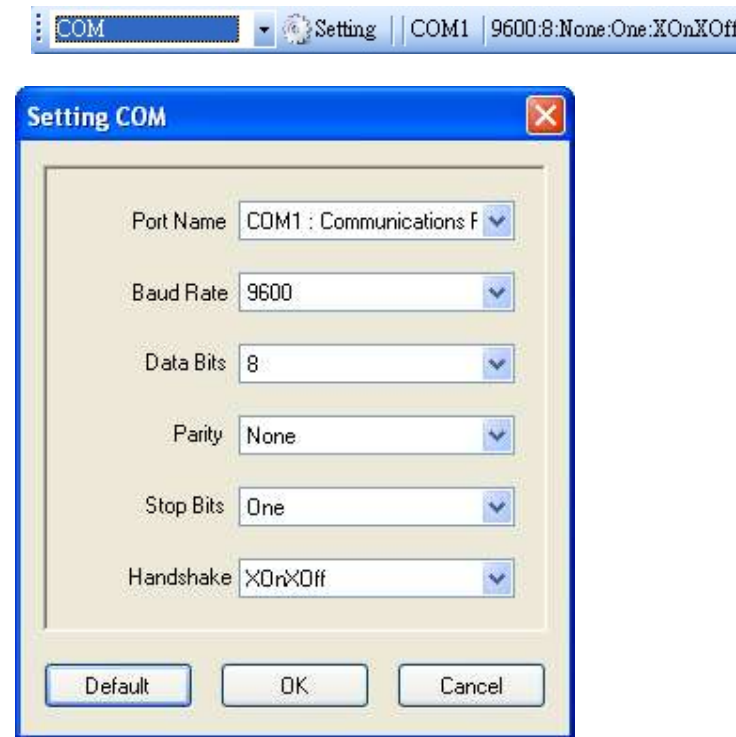

5. In the Navigation pane, click Download and click the Firmware tab.

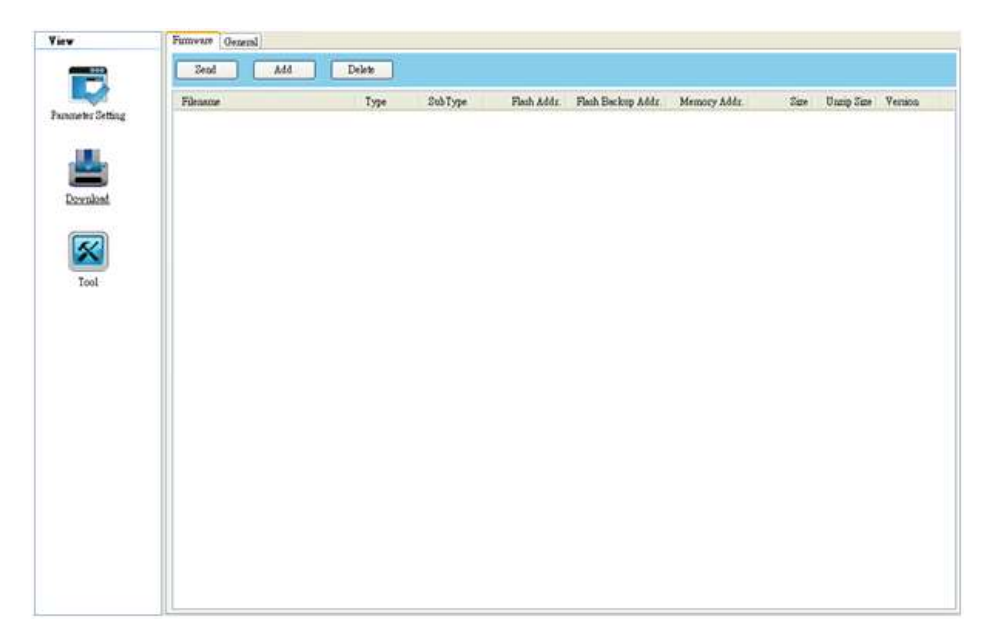

- Furnware General Send Add Delete Filename Type SubType Flash Addr Flash Beckup Addr Memory Addr. Sine Unnip Sine Version Add Delete Clear<sup>1</sup> Select All Reject All  $\mbox{Invert All}$ Send
- 6. Right-click in the blank area and click Add.

7. In the Open dialog box, browse to the folder that contains the firmware files.

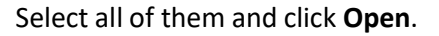

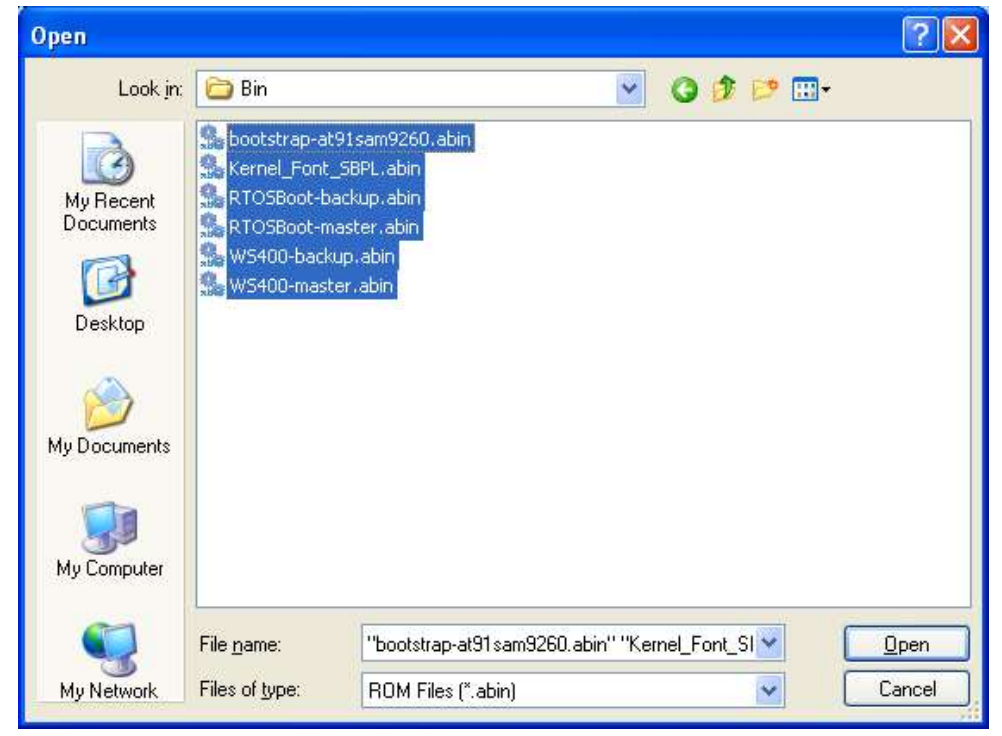

8. If you want to update specific files, select the check boxes of those files; if you want to update all of the firmware files, right-click in the blank area in the list, and click Select All.

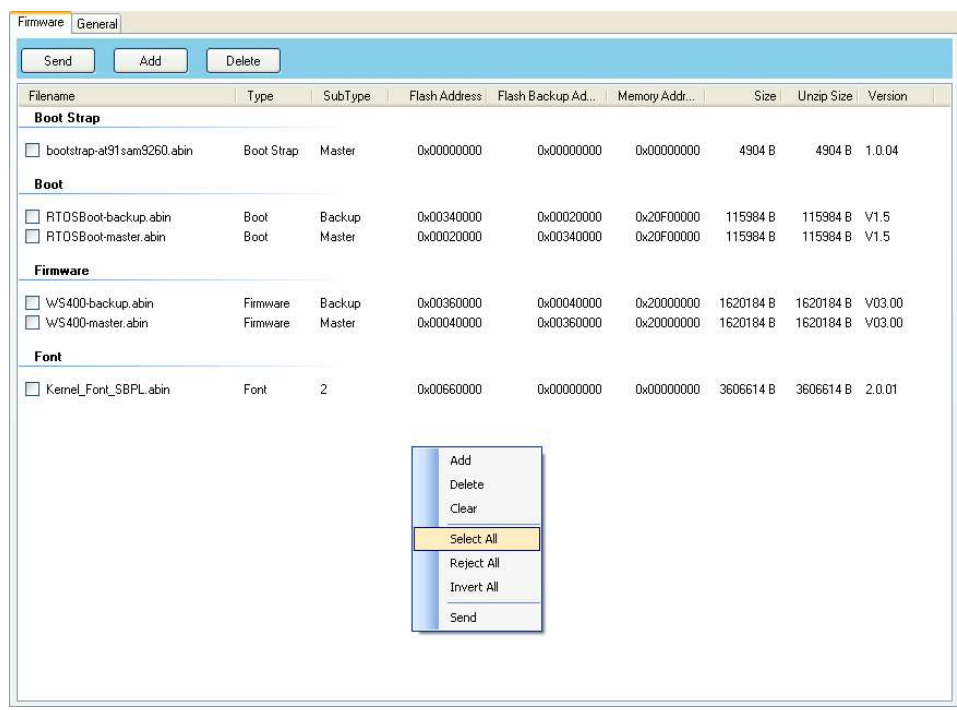

9. Click Send to send the firmware files to your printer. During the transmission, LED 1 blinks green. In the Download Firmware dialog box, the message shows the file your printer is downloading, and the progress bar indicates the progress of downloading.

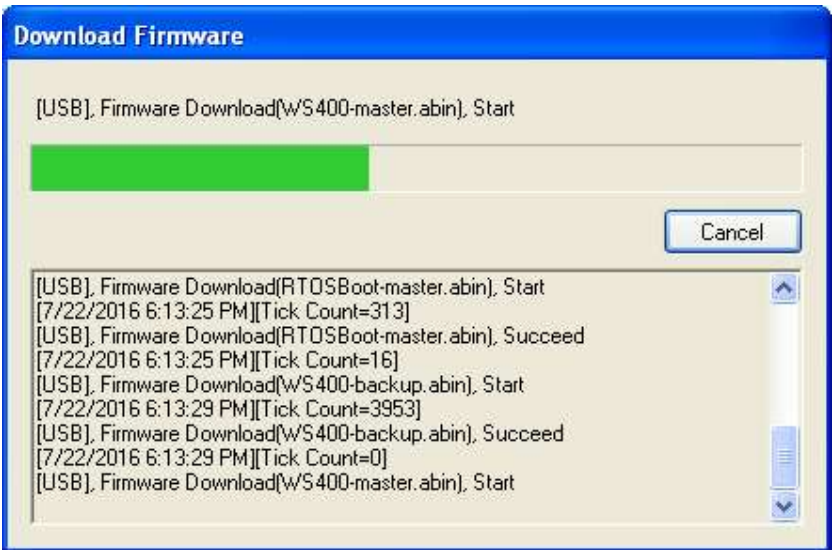

10. When the data transmission is complete, your printer starts to update its firmware. During the update, LED 2 turns to red and orange alternatively, while LED 1 turns to solid green. In the Download Firmware dialog box, the message shows that your printer is updating the firmware.

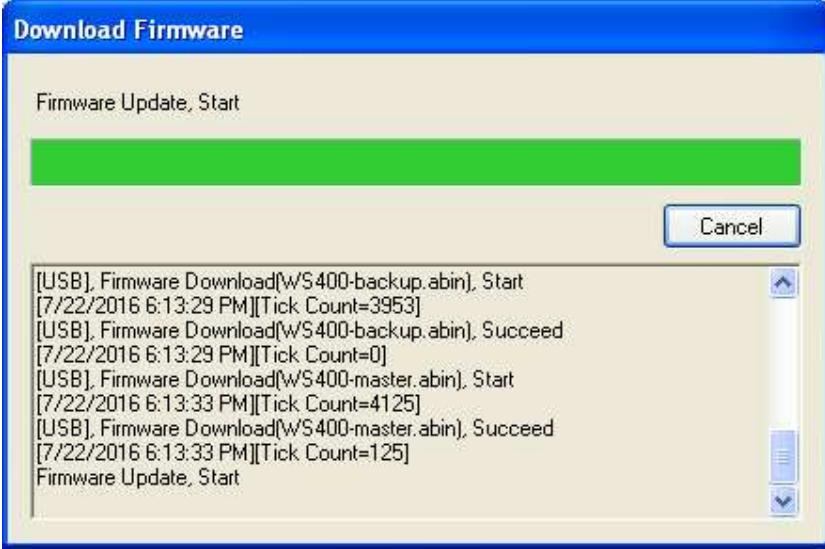

11. Printer will restart automatically after the message "Firmware Update, Succeed" appears.

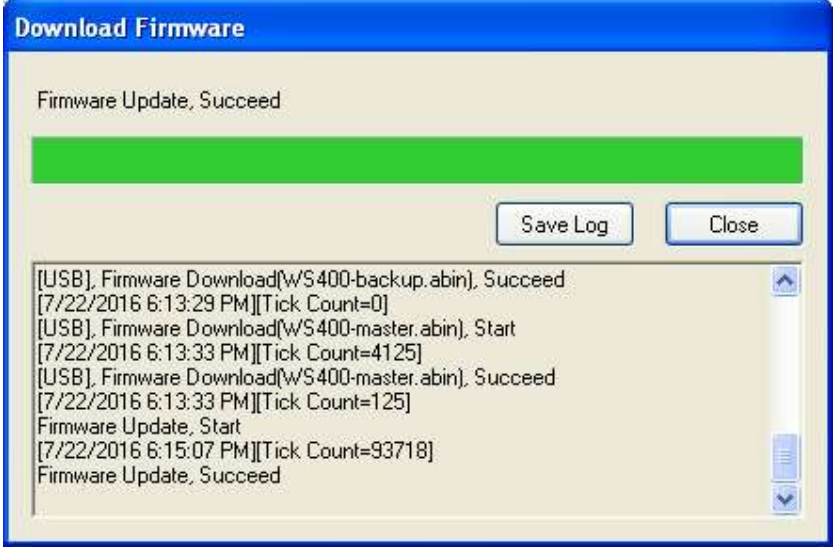

12. When the update is complete, the message "Firmware Update Complete" appears. Click Close to close the dialog box, or click Save Log to save the

0000000

firmware update log.

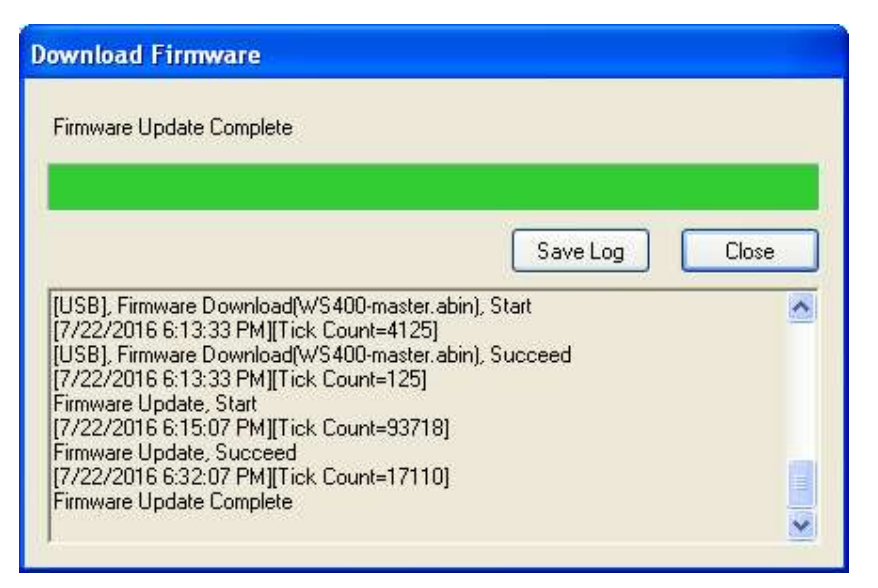

**Note** Sometimes you'll find LED 2 keeps turning to red and orange alternatively after the message "Done" appears. It means your printer is updating the other copy of firmware. There are two copies of firmware stored in your printer: master and backup. They are used to restore each other in case the firmware is lost or corrupted. By default, the master is the primary copy. Your printer uses the backup if the master doesn't work.

## 5.1.2 Update via the LAN Port

Before you update the firmware via the LAN port, you need to set up a network connection. For details, see Set up LAN connection, Set up IPv6 connection and Set up WLAN connection.

1. Make sure the print module is closed.

- 2. Turn on your printer, and start SATO WS4 Printer Utility.
- 3. In the Input/Output Port list, click LAN, and do one of the following:
- **If you are using the LAN port, the Port Name and Port Information will show** the LAN settings after you set up a network connection.

LAN Setting | LAN | 192.168.0.100:9100 LAN

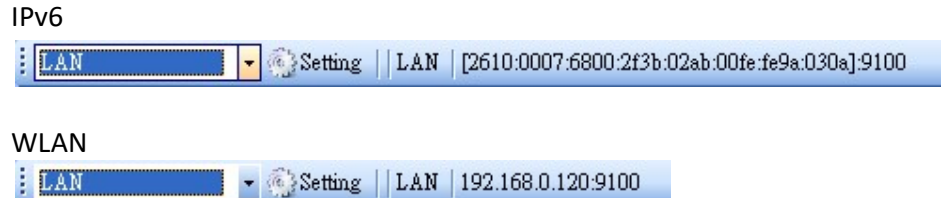

4. In the Navigation pane, click Download and click the Firmware tab.

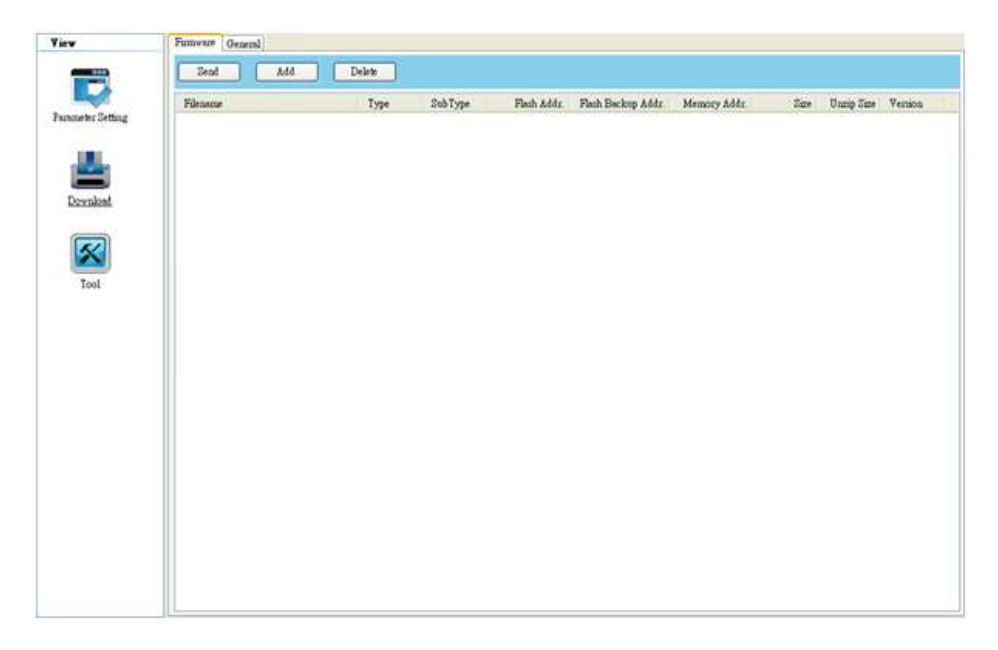

5. Right-click in the blank area and click Add.

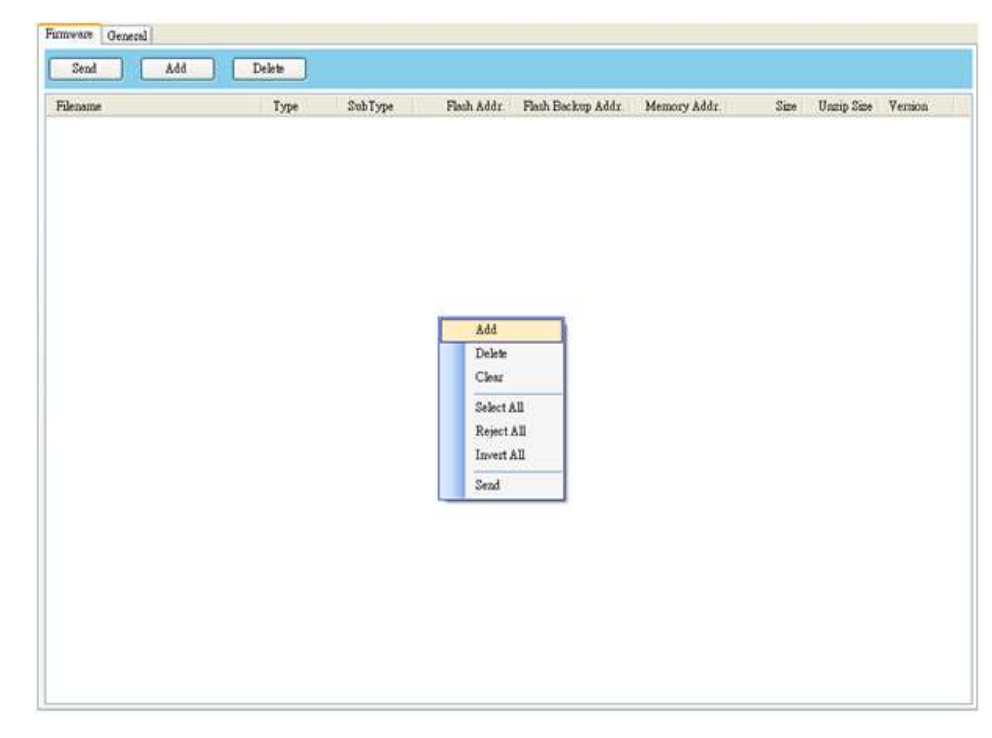

6. In the Open dialog box, browse to the folder that contains the firmware files. Select all of them and click Open.

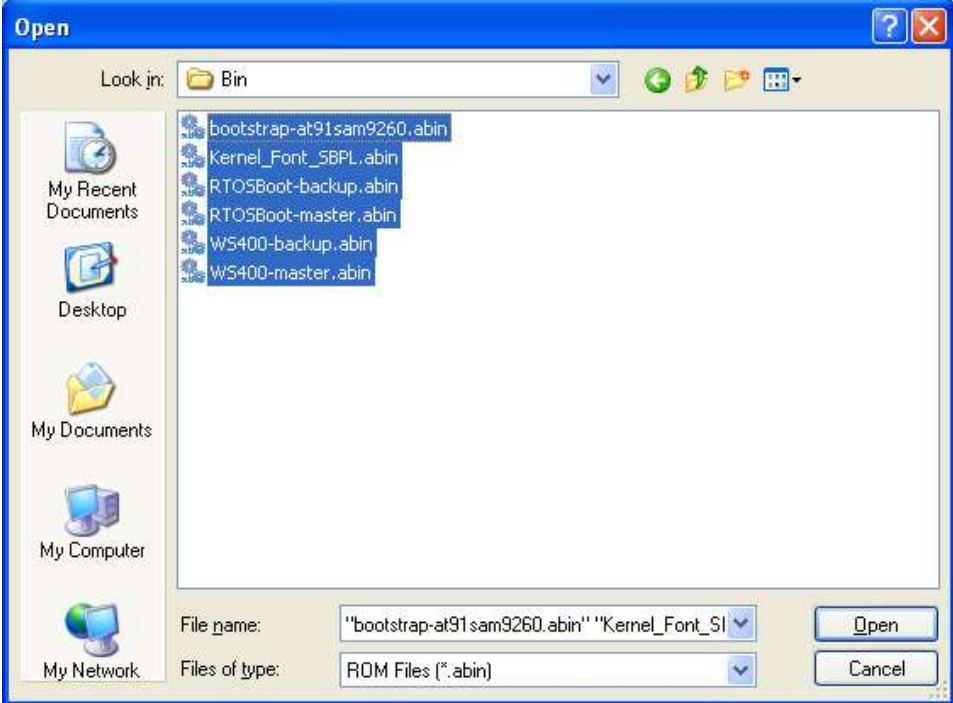

7. If you want to update specific files, select the check boxes of those files; if you want to update all of the firmware files, right-click in the blank area in the list, and click Select All.

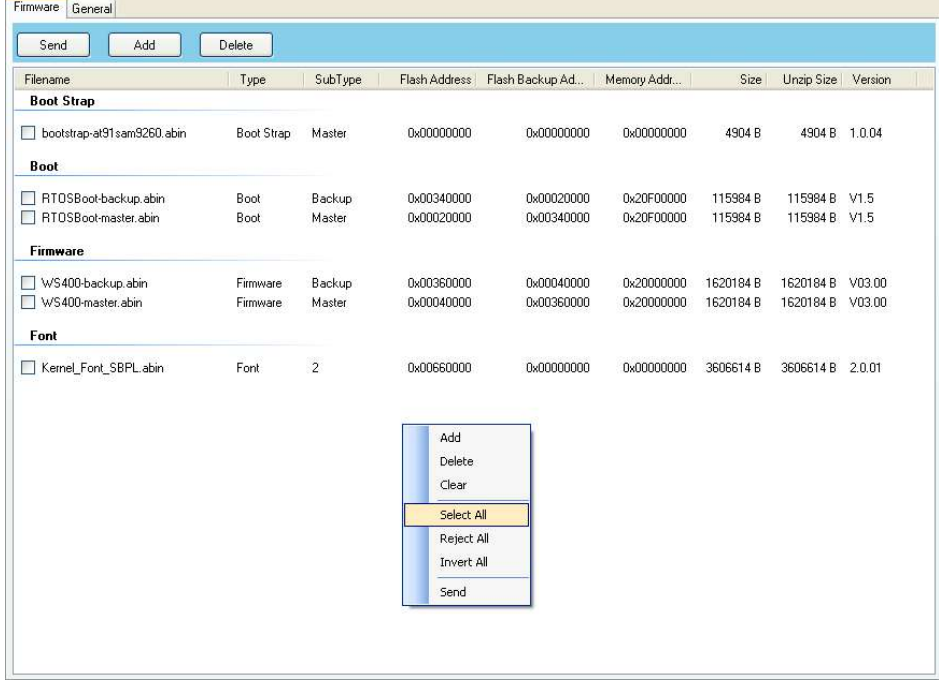

8. Click Send to send the firmware files to your printer. During the transmission, LED 1 blinks green. In the Download Firmware dialog box, the message shows the file your printer is downloading, and the progress bar indicates the progress of downloading.

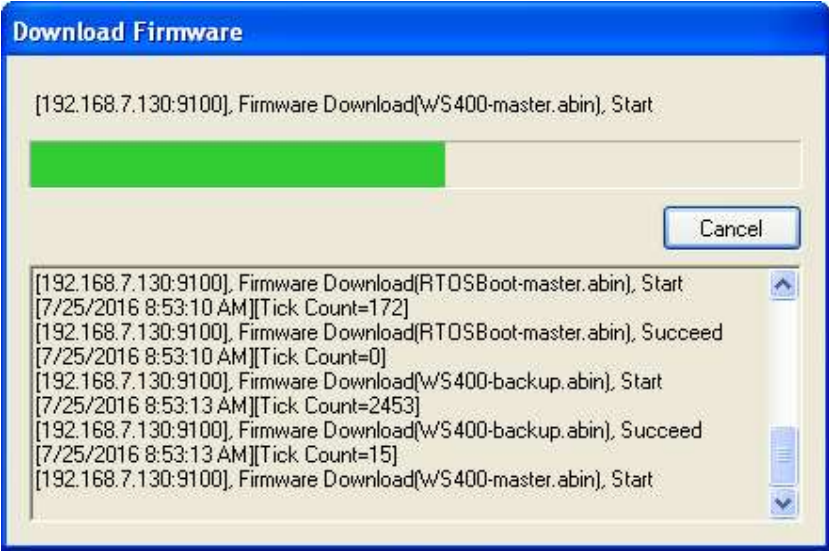

9. When the data transmission is complete, your printer starts to update its firmware. During the update, LED 2 turns to red and orange alternatively, while LED 1 turns to solid green. In the Download Firmware dialog box, the message shows that your printer is updating the firmware.

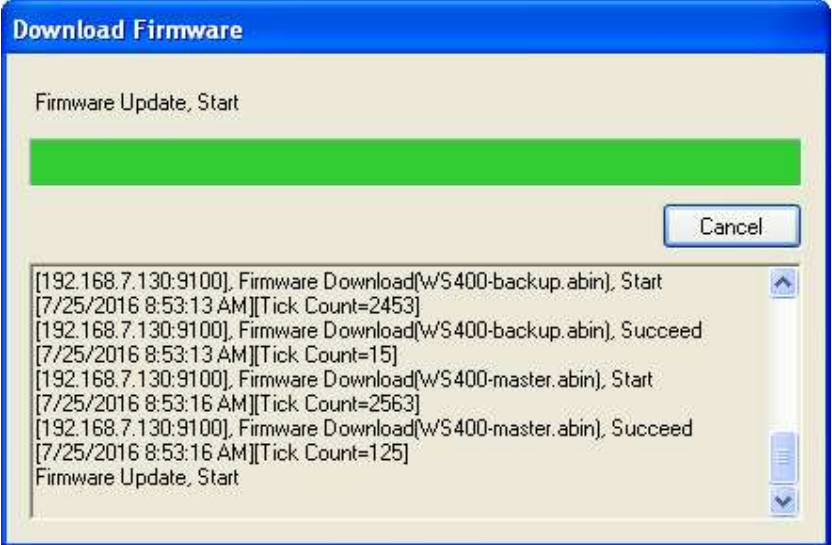

10. Printer will restart automatically after the message "Firmware Update,

Succeed" appears.

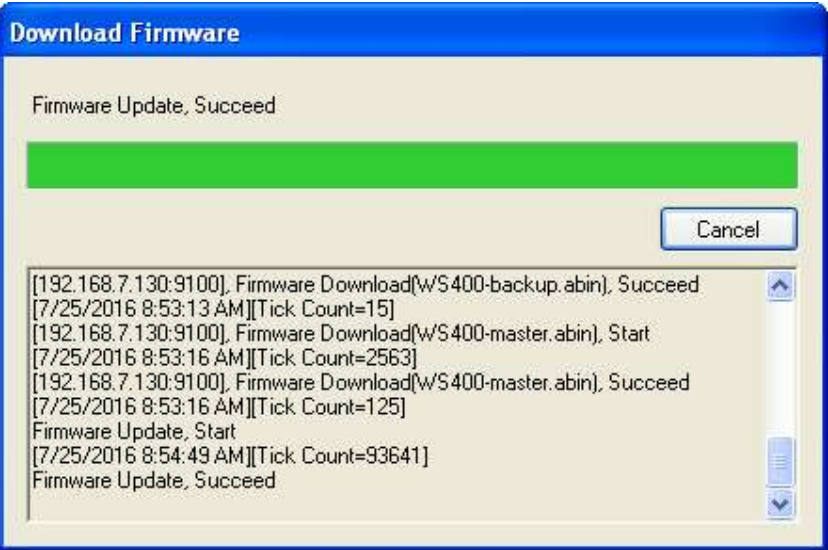

11. When the update is complete, the message "Firmware Update Complete"

appears. At the same time, your printer restarts itself. Click Close to close the dialog box or click Save Log to save the firmware update log.

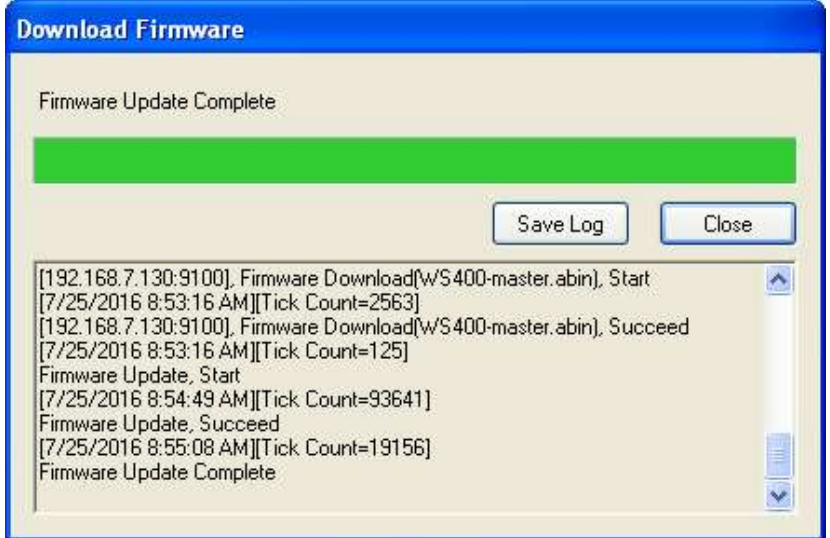

## 5.2 Update Firmware via the USB Host

The USB host is a USB type A port for a USB flash drive, which can be used to quickly update the firmware.

- 1. Create a folder named "Firmware" in your USB flash drive, and copy the firmware files to it. The file "WS4-master.abin" needs to be in the folder.
- 2. Make sure the print module is closed and turn off your printer.
- 3. Turn ON the printer power (or reboot the printer) after insert your USB flash drive to the printer. The printer starts to transmit the firmware when LED bling one and another.

Note You cannot transmit firmware even if insert your USB flash drive to the printer after turn ON the printer power (or reboot the printer).

- 4. When LED 1 and LED 2 are all green light, turn off the printer power, then remove USB flash driver.
- 5. Turn on the printer power. During the update, LED 2 blinks green a few times, and turns to red and orange alternatively. When the update is complete, LED 2 goes out.

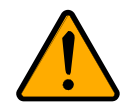

Caution Do not remove the USB flash drive during the transmission.

## 5.3 Update Firmware in Atmel Mode

#### Service Engineer only

Typically, firmware can be updated in SATO WS4 Printer Utility without problems, but there are rare cases SATO WS4 Printer Utility cannot handle. If any unexpected conditions keep you from update firmware in SATO WS4 Printer Utility, you need to update it in Atmel mode.

#### Step 1. Enter Atmel Mode

This part describes how to enter Atmel mode.

- 1. Turn off your printer.
- 2. Turn over your printer.
- 3. Loosen and remove four screws from the base.
- 4. Lift the base and unplug all the cables.
- 5. Locate the DIP switch on the main board. Set Switch 1 and 2 to the OFF position (down).

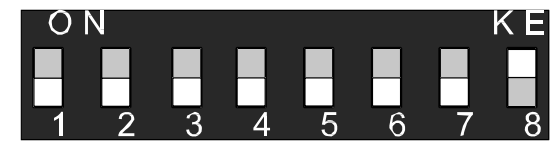

#### Step 2. Update Your Firmware

This part describes how to update your firmware in Atmel mode.

- 1. Plug all the cables back into the main board.
- 2. Turn on your printer. Both LEDs won't glow. This is normal.

3. Start SATO WS4 Printer Utility. In the Navigation pane, click Download and click the Firmware tab.

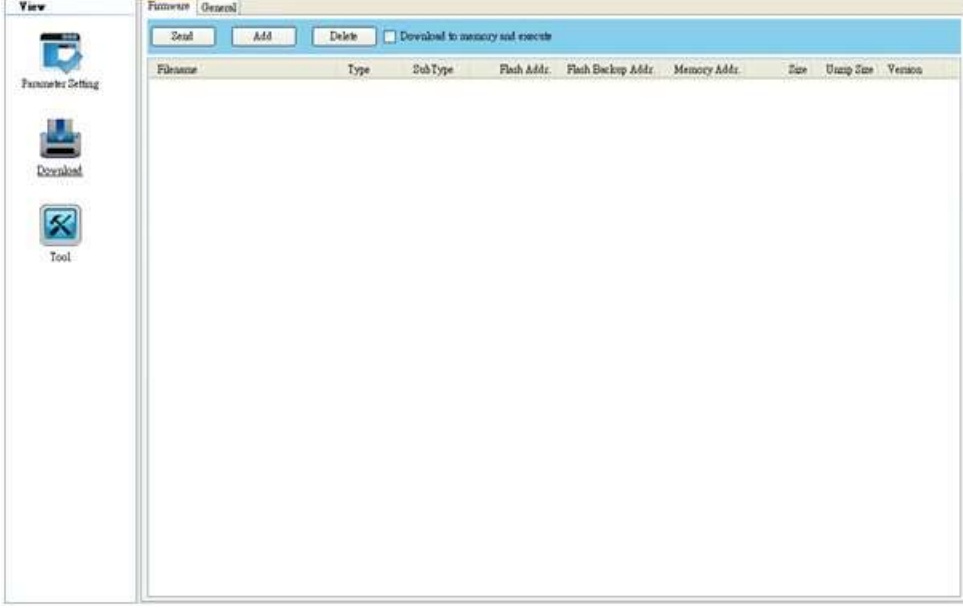

4. Right-click in the blank area and click Add.

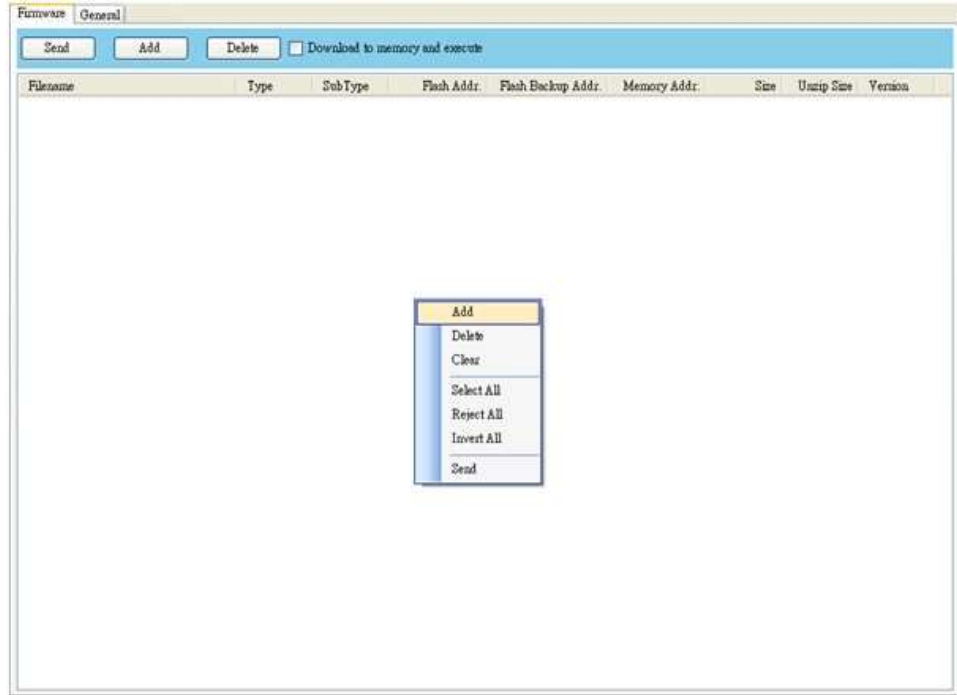

5. In the Open dialog box, browse to the folder that contains WS4 firmware files. Select all of them and click Open.

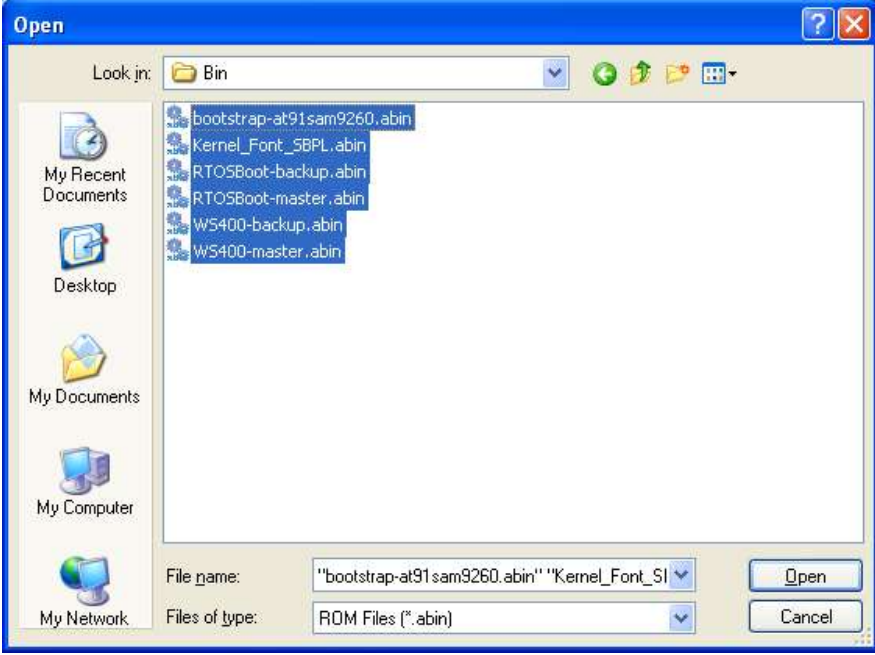

6. Right-click in the blank area in the list and click Select All to select all of the check boxes.

Note: If you want to execute a firmware file without saving it into the flash memory, select the Download to memory and execute check box and click Send.

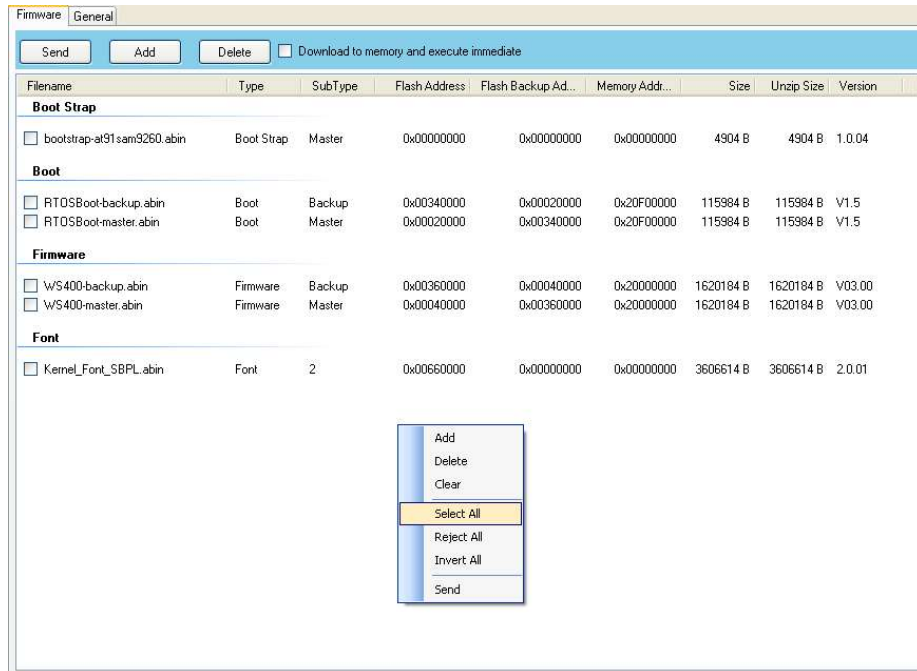

7. Click Send to send the firmware files to your printer. When the update is complete, the message "Done" appears. Click Close to close the dialog box or click Save Log to save the firmware update log.

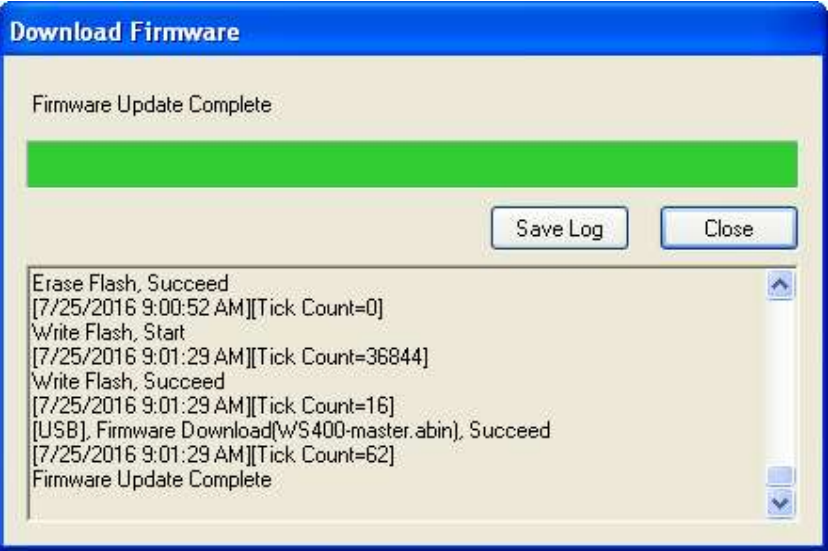

### Step 3. Exit Atmel Mode

This part describes how to exit Atmel mode.

- 1. Turn off your printer.
- 2. Set DIP Switch 1 and 2 to the ON position (up). If it's inconvenient to set DIP

Switch while cables are connected, unplug all the cables to do this.

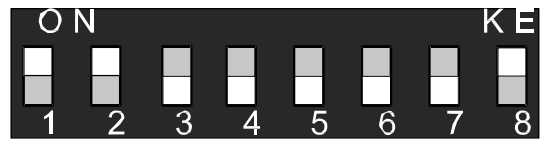

- 3. Reinstall the base and the secure it with four screws.
- 4. Turn over your printer.
- 5. Turn on your printer.

# 6 Troubleshooting

This chapter provides the information about accessories issues, internal errors and their possible solutions.

# 6.1 Cutter and Dispenser Issues

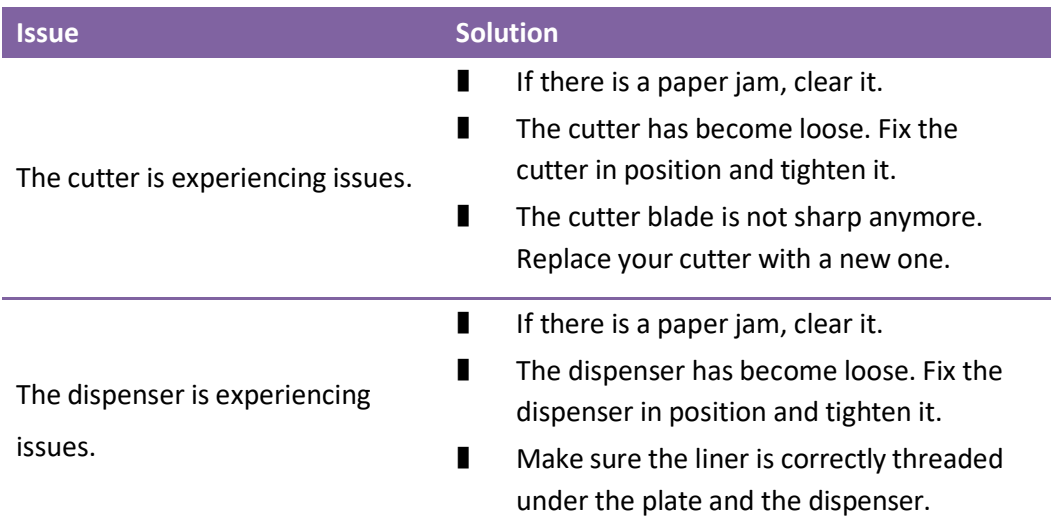

# 6.2 Internal Errors

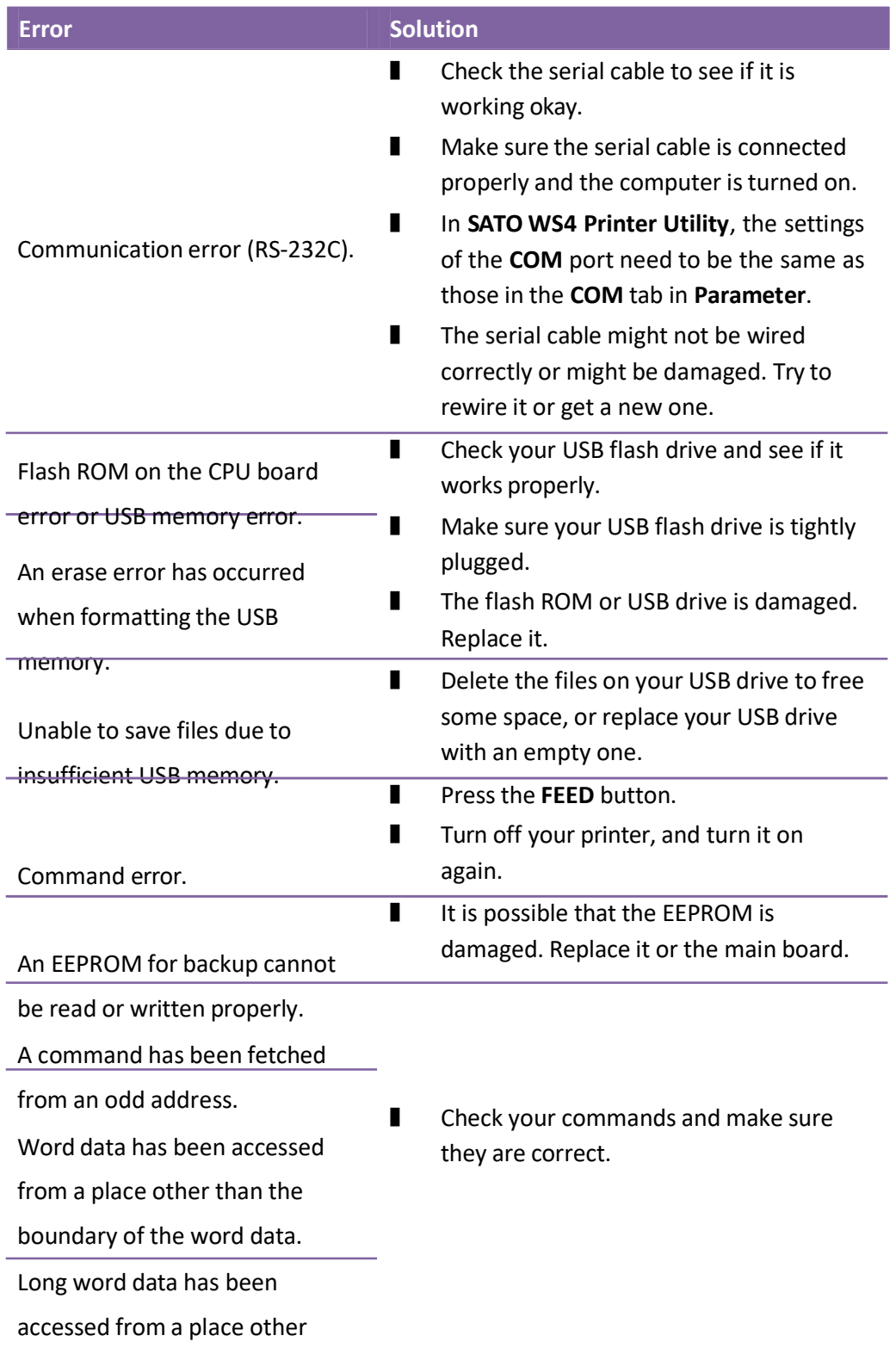

#### 6 Troubleshooting Internal Errors

Error Solution and Solution

than the boundary of the long word data.

An undefined command in a place other than the delay slot has been decoded.

An undefined command in the

delay slot has been decoded.

A command which rewrites the data in the delay slot has been

decoded.

# 7 Network

This chapter provides the information about your printer networking.

## 7.1 Network Architecture

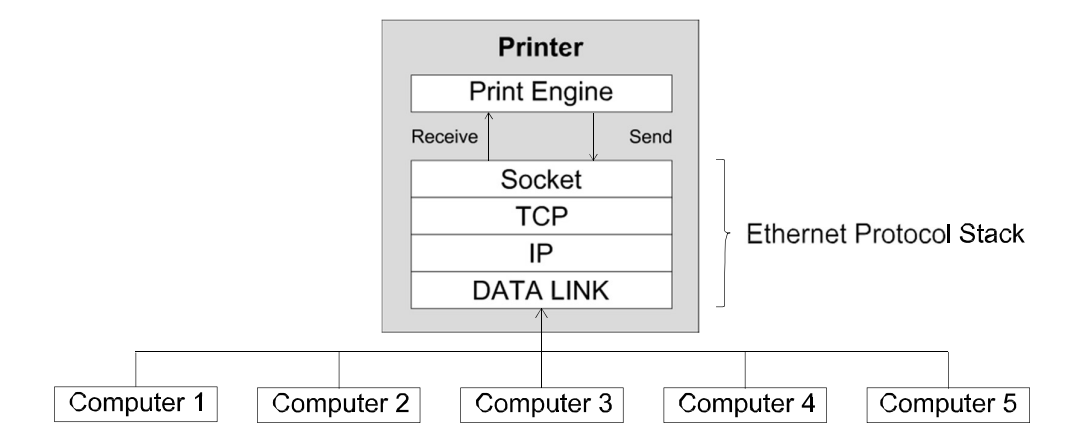

As the figure shows, the network architecture includes several layers, and each layer corresponds to the layer in the Open Systems Interconnection (OSI) model.

The print engine is on the application layer. It is a set of programs that handle most jobs for your printer, such as receiving data, analyzing data, drawing images, printing images and returning status. It communicates with TCP via the socket.

The socket is on the session layer. It is an application program interface (API) that opens, receives, sends and closes TCP sessions between your printer and network nodes to exchange data.

Transmission Control Protocol (TCP) and Internet Protocol (IP) are on the transport and the network layer, respectively. These two layers work closely together. The transport layer secures end-to-end data transfer by establishing a reliable connection that includes features such as packet resend control, packet order control, flow control and error checking. TCP is the protocol commonly used in transport layer.

7 Network 2008 - 2009 - 2009 - 2010 - 2010 - 2010 - 2010 - 2010 - 2010 - 2010 - 2010 - 2010 - 2010 - 2010 - 20

IP is the commonly used protocol in the network layer. It defines an address system and provides end-to-end communication for data transmission. The packet is delivered based on the IP address in the IP header, which is attached to the packet. However, the packet may be lost, corrupted or out-of-order when it travels across the network, because IP doesn't ensure the delivery. TCP can prevent most of these things happen.

The data link is on the data link layer. Its task is to create and manage a reliable data transmission between two adjacent nodes in a network via MAC addresses. It divides the data from the network layer into bits, encodes these bits into frames prior to transmission, and decodes them at the destination. The data link also provides the error control and flow control. The error control uses a frame check sequence (FCS) to ensure that the delivered frames are intact and the flow control ensures that the fast sender doesn't overwhelm the slow receiver with data.

This architecture allows up to five computers to connect to a printer via the same port. When you turn on your printer, it opens the maximum number of ports and is waiting for a session request. Once your printer receives a request, it establishes a session and set it as "connected." If all of the sessions are occupied, no more connection is allowed. In this case, your printer returns the RST signal to the computer that made a request via the TCP protocol. When your printer finishes its communication with the computer, it releases the session to get ready for a new connection.

Data processing is determined by the connection priority. When your printer connects to multiple computers, it only processes the data from the oldest session (the first connected computer). The connection priority changes when there is a disconnection. Other computer needs to wait until its session becomes the oldest.

102

# 7.2 Ethernet Status Indicators

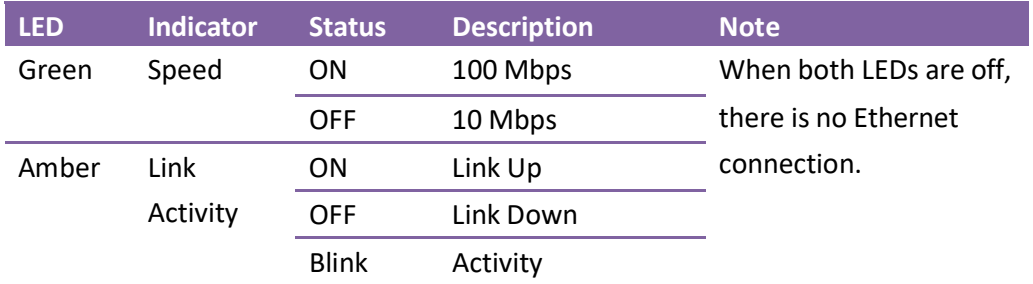

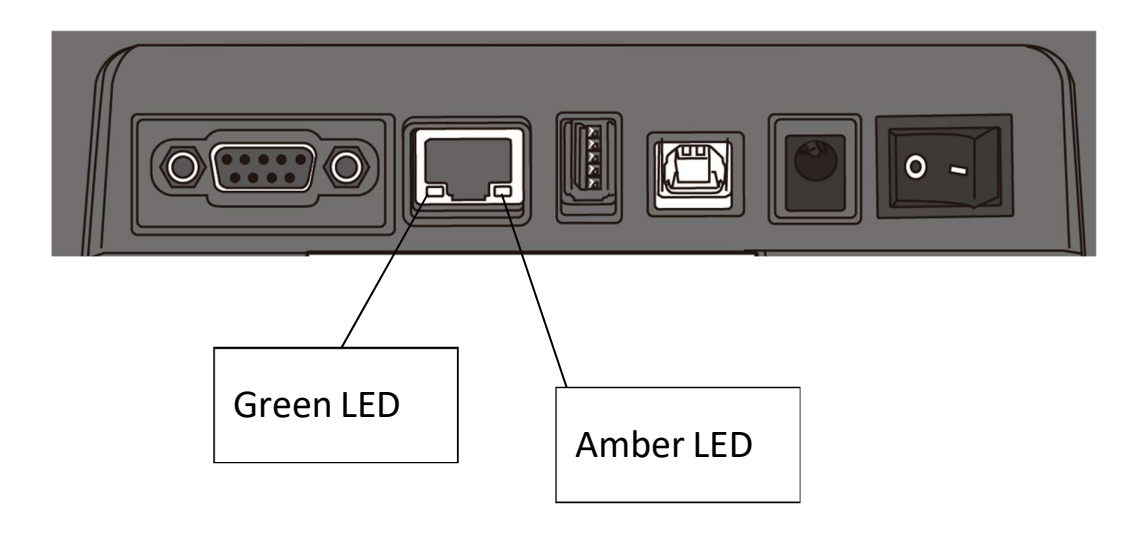

# 8 Specifications

This chapter provides specifications of your printer. Specifications are subject to change without notice.

## 8.1 Printer

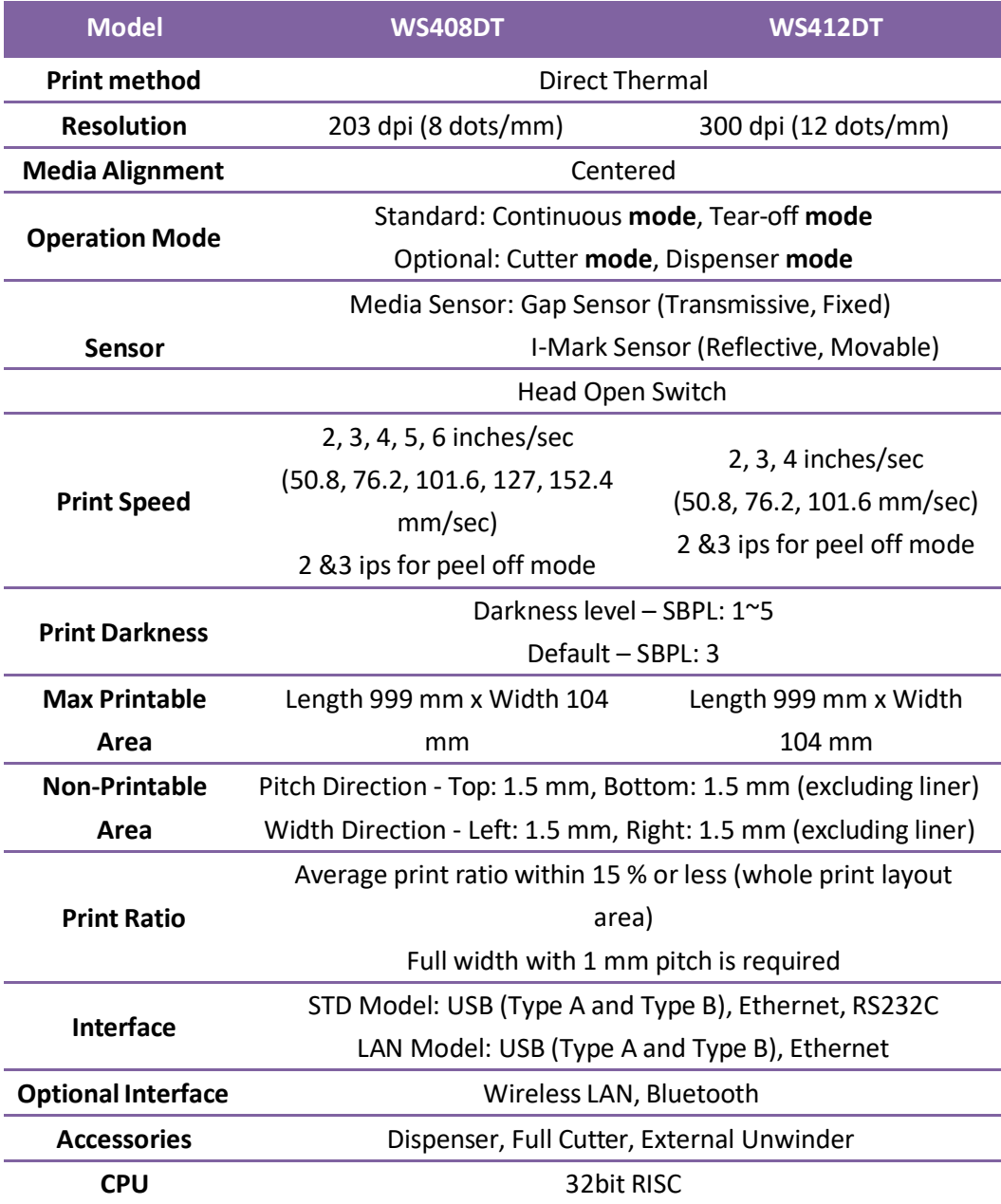
#### 8 Specifications **Printer**

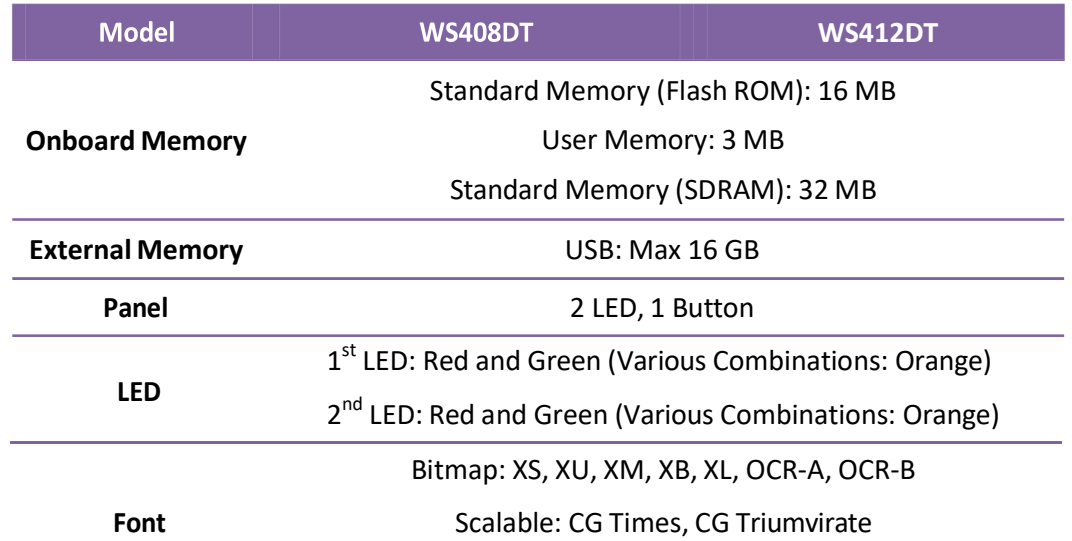

# 8.2 Media

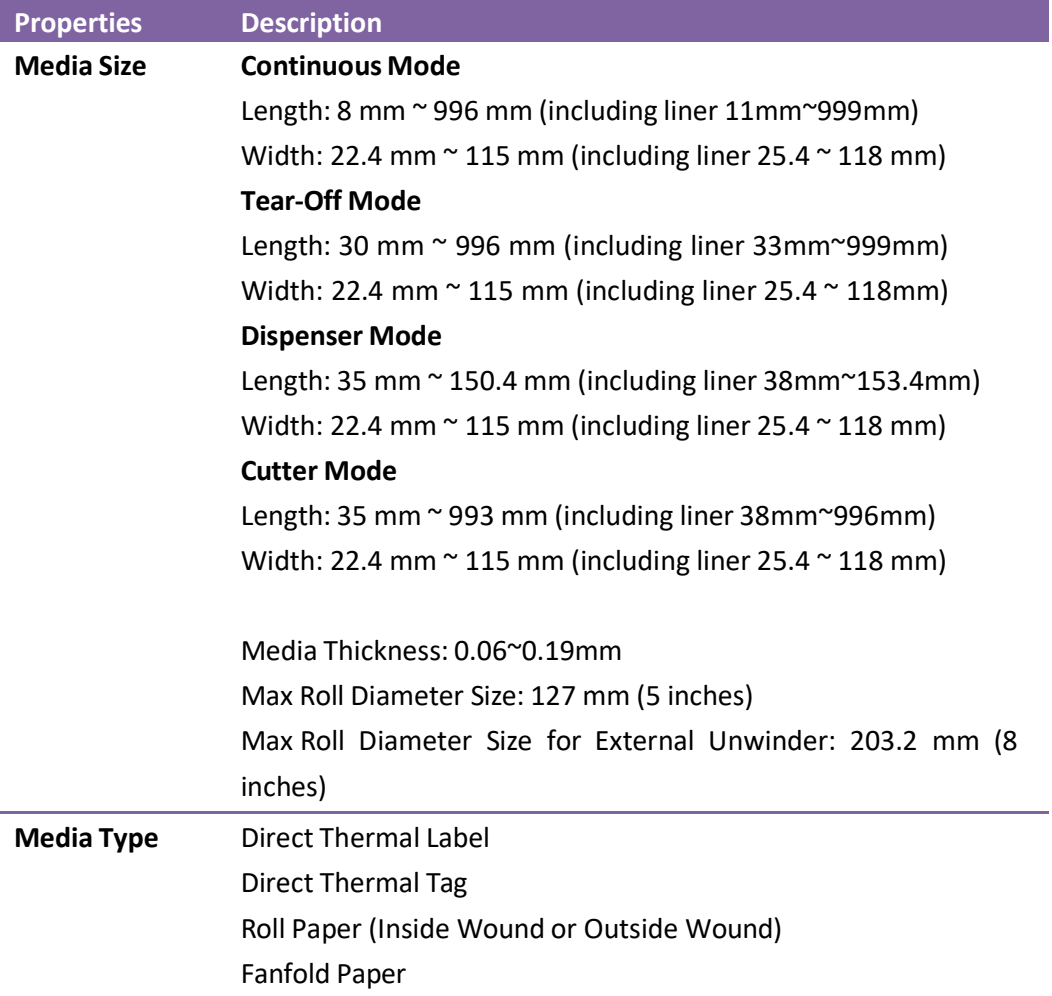

# 8.3 Bar Codes

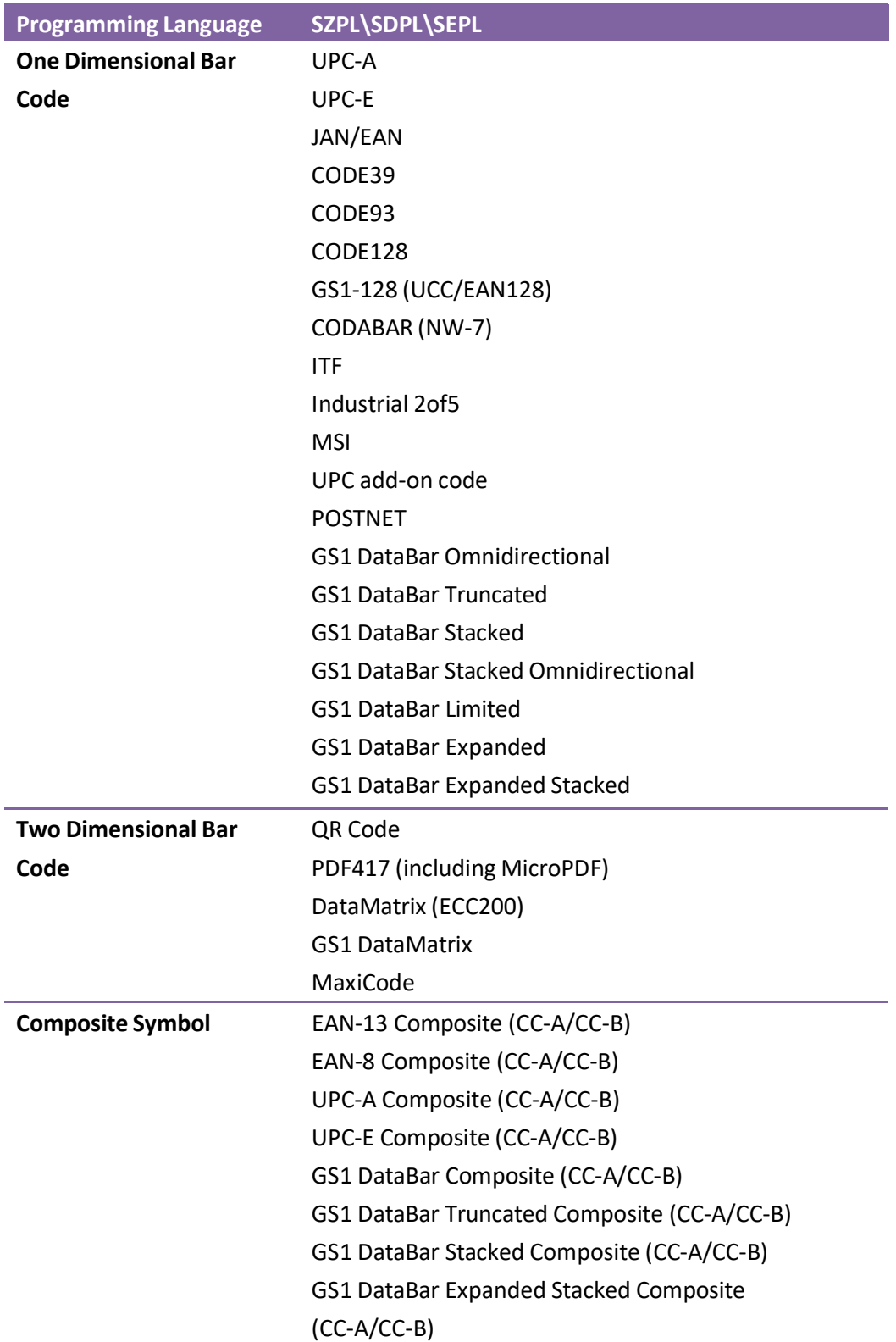

#### 8 Specifications **Bar Code**

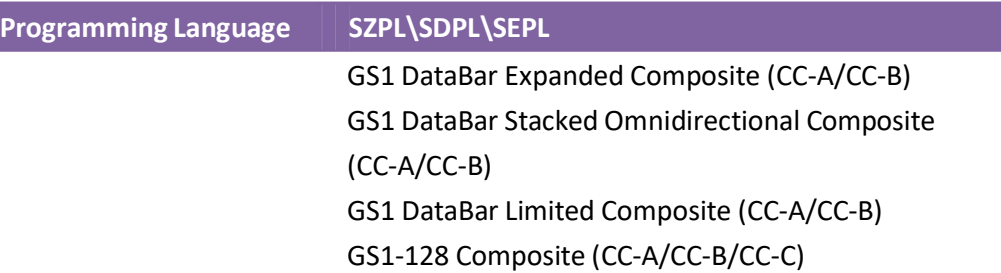

# 8.4 Wireless LAN

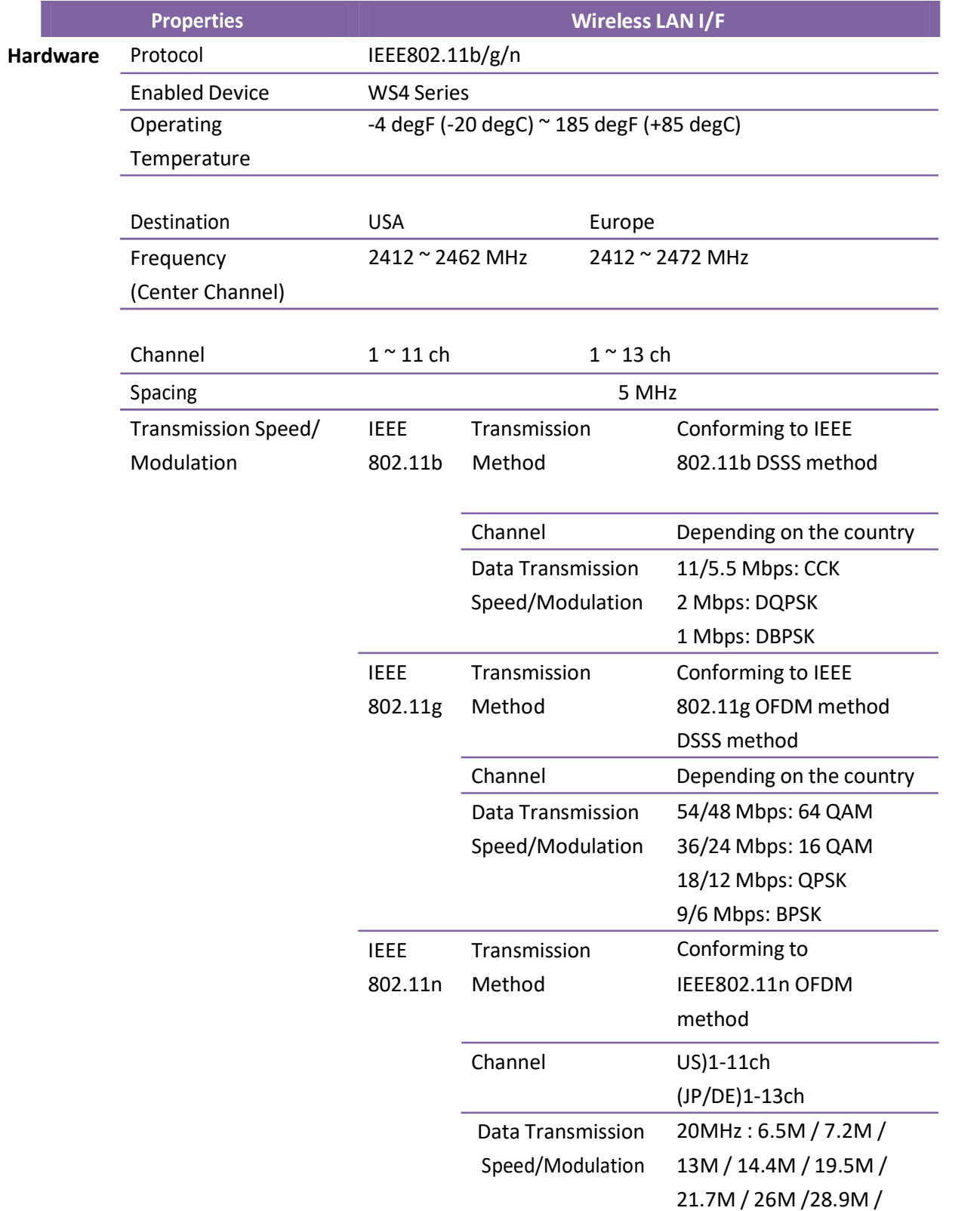

#### 8 Specifications Wireless LAN

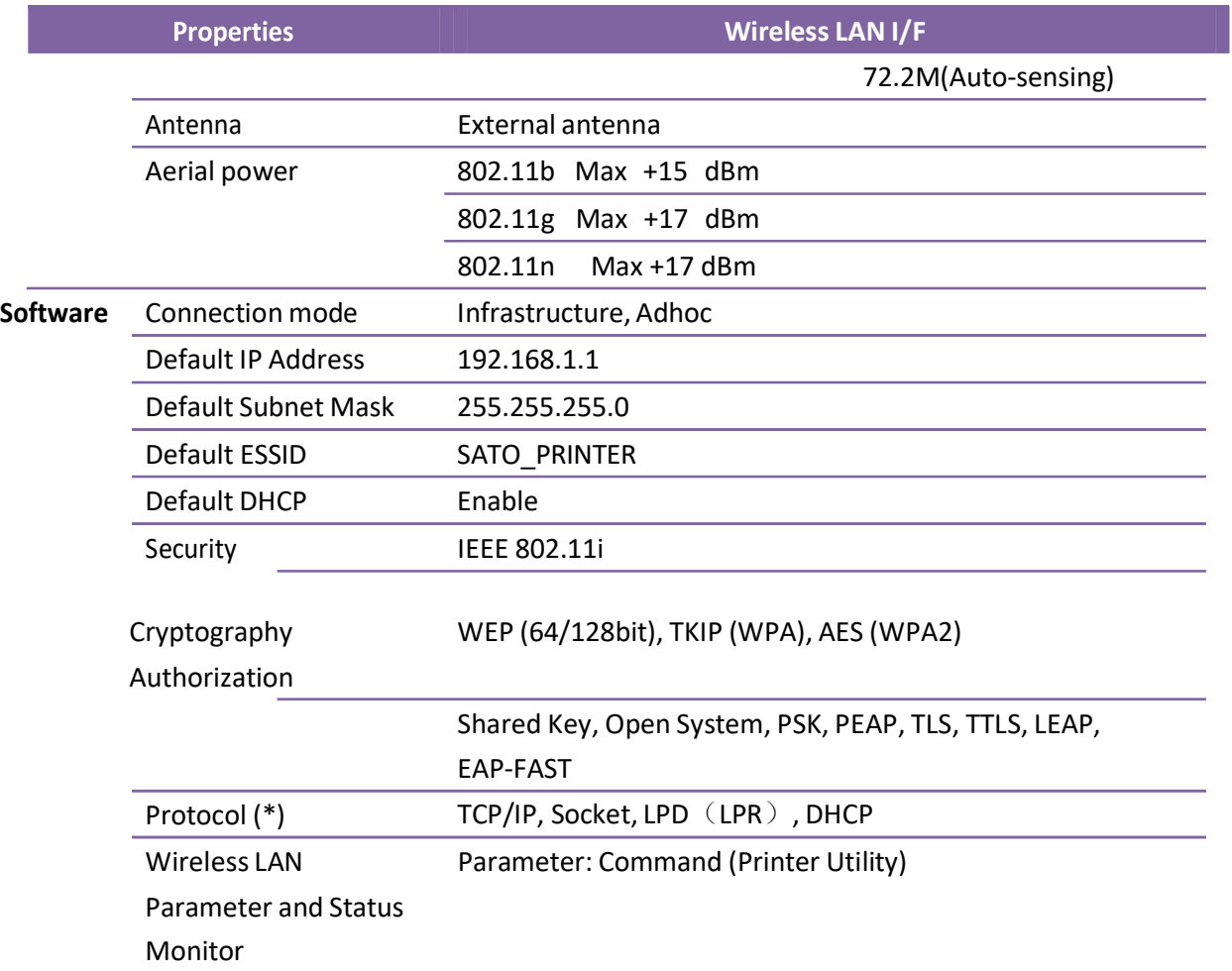

# 8.5 Bluetooth

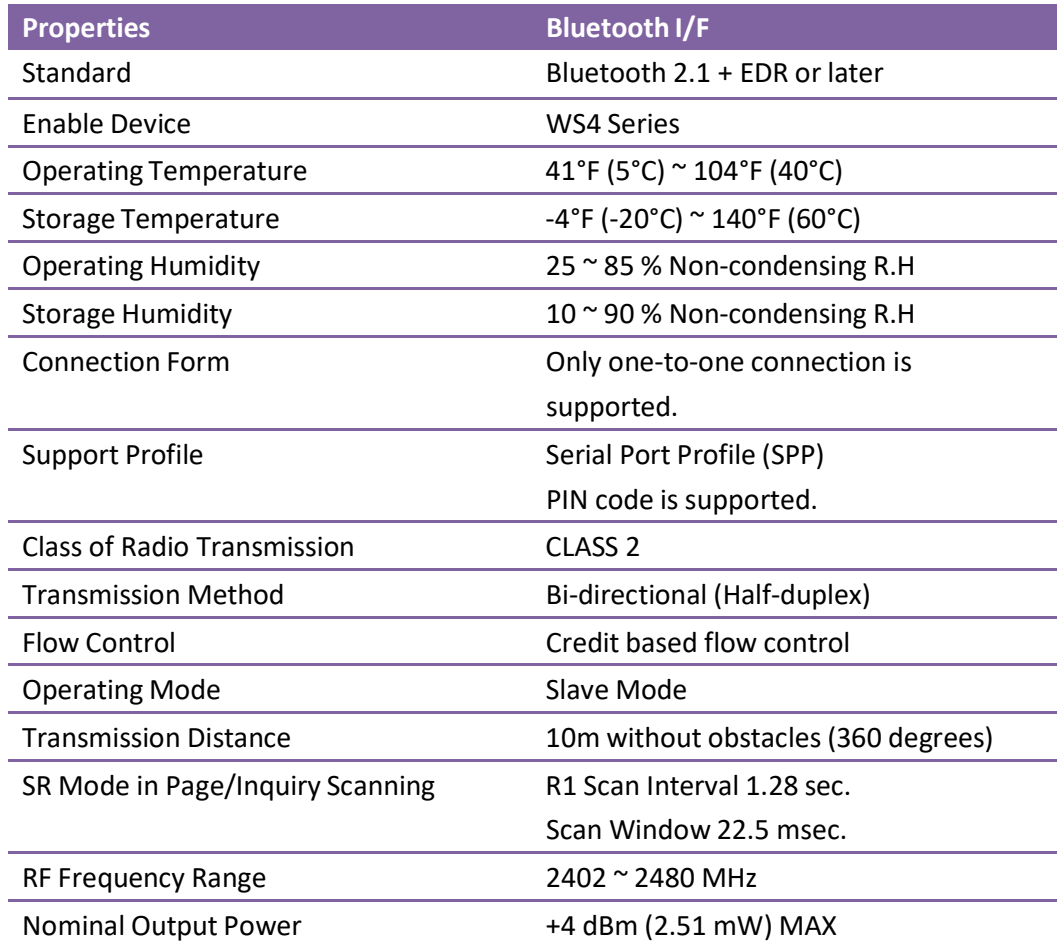

# 8.6 Ethernet

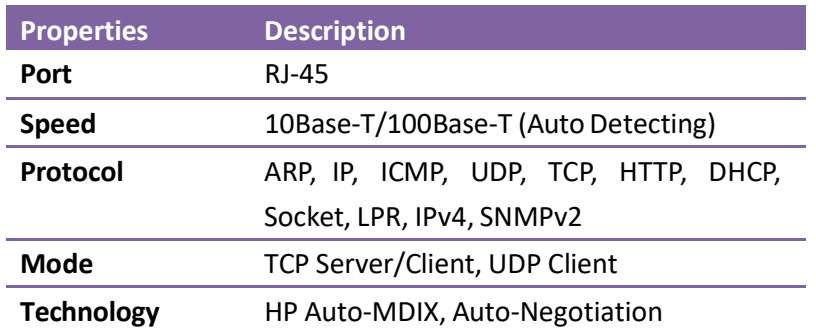

# 8.7 Electrical and Operating Environment

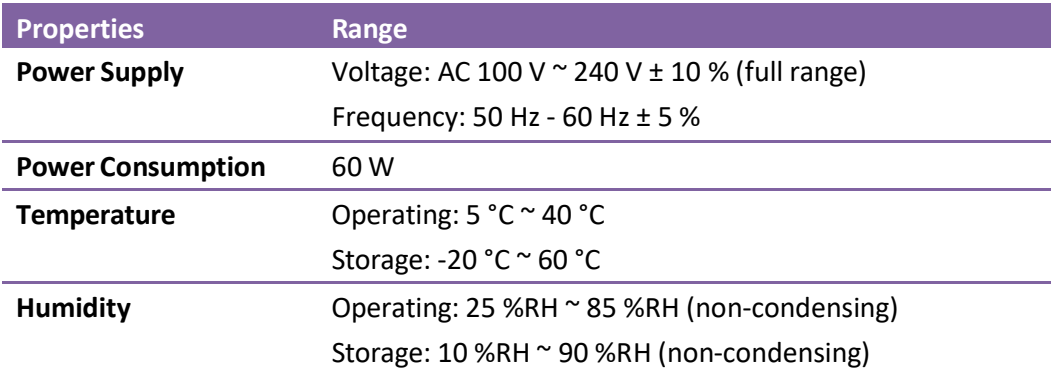

# 8.8 Physical Dimension

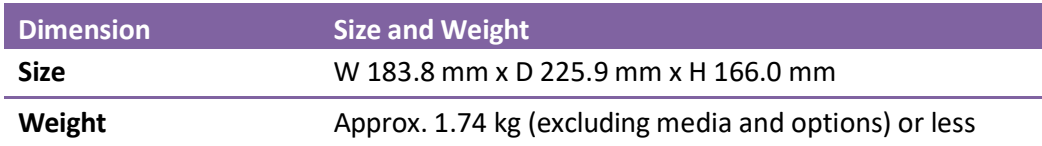

# 8.9 Interfaces

This section provides information about IO port specifications for your printer.

### 8.9.1 USB

Your printer has two USB ports: type A and type B. Typically, type A is found on computers and hubs; type B is found on devices and hubs. The figure below shows their pinouts.

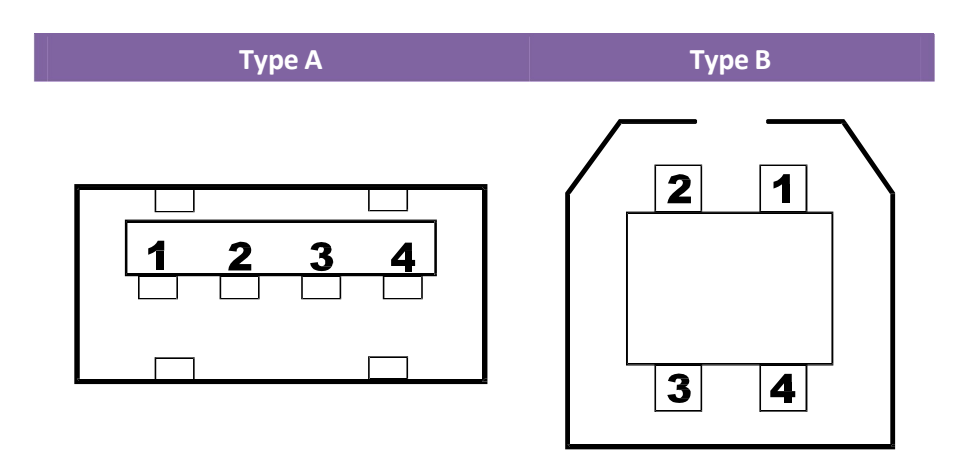

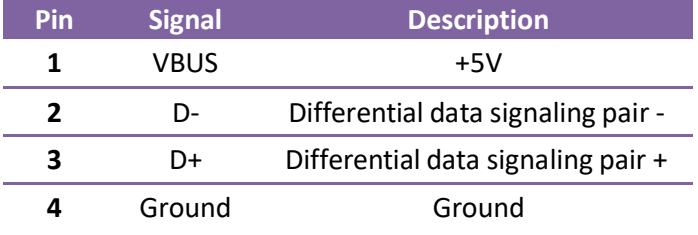

### 8.9.2 Ethernet

The Ethernet uses RJ-45 cable, which is 8P8C (8-Position 8-Contact). The figure below shows its pinout.

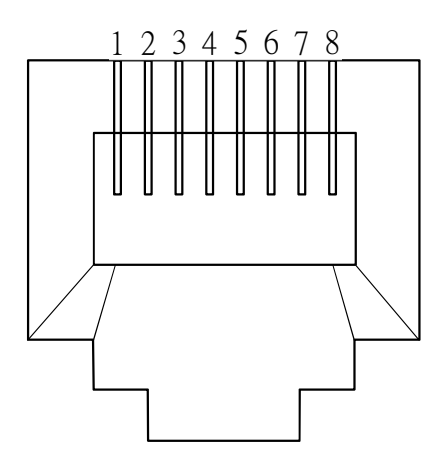

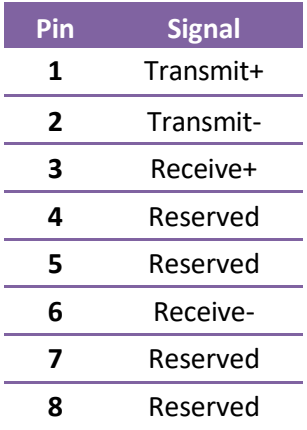

### 8.9.3 RS-232C

The RS-232C on your printer is DB9 female. It transmits data bit by bit in asynchronous start-stop mode. The figure below shows its pinout.

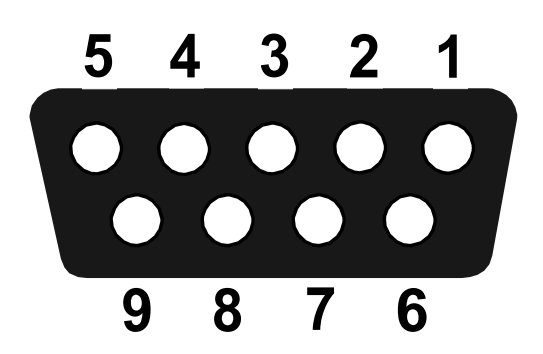

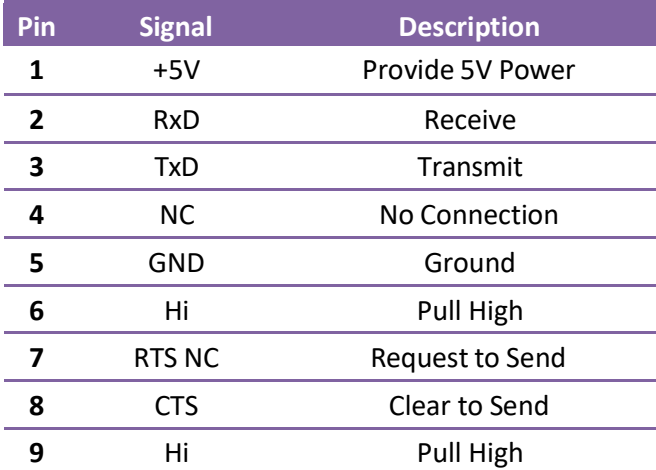

Speed: 2400, 4800, 9600, 19200, 38400, 57600, 115200 Bauds Parity: Odd, Even or None Data Bits: 7 or 8 Bits Stop Bits: 1 or 2 Bits Flow Control: XON/XOFF or RTS Default Parameters: 9600 Bauds, No Parity, 8 Data Bits, 1 Stop Bit, XON/XOFF

#### 9 Technical Drawings Technical Drawings

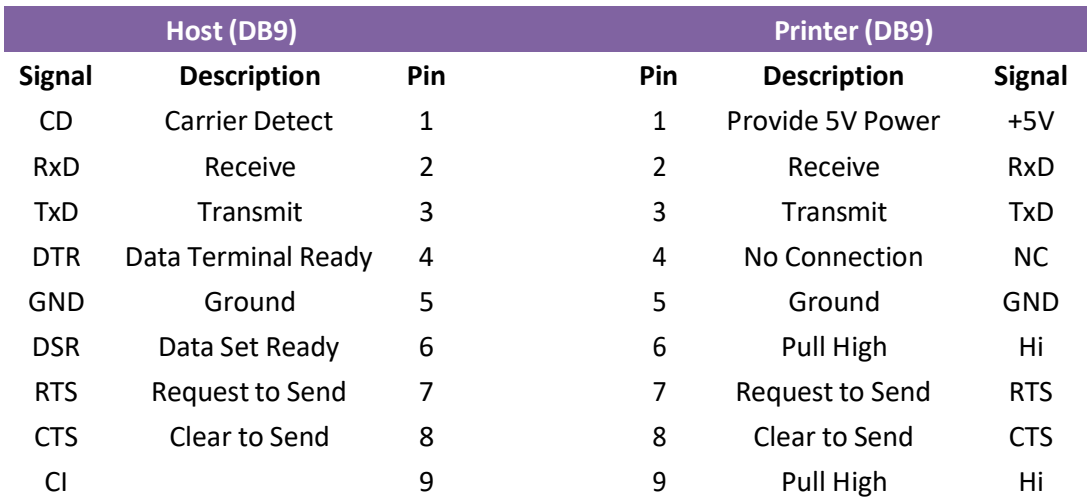

# 9 Technical Drawings

This chapter provides technical drawings of your printer.

## 9.1 Main Board Diagram

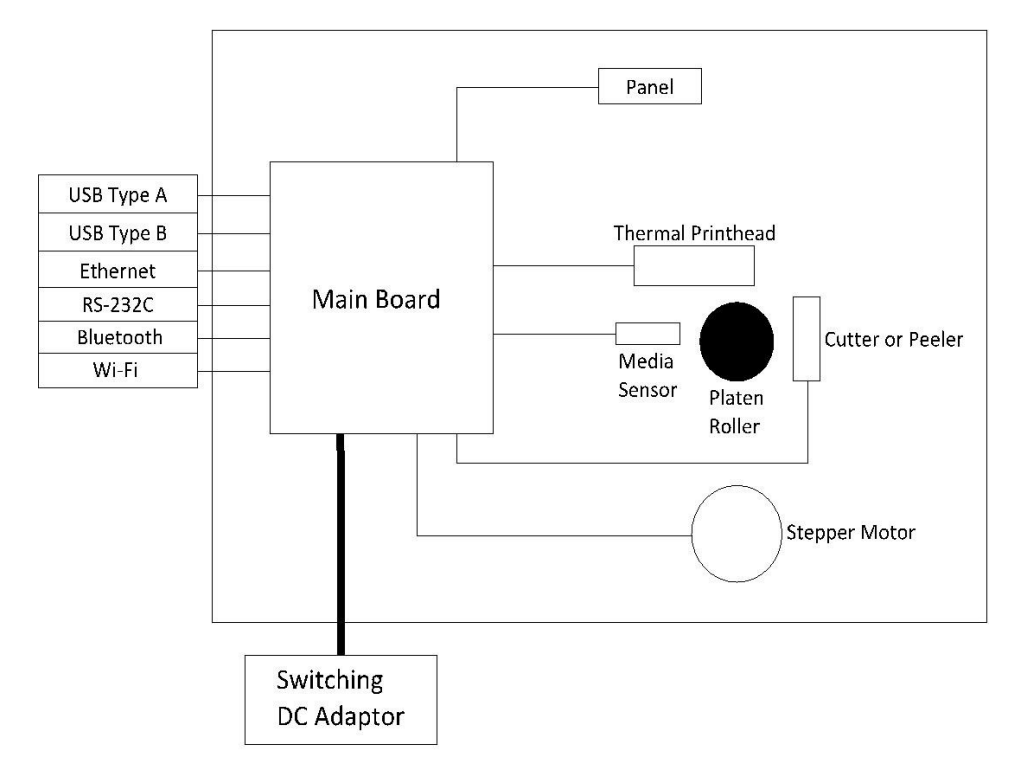

#### Main Board

A printed circuit board assembly (PCBA) consists of a microcontroller, flash memory, SDRAM and more.

#### Panel

A two-layer PCBA consists of one button and two LEDs.

#### Media Sensor

A two-layer PCBA consists of a reflective and a transmissive sensor, which is designed for media detection.

### Thermal Printhead (TPH)

It consists of a line of tiny resistors that is electronically controlled to produce heat for printing. For direct thermal printing, a TPH directly heats up an area of the thermal paper to produce an image.

#### Stepper Motor

A stepper motor rotates certain degrees in each step-in response to an electronic pulse.

#### Cutter or Dispenser (Optional)

A cutter is a guillotine cutter which automatically cuts the printed label. There are two cutting types: full and partial. A dispenser automatically removes the liner from a printed label. The sensor on the dispenser detects if the peeled label is taken away.

# 9.2 System Diagram

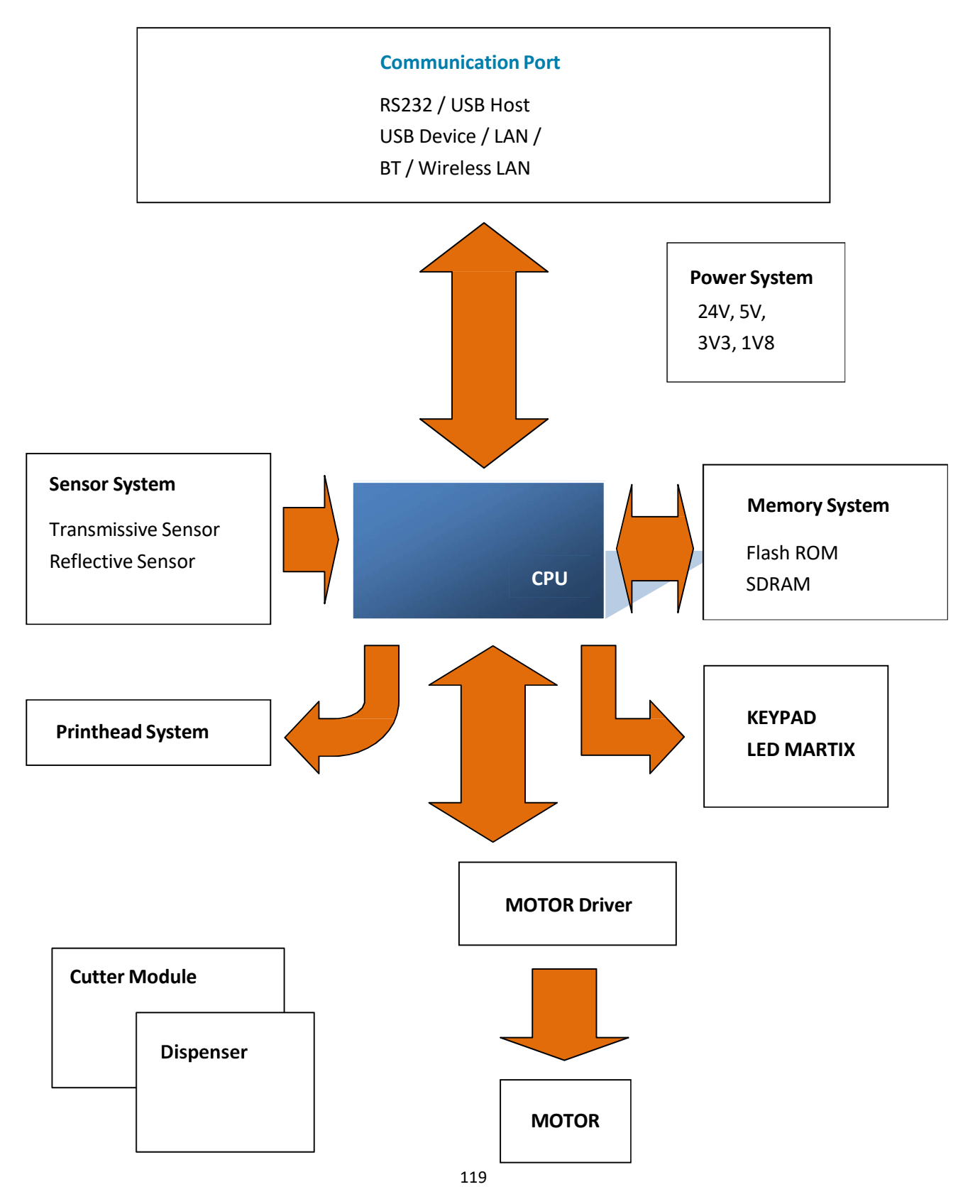

#### Microcontroller (U11)

The microcontroller (MCU) is AT91SAM9260. The MCU is like a microcomputer which integrates CPU, memory, I/O ports, timers and other components. The CPU it uses is ARM926-based processor.

#### Flash memory (U18)

The flash memory stores firmware, graphics, label formats, soft fonts and BASIC files.

#### SDRAM (U17)

SDRAM is volatile memory, typically storing working buffers and parameters. After the power is turned off, all of the data is gone.

#### RS-232 Buffer (U14)

Convert the serial port signal to/from microcontroller to RS-232 voltage level.

#### Keypad LED Matrix

It is an interface for users to interact with your printer. It has a FEED button and two LEDs.

#### Power (U13, U15, D19)

A regulator converts 24V DC to 5V DC as the VCC source for most of components on main board. LDOs are 5V to 3.3V for I/O, 3.3V to 1.8V for CPU core.

#### Motor Driver (U2)

The motor driver is BD63877. It acts as an amplifier, which takes low-current signals and generates high-current signals. Since the motor typically requires voltages or currents that exceed what the circuitry can provide, the motor driver is capable of providing higher voltages or currents for the motor.

#### Ethernet PHY (U9)

It is used to send and receive Ethernet frames. It complies with the IEEE 802.3 specifications for 10BASE-T and 100BASE-TX.

#### TPH Driver (U4)

The TPH driver IC is used to switch TPH heaters on and off.

# 9.3 Wiring Diagram

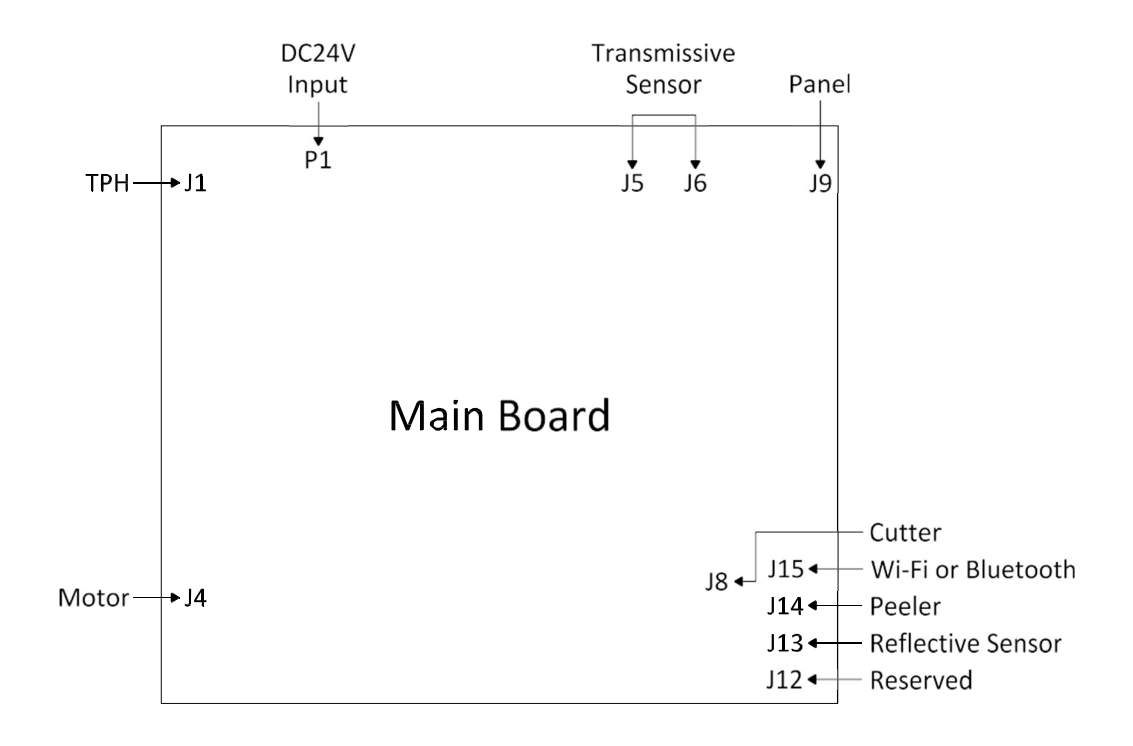

# Appendix A: DIP Switch

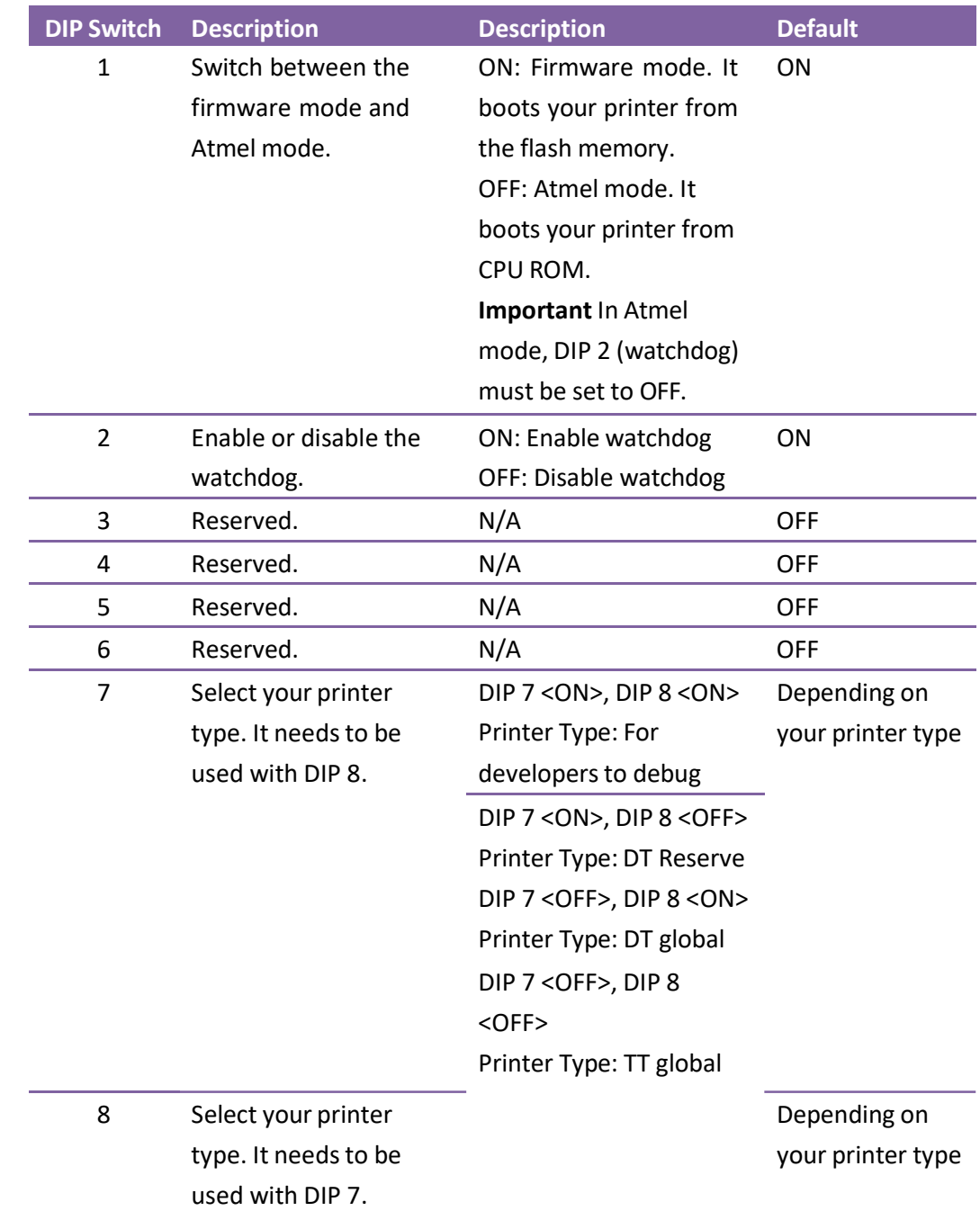